# **FUJIFILM**

# DIGITAL CAMERA ne Pix Z 5 fd

# **MODE D'EMPLOI**

Cette brochure a été préparée afin de vous expliquer comment utiliser correctement votre appareil photo numérique FUJIFILM FinePix Z5fd. Veuillez lire attentivement les instructions d'utilisation.

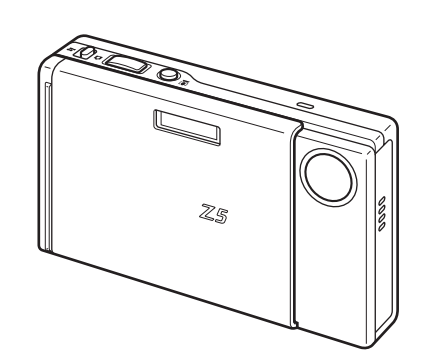

# **Utilisation de l'appareil photo Photographie avancée** • Photographie

• Lecture

**Préparatifs**

• Vidéo

## **Réglages**

**Branchement de l'appareil photo**

> **L'installation du logiciel**

> > **Annexes**

**Guide de dépannage**

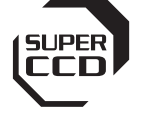

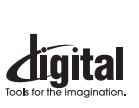

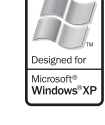

xD-Picture Card

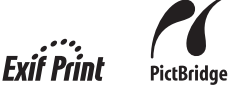

BL00582-300(1)

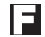

#### **Pour les utilisateurs au Canada**

#### **ATTENTION**

Cet appareil photo numérique de la classe B est conforme à la norme NMB-003 du Canada.

**Veuillez lire les Notes pour la sécurité (**➝**p.158) et vous assurer de bien les assimiler avant d'utiliser l'appareil photo.**

### **AVERTISSEMENT**

**AVANT DE DEBALLER LE CD-ROM FOURNI PAR FUJIFILM CORPORATION, VEUILLEZ LIRE ATTENTIVEMENT CE CONTRAT DE LICENCE D'UTILISATEUR. SEULEMENT DANS LA CONDITION OU VOUS ACCEPTEZ PLEINEMENT CE CONTRAT, VOUS POURREZ ALORS UTILISER LE LOGICIEL ENREGISTRE SUR CE CD-ROM. PAR OUVERTURE DE SON EMBALLAGE, VOUS ACCEPTEZ CE CONTRAT ET VOUS ENGAGEZ A LE RESPECTER.**

#### **Contrat de Licence d'Utilisateur**

Ce Contrat de Licence d'Utilisateur (« Contrat ») est un accord entre FUJIFILM Corporation (« FUJIFILM ») et vous-même, qui définit les termes et conditions de la cession qui vous est accordée pour l'utilisation du logiciel fourni par FUJIFILM.

Le CD-ROM contient le logiciel d'une tierce personne. Dans le cas où un contrat séparé est fourni par la tierce personne pour son logiciel, les provisions prévues dans ce contrat séparé entrent en application pour l'utilisation du logiciel de la tierce personne, et ces provisions prévalent sur celles prévues dans ce Contrat.

#### **1. Définitions.**

- (a) « Media » signifie le CD-ROM intitulé « Software pour FinePix CX » qui vous est fourni avec ce Contrat.
- (b) « Logiciel » signifie le logiciel qui est enregistré sur le Media.
- (c) « Documentation » signifie les manuels de fonctionnement du Logiciel ainsi que les autres documents écrits qui lui sont reliés et qui vous sont fournis en même temps que le Media.
- (d) « Produit » signifie Media (y compris Logiciel) ainsi que la Documentation.

#### **2. Utilisation du Logiciel.**

- FUJIFILM vous accorde une cession non transférable et non exclusive :
- (a) pour installer une copie du Logiciel sur un ordinateur et sous forme d'exécution en machine binaire ;
- (b) pour utiliser le Logiciel sur l'ordinateur sur lequel le Logiciel a été installé ; et
- (c) pour réaliser une copie de secours du Logiciel.

#### **3. Restrictions.**

- 3.1 Vous ne pouvez en aucun cas distribuer, prêter, louer ou encore transférer tout ou une partie du Logiciel, du Media ou de la Documentation à un tiers sans l'accord préalable écrit de FUJIFILM. Vous ne pouvez en aucun cas non plus céder, assigner ou encore transférer tout ou une partie des droits qui vous sont accordés par FUJIFILM sous ce Contrat sans accord écrit préalable de FUJIFILM.
- 3.2 Sauf dans les seuls cas expressément définis par FUJIFILM cidessous, vous ne pouvez en aucun cas copier ou reproduire en partie ou en totalité le Logiciel ou la Documentation.
- 3.3 Vous ne pouvez en aucun cas modifier, adapter ou traduire le Logiciel ou la Documentation. Vous ne pouvez en aucun cas altérer ou retirer le copyright et toute autre notice de propriété qui apparaît sur le Logiciel ou dans la Documentation.
- 3.4 Vous ne pouvez en aucun cas réaliser vous même ou demander à un tiers de réaliser une re-décomposition, une décompilation, ou un désassemblage du Logiciel.

#### **4. Propriété.**

Tous les droits d'auteur et autre droits de propriété du Logiciel et de la Documentation sont possédés et conservés par FUJIFILM ou ses fournisseurs tiers tels qu'indiqués sur le Logiciel ou dans la Documentation. Aucun des termes contenus dans ce texte ne laisse entendre, expressément ou implicitement, le transfert ou l'accord d'un quelconque droit, permis, ou titre autres que ceux qui vous sont explicitement accordés par ce Contrat.

**5. Limites de Garantie.**

FUJIFILM vous garantit que le Media ne contient aucun défaut de matériel ou de main-d'œuvre dans des conditions normales d'utilisation pour quatrevingt-dix (90) jours à partir de la date ou vous avez reçu le Media. Au cas où le Media ne remplirait pas les conditions de garantie spécifiées, FUJIFILM remplacera le Media défectueux par un Media ne contenant pas de défaut. L'entière responsabilité de FUJIFILM ainsi que votre seul et exclusif recours concernant tout défaut dans le Media se limitent expressément au remplacement par FUJIFILM du Media tel qu'indiqué ici.

#### **6. DENI DE RESPONSABILITE.**

SAUF POUR LES CAS PREVUS A LA SECTION 5 DE CE DOCUMENT, FUJIFILM FOURNIT LE PRODUIT « EN L'ETAT » ET SANS AUCUNE GARANTIE DE QUELQUE SORTE QU'ELLE SOIT, EXPRIMEE OU SOUS ENTENDUE. FUJIFILM N'OFFRE AUCUNE GARANTIE, EXPRIMEE, SOUS ENTENDUE OU STATUTAIRE, EN QUELCONQUE MATIERE QUE CE SOIT, Y COMPRIS, MAIS NON LIMITEE A, NON-RESPECT DE DROIT D'AUTEUR QUEL QU'IL SOIT, PATENTE, SECRET COMMERCIAL, OU TOUT AUTRE DROIT DE PROPRIETE DE TOUT TIERS PARTIE, COMMERCIALISATION, OU ADAPTABILITE POUR UN QUELCONQUE BUT PARTICULIER.

#### **7. LIMITE DE RESPONSABILITE.**

EN AUCUN CAS FUJIFILM NE SAURAIT ETRE TENU POUR RESPONSABLE POUR DES DOMMAGES QUELCONQUES, GENERAUX, SPECIAUX, DIRECTS, INDIRECTS, CONSECUTIFS, ACCIDENTELS, OU AUTRES DOMMAGES, OU ENCORE DES DOMMAGES (Y COMPRIS DOMMAGES POUR PERTES DE PROFITS OU PERTES DE REVENUS) OCCASIONNES PAR L'UTILISATION OU L'INCAPACITE D'UTILISATION DU PRODUIT MEME SI FUJIFILM A EU CONNAISSANCE DE LA POSSIBILITE DE TELS DOMMAGES.

#### **8. Non exportation.**

Vous reconnaissez que ni le Logiciel ni une partie de ce dernier, ne sera transféré ou exporté dans un pays quelconque, ou ne sera utilisé en aucune façon en violation des lois de contrôle d'exportation et de la réglementation auxquelles le Logiciel est soumis.

#### **9. Fin du contrat.**

En cas d'infraction d'un quelconque terme et d'une quelconque condition ci décrites, FUJIFILM pourra terminer immédiatement ce Contrat avec vous sans avertissement préalable.

#### **10. Terme.**

Ce Contrat est effectif jusqu'à ce que vous cessiez d'utiliser le Logiciel, à moins qu'il ne soit préalablement interrompu en accord avec la Section 9 ci-décrite.

#### **11. Obligation lors de la terminaison.**

Lors de la terminaison ou de l'expiration de ce Contrat, vous devrez, sous votre responsabilité et à vos propres frais, effacer ou détruire immédiatement tout le Logiciel (y compris ses copies), le Media ainsi que la Documentation.

#### **12. Loi en vigueur.**

Ce Contrat est gouverné par et en accord avec les lois en vigueur au Japon.

# **Déclaration de conformité de la CEE**

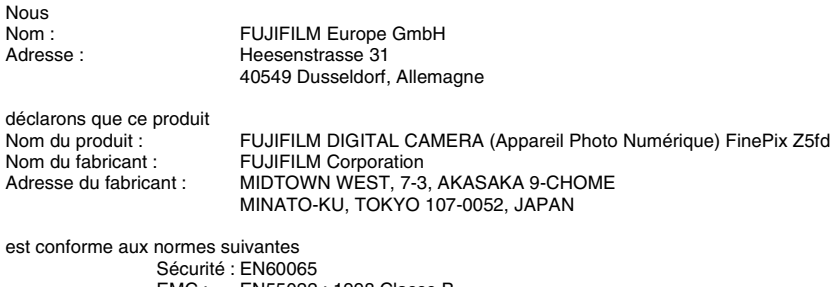

EMC : EN55022 : 1998 Classe B EN55024 : 1998 EN61000-3-2 : 1995 + A1 : 1998 + A2 : 1998

selon les dispositions de la directive de la CEE (89/336/EEC, 92/31/EEC et 93/68/EEC) et de la directive Basse tension (73/23/EEC).

 $\epsilon$ 

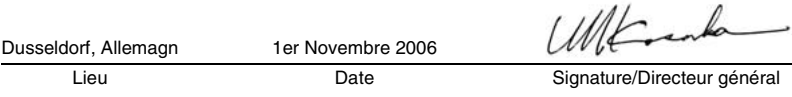

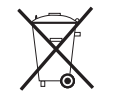

Ce produit est livré avec des piles. Lorsqu'elles sont déchargées, ne les jetez pas mais traitez-les comme un déchet chimique à usage domestique.

# **Traitement des appareils électriques et électroniques chez les particuliers**

#### **Traitement des appareils électriques et électroniques** (Applicable dans l'Union européenne et autres pays européens pratiquant le tri sélectif)

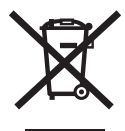

Cette icône sur le produit ou sur l'emballage, dans le manuel ou sur la garantie, indique que l'appareil ne sera pas traité comme déchet ménager.

Il devra être acheminé vers une déchetterie qui recycle les appareils électriques et électroniques.

En s'assurant d'un bon retraitement de ce produit, vous contribuerez à éviter des conséquences préjudiciables pour l'environnement et la santé.

Si votre matériel contient des piles ou accumulateurs faciles à retirer, merci de les enlever de l'appareil et de les traiter séparément.

Le recyclage de l'appareil contribuera à préserver les ressources naturelles. Pour plus d'information sur le recyclage de ce produit, contactez votre mairie, une déchetterie proche de votre domicile ou le magasin où vous l'avez acheté.

#### **Pour les pays hors Union Européenne :**

Si vous souhaitez jeter ce produit, merci de contacter les autorités locales pour vous informer sur les moyens de retraitement existants.

# **Table des matières**

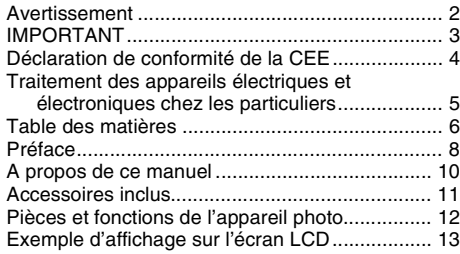

### **Préparatifs**

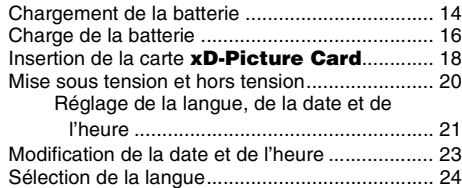

## **Utilisation de l'appareil photo**

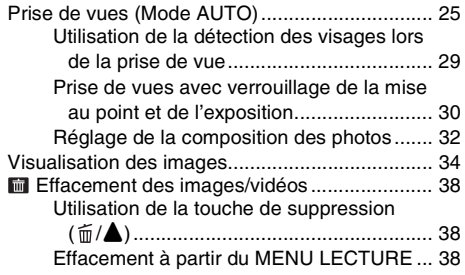

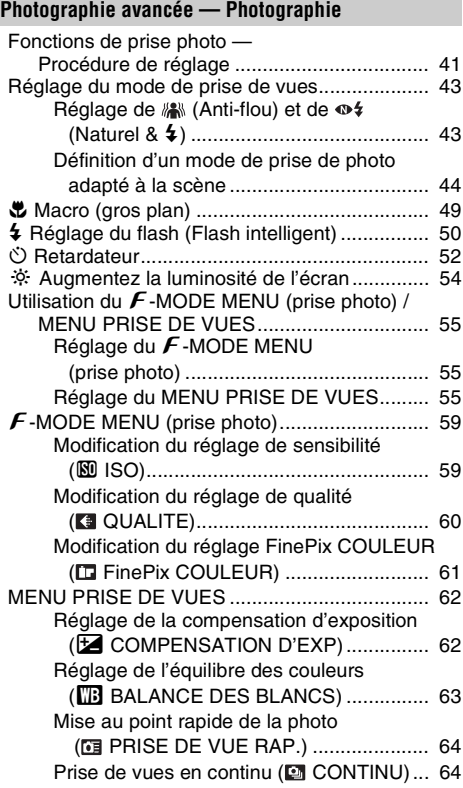

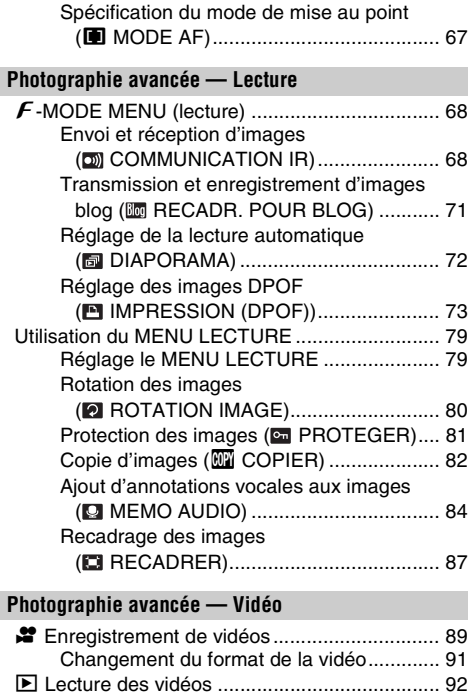

### **Réglages**

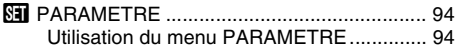

**Branchement de l'appareil photo** Branchement sur un téléviseur......................... 104 Branchement de l'appareil photo directement sur l'imprimante — Fonction PictBridge...... 105 **L'installation du logiciel** Installation sur un ordinateur Windows ............ 109 Installation sur un Mac OS X............................ 112 Branchement sur l'ordinateur ........................... 115

Utilisation de FinePixViewer..................... 118

Options du menu PARAMETRE ................ 95

#### **Annexes**

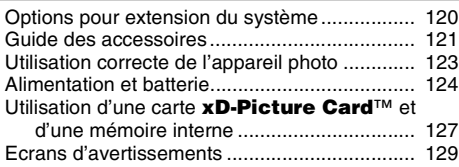

### **Guide de dépannage**

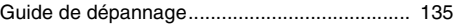

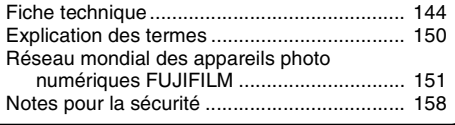

# **Préface**

### **Essai préalable avant la photographie**

Lorsque vous voulez prendre des photographies particulièrement importantes (lors d'un mariage ou pendant un voyage à l'étranger, par exemple), faites toujours une photographie d'essai au préalable et regardez l'image pour vous assurer que l'appareil photo fonctionne normalement.

• FUJIFILM Corporation, n'accepte aucune responsabilité pour les pertes fortuites (telles que les coûts de photographies ou les pertes de revenus pouvant découler desdites photographies) subies en résultat d'un défaut quelconque de ce produit.

### Z **Notes sur les droits de propriété**

Les images enregistrées sur cet appareil photo numérique ne peuvent pas être utilisées d'une manière allant à l'encontre de la Loi sur les droits de propriété, sans l'autorisation préalable du propriétaire, à moins qu'elles ne soient réservées qu'à un usage personnel. Notez également que certaines restrictions s'appliquent aux photos des activités sur scène, des divertissements et des expositions, même dans une intention d'utilisation personnelle. Les utilisateurs sont aussi priés de noter que le transfert des cartes mémoire (carte **xD-Picture Card™**) contenant des images ou des données protégées par la loi des droits de propriété n'est autorisé que dans la limite des restrictions imposées par lesdites lois.

### **Manipulation de votre appareil photo**

Cet appareil photo renferme des pièces électroniques de précision. Pour garantir le bon enregistrement des images, ne soumettez pas l'appareil photo à des impacts ou des chocs pendant l'enregistrement des images.

### Z **Cristaux liquides**

Quand l'écran LCD d'affichage est endommagé, faites particulièrement attention aux cristaux liquides d'écran. Si l'une de ces situations se produisait, adoptez l'action d'urgence indiquée.

- Si les cristaux liquides touchent votre peau : Essuyez votre peau et lavez-la complètement à grande eau avec du savon.
- Si des cristaux liquides pénètrent dans vos yeux : Rincez l'œil affecté avec de l'eau claire pendant 15 minutes au moins et consultez un médecin.
- Si vous avalez des cristaux liquides :

Rincez-vous complètement la bouche avec de l'eau. Buvez de grands verres d'eau et faites-vous vomir, puis consultez un médecin.

#### **Informations sur les marques de fabrique**

- *AD* et la carte **xD-Picture Card™** sont des marques commerciales de FUJIFILM Corporation.
- IBM PC/AT est une marque déposée de International Business Machine Corporation-Etats-Unis.
- Macintosh, Power Macintosh, iMac, PowerBook, iBook et Mac OS sont des marques commerciales de Apple Computer, Inc., enregistrées aux Etats-Unis et dans les autres pays.
- Microsoft®, Windows® et le logo Windows sont des marques déposées par Microsoft Corporation aux Etats-Unis et/ou dans les autres pays.

Windows est un terme abrégé pour Microsoft Windows Operating System.

- \* Le logo « Designed for Microsoft® Windows® XP » ne concerne que l'appareil photo numérique et le pilote.
- La marque commerciale IrSimple™ appartient a l'IrDA (Infrared Data Association®).
- Les autres noms de sociétés ou de produits sont des marques de fabrique ou des marques déposées de leurs sociétés respectives.

#### **E** Remarques sur les interférences électriques

Si I'appareil photo est utilisé dans un hôpital ou un avion, notez qu'il peut provoquer des interférences avec certains équipements de l'hôpital ou de l'avion. Pour les détails, vérifiez la réglementation en vigueur dans l'enceinte concernée.

#### **Explication du système de télévision couleur**

- PAL : Phase Alternation by Line (Phase alternée à chaque ligne), un système de télévision couleur adopté principalement par les pays de l'Europe et la Chine.
- NTSC : National Television System Committee, spécifications de télédiffusion couleur adoptées principalement par les E.-U., le Canada et le Japon.

### **Exif Print (Exif version 2.2)**

Le format Exif Print est un nouveau format révisé pour appareils photo numérique, contenant une grande variété d'informations de tournage afin de procurer une impression optimale.

\* Voir « Utilisation correcte de l'appareil photo » ( ➝p.123) pour plus d'informations.

# **A propos de ce manuel**

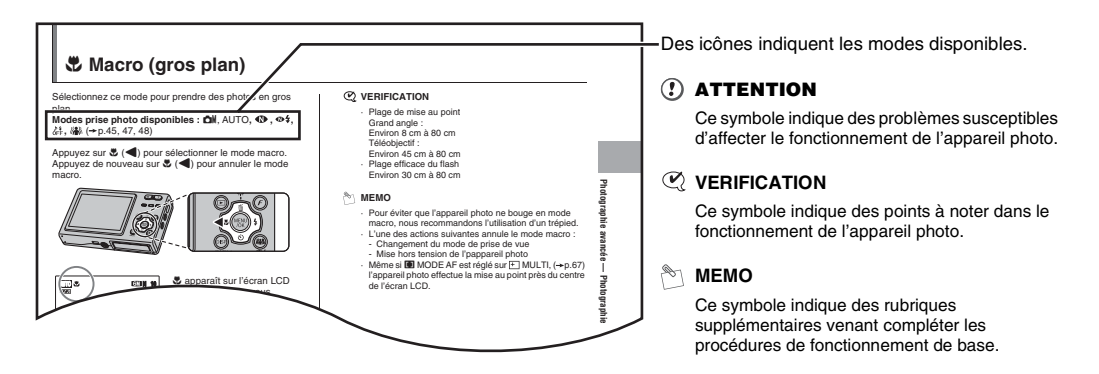

### ■ Touches de direction ( $\blacktriangle \blacktriangledown \blacktriangle \blacktriangleright$ )

Les directions haut, bas, gauche et droite sont indiquées par des triangles noirs dans le mode d'emploi. Les directions haut ou bas sont indiquées par  $\blacktriangle$  et  $\nabla$ , et gauche et droite par  $\blacktriangleleft$  et  $\blacktriangleright$ .

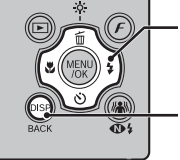

Lorsque vous appuyez sur

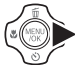

Lorsque vous appuyez sur DISP/BACK :

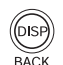

# **Accessoires inclus**

• **Batterie rechargeable NP-40 (1)** Étui souple inclu

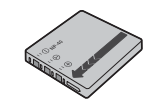

**• Dragonne (1)**

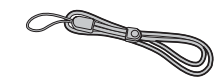

**• Adaptateur secteur AC-5VZ (1 jeu)**

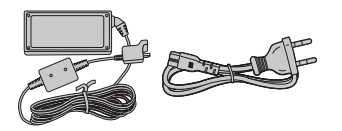

**• Câble A/V (1)**

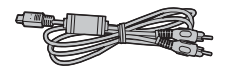

**• Câble USB (1)**

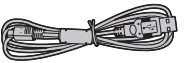

• **CD-ROM (1)** Software for FinePix CX

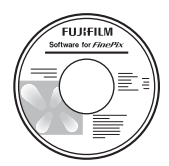

**• Mode d'emploi (cette brochure) (1)**

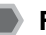

### **Fixation de la dragonne**

Fixez la dragonne comme indiqué en 1 et 2. Lors de la fixation de la dragonne, réglez sa longueur en éloignant l'attache de réglage de l'extrémité de la dragonne, comme le montre la figure 1.

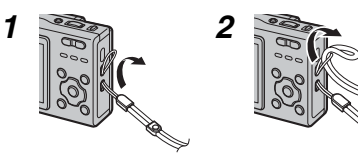

• Reportez-vous aux pages indiquées entre parenthèses pour plus d'informations sur les pièces et fonctions de l'appareil photo.

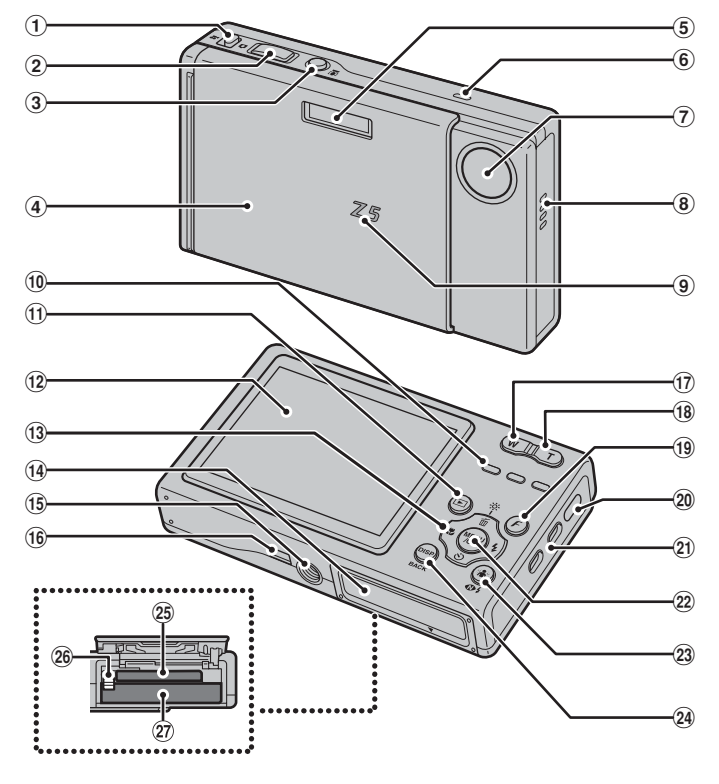

- a Commutateur de modes
- 2 Déclencheur
- 3 Touche <sup>n</sup> Détection des visages (p.29)
- d Interrupteur POWER / Volet d'objectif
- $\overline{6}$  Flash (p.50)
- 6 Microphone
- g Objectif
- <sup>8</sup> Haut-parleur
- <sup>9</sup> Lampe d'éclairage (p.99)/Témoin du retardateur (p.53)
- $i$  Témoin de l'indicateur (p.28)
- $\bigoplus$  Touche  $\bigtriangledown$  (Lecture)
- <sup>12</sup> Écran LCD
- **13** Touche de direction  $\triangle \blacktriangledown \blacktriangle \blacktriangleright$  (p.10)
- 14 Couvercle du compartiment batterie (p.14)
- 15 Mountre de trépied
- <sup>(6</sup> Prise de connexion de l'adaptateur multi-connecteur
- $\omega$  Touche **W** (grand angle) (p.26, 35)
- **18** Touche **T** (téléobjectif) (p.26, 35)
- **9** Touche  $(F)$  mode de photos (p.55)
- 20 Port infrarouge (p.68)
- 21 Monture de la dragonne
- 22 Touche MENU/OK
- 23 Touche AN Anti-flou/  $\Phi$ \$ Naturel & \$ (p.43)
- x Touche DISP (Affichage)/BACK (p.32, 34)
- 25 Fente d'insertion de la carte xD-Picture Card (p.18)
- 26 Cliquet de libération de la batterie (p.15)
- $\omega$  Compartiment batterie (p.15)

# **Exemple d'affichage sur l'écran LCD**

### **Mode photographie**

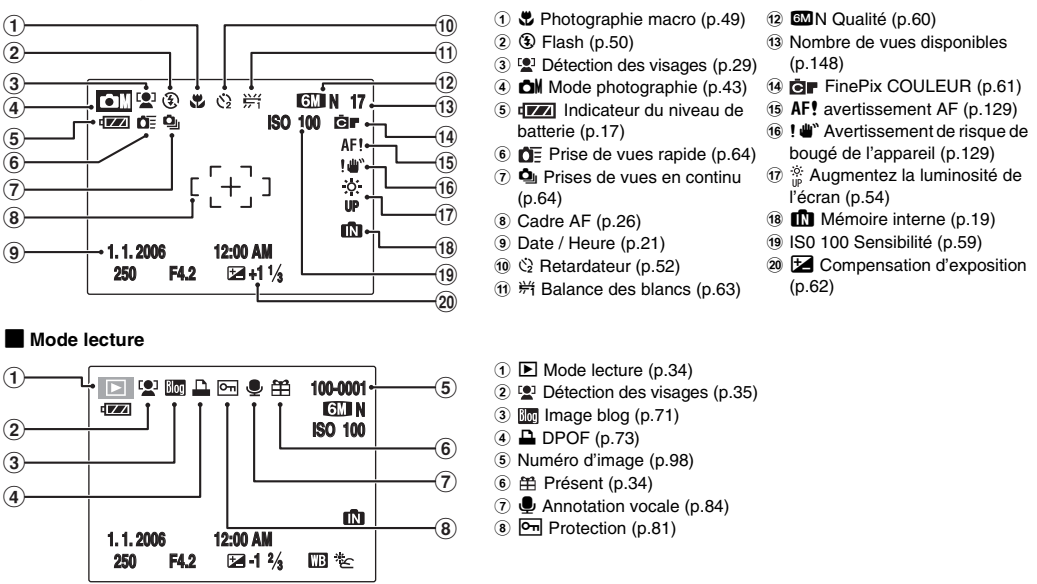

L'appareil FinePix Z5fd a une mémoire interne qui permet de photographier sans carte **xD-Picture Card. [1]** apparaît sur l'écran LCD lorsque la mémoire interne est activée.

# **Chargement de la batterie**

Votre appareil photo numérique fonctionne avec une batterie. Commencez par charger la batterie dans l'appareil photo.

#### **Batterie compatible**

Batterie rechargeable NP-40 (1)

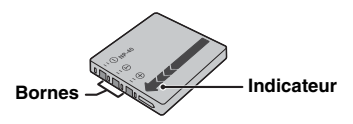

### **ATTENTION**

- Au moment de l'expédition, la batterie n'est pas complètement chargée et doit donc l'être avant toute utilisation.
- Ne collez pas d'étiquette sur la batterie, sous peine de coincer celle-ci à l'intérieur de l'appareil photo.
- Tout contact entre les bornes de la batterie peut provoquer un court-circuit et une surchauffe.
- Voir p.124-125 pour plus d'informations sur la batterie.
- Utilisez toujours la batterie rechargeable NP-40 (fournie). L'utilisation d'autres marques de batterie rechargeable peut provoquer des pannes et endommager l'appareil photo.

*1* **Ouvrez le couvercle du compartiment de la batterie.**

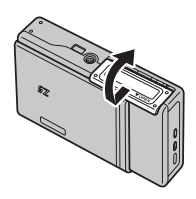

### **VERIFICATION**

Vérifiez si l'appareil photo est hors tension avant d'ouvrir le couvercle du compartiment de la batterie.

#### **ATTENTION**  $\Omega$

- N'ouvrez jamais le couvercle du compartiment de la batterie lorsque l'appareil photo est sous tension. Ceci pourrait endommager la carte **xD-Picture Card** ou détruire les fichiers d'images sur la carte **xD-Picture Card**.
- N'appliquez pas une force excessive sur le couvercle du compartiment de la batterie.

## *2* **Insérez la batterie.**

Assurez-vous que les indicateurs soient alignés. Poussez le cliquet de libération de la batterie vers le bas lorsque vous insérez la batterie. Assurez-vous que la batterie est correctement insérée.

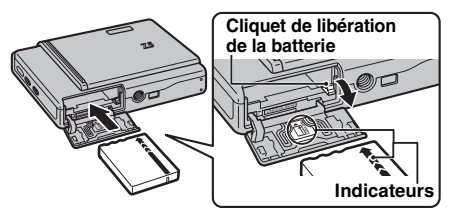

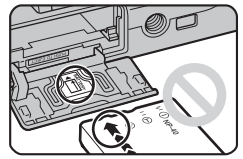

#### **ATTENTION**  $\Omega$

Installez la batterie dans le bon sens.

*3* **Refermez le couvercle du compartiment de la batterie.**

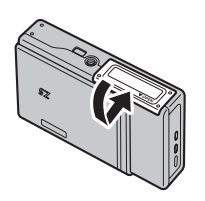

#### *Pour retirer la batterie*

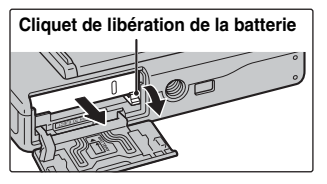

Ouvrez le couvercle du compartiment de la batterie et, avec un doigt, déverrouillez le cliquet de libération de la batterie.

### **ATTENTION**

Avant de retirer la batterie, assurez-vous que l'appareil photo est hors tension.

# **Charge de la batterie**

Au moment de l'expédition, la batterie n'est pas complètement chargée et doit donc l'être avant toute utilisation.

## **Branchement de l'adaptateur secteur à l'appareil photo**

ARaccordez l'adaptateur secteur à l'appareil photo.

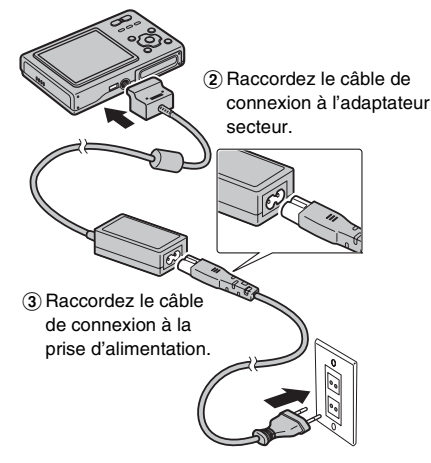

### **VERIFICATION**

Chargement de la batterie  $(\rightarrow 0.14)$ 

#### ∩ **ATTENTION**

- Vérifiez toujours si l'appareil photo est hors tension.
- Assurez-vous que l'adaptateur secteur est correctement branché dans la prise de connexion de l'adaptateur multi-connecteur.

#### **Utilisation de l'adaptateur secteur**

Vous pouvez prendre des photos et lire des images sans risquer d'épuiser la batterie.

### **ATTENTION**

- Utilisez toujours les produits Adaptateur secteur AC-5VZ FUJIFILM (fourni).
- Voir p.126 pour les remarques relatives à l'utilisation de l'adaptateur secteur.
- Connectez et déconnectez l'adaptateur secteur uniquement lorsque l'appareil photo est hors tension. Si vous connectez ou déconnectez l'adaptateur secteur lorsque l'appareil photo est sous tension, vous interrompez momentanément l'alimentation de l'appareil et arrêtez ainsi l'enregistrement d'images ou de vidéos. Si vous oubliez de mettre l'appareil photo hors tension avant de connecter/déconnecter l'adaptateur, vous risquez aussi d'endommager la carte **xD-Picture Card** ou de provoquer des mauvais fonctionnements lors d'un raccordement à l'ordinateur.
- La prise secteur doit être située à proximité de l'appareil et facilement accessible.
- La forme de la fiche et de la prise secteur dépendent du pays dans lequel vous utilisez l'appareil.

## **Fonctionnement de l'appareil photo pendant la charge**

Une fois la connexion établie, la charge de la batterie commence. Elle se termine après environ 2 heures.

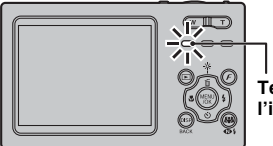

**Témoin de l'indicateur**

#### **VERIFICATION Témoin de l'indicateur**

[Pendant la charge] S'allume en rouge [Une fois la charge terminée] S'éteint [En cas d'erreur pendant la charge] Clignote en rouge (➝p.136)

#### *Fonction de protection de la batterie*

Si vous tentez de charger la batterie immédiatement après avoir utilisé l'appareil photo en continu pendant une période prolongée, il se peut que la charge ne commence pas instantanément (le témoin de l'indicateur ne s'allume pas en rouge).

Il ne s'agit pas d'un défaut de l'appareil photo, mais bien d'une fonction de protection qui empêche la charge de la batterie quand elle est chaude. La charge de la batterie à des températures élevées peut altérer son bon fonctionnement.

Laissez l'appareil photo raccordé à l'adaptateur secteur. La charge commencera automatiquement dans un délai de 30 minutes.

### **ATTENTION**

#### **Remarques relatives à la charge de la batterie**

- La mise sous tension de l'appareil photo pendant la charge interrompt celle-ci.
- Les temps de charge augmentent à basse température.

# **Vérification de la charge de la batterie**

Mettez l'appareil photo sous tension et vérifiez l'indicateur du niveau de la batterie sur l'écran LCD.

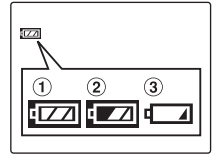

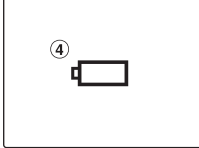

- $\Omega$  La charge restante de la batterie est amplement suffisante. (S'allume en blanc)
- BLa batterie est pratiquement chargée à moitié. (S'allume en blanc)
- CLa charge restante de la batterie est insuffisante. La batterie sera bientôt épuisée. Conservez une batterie chargée à portée de la main. (S'allume en rouge)
- DLa batterie est épuisée. L'affichage va bientôt s'effacer et l'appareil photo cessera de fonctionner. Remplacez ou rechargez la batterie. (Clignote en rouge)

#### ∩ **ATTENTION**

- En raison de la nature de la batterie, un indicateur de niveau bas de la batterie ( $\sqrt{2}$ ),  $\sqrt{2}$  ou  $\sqrt{2}$ ) peut apparaître prématurément lorsque l'appareil photo est utilisé en environnement froid. Essayez de réchauffer la batterie dans votre poche ou dans un autre endroit chaud avant de l'utiliser.
- L'utilisation d'une batterie épuisée (clignote en rouge  $\Box$ ) risque de provoquer un dysfonctionnement de l'appareil photo. Installez toujours une batterie complètement chargée.
- Selon le mode de l'appareil photo, le passage de  $\sqrt{4}$ à  $\Box$  peut se produire plus rapidement.

# **Insertion de la carte xD-Picture Card**

Même si vous pouvez stocker des images sur la mémoire interne de l'appareil photo, la carte **xD-Picture Card** (vendue séparément) vous permet de stocker une quantité impressionnante d'images. Le compartiment de la batterie comprend une fente d'insertion pour la carte **xD-Picture Card**.

*1* **Ouvrez le couvercle du compartiment de la batterie.**

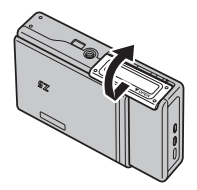

*2* **Insérez une carte xD-Picture Card.**

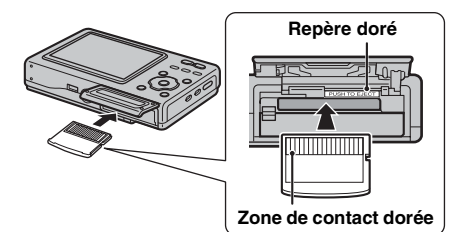

Alignez le repère doré avec la zone de contact dorée et insérez correctement la carte dans la fente.

*3* **Refermez le couvercle du compartiment de la batterie.**

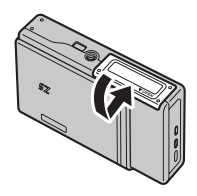

*Comment remplacer la carte xD-Picture Card*

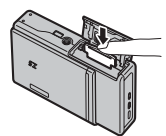

Appuyez sur la carte **xD-Picture Card** à l'intérieur de la fente, puis relevez lentement votre doigt. La carte **xD-Picture Card** se débloque et s'éjecte de la fente.

### **ATTENTION**

- Conservez les cartes **xD-Picture Card** hors de la portée des jeunes enfants. Ceux-ci pourraient avaler accidentellement une carte **xD-Picture Card** et s'étouffer. Si un enfant venait à avaler une carte **xD-Picture Card**, consultez immédiatement un médecin.
- Si la carte **xD-Picture Card** n'est pas correctement orientée, elle ne pourra pas être insérée à fond dans la fente. Ne forcez surtout pas lorsque vous insérez une carte **xD-Picture Card**.
- Attention, la carte **xD-Picture Card** peut s'éjecter brusquement de la fente si vous relâchez trop rapidement votre doigt après que la carte ce soit débloquée.
- Le fonctionnement de cet appareil photo est garanti uniquement avec une carte **xD-Picture Card** FUJIFILM.
- Voir p.127 pour plus d'informations sur la carte **xD-Picture Card**.

#### **MEMO**

- La taille des fichiers d'images varie selon le sujet. Ainsi, le nombre d'images enregistrées peut différer du nombre réel de prises de vue.
- Voir p.148 pour de plus amples informations concernant le nombre standard d'images disponibles.

#### A propos de la mémoire interne

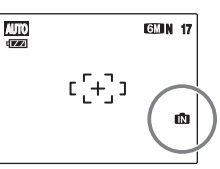

**AUTOR 127** L'appareil FinePix Z5fd est<br> **AUTOR 127** doté d'une mémoire interne doté d'une mémoire interne qui permet de photographier sans carte **xD-Picture Card**.  $\blacksquare$  apparaît sur l'écran LCD lorsque la mémoire interne est activée.

#### **Lorsqu'une carte xD-Picture Card (vendue séparément) est insérée**

[Enregistrer images] : Enregistre les images sur une carte **xD-Picture Card**.

[Lire images] : Lit les images sur une carte **xD-Picture Card**.

#### **Lorsqu'une carte xD-Picture Card (vendue séparément) n'est pas insérée**

[Enregistrer images] : Enregistre les images sur la mémoire interne. [Lire images] : Lit les images sur la mémoire interne.

#### A propos des images sur la mémoire interne

Des images stockées dans la mémoire interne de l'appareil photo peuvent être altérées ou effacées par des problèmes tels que des défauts de l'appareil. Sauvegardez donc vos données importantes sur un autre support (par exemple, CD-R, CD-RW, DVD-R, un disque dur, etc.). Vous pouvez également transférer des images de la mémoire interne sur une carte **xD-Picture Card** (➝p.82).

# **Mise sous tension et hors tension**

## **Mise sous tension de l'appareil photo en mode prise photo**

Ouvrez complètement le volet d'objectif pour mettre l'appareil photo sous tension.

Refermez complètement le volet d'objectif pour mettre l'appareil photo hors tension.

#### **• Sous tension • Mise hors tension OFF**

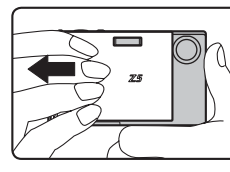

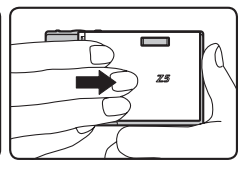

#### **MEMO**

#### **Pour passer du mode prise photo au mode lecture**

Appuyez sur  $\blacktriangleright$  pendant la prise de vue pour passer au mode lecture.

Appuyez à mi-course sur le déclencheur pour revenir au mode prise photo.

## **ATTENTION**

Veillez également à ne pas laisser d'empreintes de doigts sur l'objectif de l'appareil photo, car ceci risquerait de diminuer la qualité d'image de vos photos.

## **Mise sous tension de l'appareil photo en mode lecture**

ALaissez le volet d'objectif fermé.

**• Refermez le volet** 

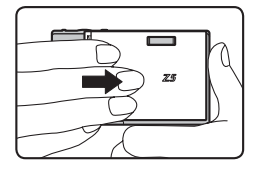

 $\Omega$  Appuyez sur  $\blacksquare$  pendant environ 1 seconde pour mettre l'appareil photo sous tension en mode lecture. Appuyez sur  $\blacktriangleright$  lors de la lecture pour mettre l'appareil photo hors tension.

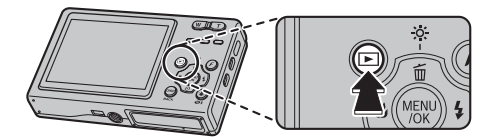

### **ATTENTION**

Si le volet d'objectif est ouvert, même si vous appuyez sur  $\blacktriangleright$ , la mise hors tension n'est pas possible. Suivez les instructions sur l'écran LCD.

### **MEMO**

Pour passer en mode prise photo, ouvrez complètement le volet d'objectif afin qu'il ne bouge plus.

## **Réglage de la langue, de la date et de l'heure**

Lorsque vous utilisez l'appareil photo pour la première fois, la langue, la date et l'heure sont effacées. Réglez la langue, la date et l'heure.

### **1** L'écran **s** 言語/LANG apparaît lors de la mise **sous tension de l'appareil photo.**

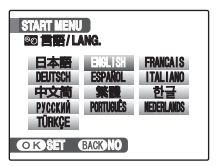

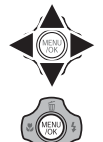

- $\eta$  Appuyez sur  $\blacktriangle$ ,  $\nabla$ ,  $\blacktriangleleft$  ou  $\blacktriangleright$  pour sélectionner la langue.
- 2 Appuyez sur MENU/OK pour valider le réglage.

# *2* **Réglez la date et l'heure.**

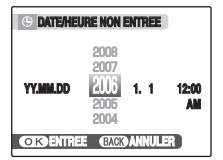

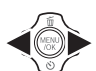

 $\bigcirc$  Appuyez sur  $\blacktriangleleft$  ou  $\blacktriangleright$  pour sélectionner l'année, le mois, le jour, l'heure et les minutes.

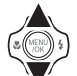

 $(2)$  Appuyez sur  $\triangle$  ou  $\nabla$  pour corriger le réglage.

### **MEMO**

- En maintenant  $\triangle$  ou  $\nabla$  enfoncée, vous pouvez changer les chiffres en continu.
- Lorsque l'heure affichée dépasse « 12 », le réglage AM/PM change.

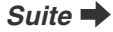

# *3* **Changez le format de la date.**

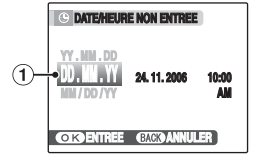

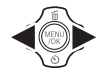

- $\bigcap$  Appuyez sur  $\blacktriangleleft$  ou  $\blacktriangleright$  pour sélectionner le format de la date.
- $(2)$  Appuyez sur  $\triangle$  ou  $\nabla$  pour valider le format.

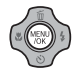

3 Appuyez toujours sur MENU/OK lorsque vous avez terminé les réglages.

#### *Format de la date*

Ex. : 24 novembre 2006 YY.MM.DD : 2006.11.24 MM/DD/YY : 11/24/2006 DD.MM.YY : 24.11.2006

### **MEMO**

L'écran START MENU apparaît également lorsque la batterie a été retirée ou que l'appareil photo est resté inutilisé pendant une longue période. Si l'adaptateur secteur est branché ou si la batterie est en place depuis au moins 2 heures, les réglages de l'appareil photo sont conservés pendant environ 6 heures, même si les deux sources d'alimentation sont retirées.

### **Fonction d'extinction automatique**

Lorsque la fonction d'extinction automatique est active et si vous n'utilisez pas l'appareil photo pendant 2 ou 5 minutes, celui-ci se met automatiquement hors tension (➝p.102). Pour remettre l'appareil photo sous tension, refermez un instant le volet d'objectif, puis ouvrez-le à nouveau. Pour lire des images, maintenez la touche  $\blacksquare$ enfoncée pendant 1 seconde environ.

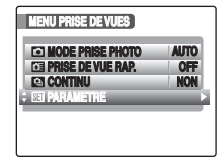

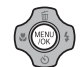

AAppuyez sur MENU/OK pour ouvrir le menu.

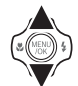

 $\Omega$  Appuyez sur  $\triangle$  ou  $\nabla$  pour sélectionner **STI** PARAMETRE.

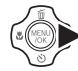

 $\circledR$  Appuyez sur  $\blacktriangleright$ .

## *1* **Ouvrez le menu PARAMETRE.** *2* **Sélectionnez l'écran DATE/HEURE.**

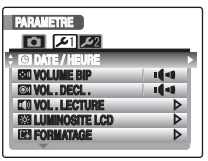

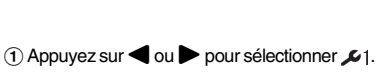

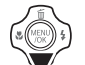

 $(2)$  Appuyez sur  $\nabla$  pour accéder à l'option de menu.

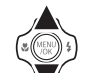

 $\Omega$  Appuyez sur  $\triangle$  ou  $\nabla$  pour sélectionner **O DATE/HEURE.** 

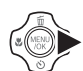

 $\overline{a}$  Appuyez sur  $\blacktriangleright$ . Voir « 2 Réglez la date et l'heure. » (→p.21).

# *1* **Ouvrez le menu PARAMETRE.** *2* **Affichez l'écran**

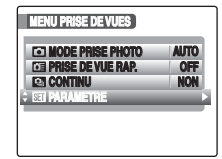

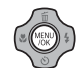

AAppuyez sur MENU/OK pour ouvrir le menu.

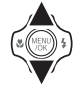

 $\Omega$  Appuyez sur  $\triangle$  ou  $\nabla$  pour sélectionner **SET** PARAMETRE.

 $\circledR$  Appuyez sur  $\blacktriangleright$ .

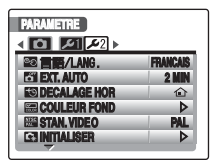

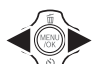

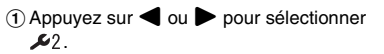

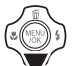

 $\Omega$  Appuyez sur  $\nabla$  pour accéder à l'option de menu.

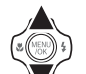

- $\Omega$  Appuyez sur  $\triangle$  ou  $\nabla$  pour sélectionner eo 言語/LANG.
- $\overline{a}$  Appuyez sur  $\blacktriangleright$ .

Voir 1 « L'écran <sup>a</sup> 言語/LANG apparaît lors de la mise sous tension de l'appareil photo »  $(\rightarrow p.21)$ .

# **Prise de vues (Mode AUTO)**

Cette section décrit le fonctionnement de base de l'appareil photo.

### *1* **Mettez l'appareil photo sous tension.**

- AOuvrez complètement le volet d'objectif de façon à ce qu'il ne bouge plus.
	- **Sous tension**

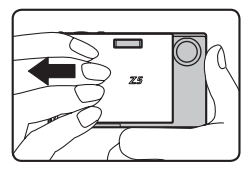

 $\Omega$  Réglez le commutateur de modes sur  $\Box$ .

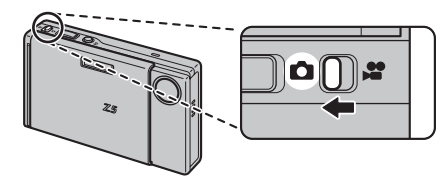

#### *Comment tenir votre appareil photo*

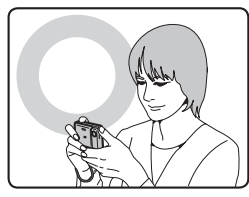

Gardez les coudes serrés contre le corps et tenez l'appareil photo à deux mains.

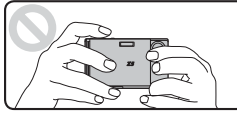

Ne couvrez pas l'objectif ou le flash avec vos doigts.

### **ATTENTION**

- Si l'appareil photo bouge pendant la prise de vues, la photo sera floue (bougé de l'appareil photo). Tenez bien l'appareil photo avec vos deux mains.
- Si l'objectif ou le flash est caché par vos doigts ou la dragonne, le sujet risque de se retrouver hors champ ou la luminosité (exposition) de votre photo ne sera pas optimale.
- Vérifiez si l'objectif est propre. S'il est sale (fraces de doigts sur l'objectif), nettoyez-le comme indiqué en p.123.

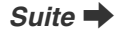

*2* **Vérifiez la composition sur l'écran LCD. Pour régler l'échelle de zoom à l'aide de la touche zoom :**

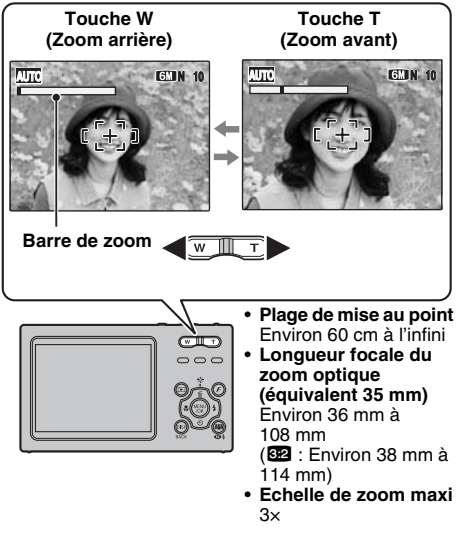

### **MEMO**

- Sélectionnez le mode macro  $\ddot{w}$  pour prendre des photos en gros plan  $(\rightarrow 0.49)$ .
- Utilisez le zoom numérique lorsque souhaitez photographier le sujet en plan rapproché (→p.99).

*3* **Faites la mise au point sur le sujet principal dans le cadre AF, puis appuyez à mi-course sur le déclencheur.**

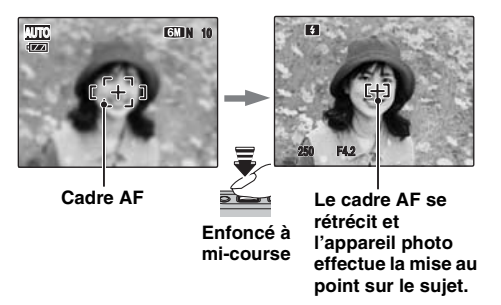

### **VERIFICATION**

**• Mise au point effectuée sur le sujet** Un double bip bref retentit Le témoin de l'indicateur s'allume en vert **• Mise au point non effectuée sur le sujet**

Aucun son ne retentit AF! apparaît Le témoin de l'indicateur clignote en vert

### **MEMO**

Le déclencheur est doté d'un point à mi-course qui permet d'optimiser la mise au point et l'exposition avant de prendre la photo (en appuyant à fond).

### **ATTENTION**

 Lorsque vous appuyez à mi-course sur le déclencheur, le déplacement de l'objectif produit un son.

## *4* **Appuyez à fond sur le déclencheur.**

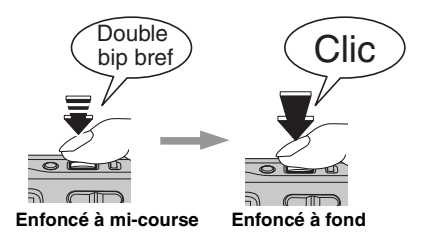

### **ATTENTION**

Lorsque vous prenez des photos avec le flash, l'image peut disparaître et s'assombrir brièvement en raison de la recharge du flash. Le témoin clignote en orange pendant le chargement.

#### **MEMO**

- Lorsque le sujet est en dehors du cadre AF, utilisez le verrouillage AF/AE pour prendre la photo  $(\rightarrow p.31)$ .
- Lorsque vous appuyez à fond sur le déclencheur, l'appareil photo prend la photo sans que le cadre AF change.
- Lorsqu'une photo est prise, la lampe d'éclairage à l'avant de l'appareil s'allume pour indiquer que la prise de vue est terminée.

#### *Flash*

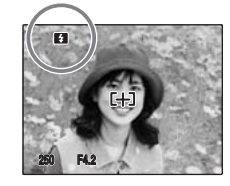

Lorsque vous appuyez à micourse sur le déclencheur, **B** apparaît sur l'écran LCD juste avant le déclenchement du flash.

Modifiez le mode flash lorsque vous souhaitez prendre des photos sans flash. Voir p.50 pour plus d'informations sur le flash.

#### **ATTENTION** ∩

- L'image présentée sur l'écran LCD avant la prise de vues peut être différente de l'image réellement enregistrée, au niveau de la luminosité, de la couleur ou autre. Lisez les images enregistrées pour les vérifier  $(\rightarrow$ p.34).
- Lorsqu'une vitesse d'obturation lente avec un risque de bougé de l'appareil photo est sélectionnée, ! " apparaît sur l'écran LCD. Utilisez le flash ou un trépied.
- Voir p.129-133 pour plus d'informations sur les écrans d'avertissement. Voir « Guide de dépannage » (➝p.135-143) pour plus d'informations.

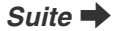

#### **Affichage du témoin de l'indicateur**

Le témoin de l'indicateur s'allume ou clignote lorsque vous appuyez sur le déclencheur. Le témoin de l'indicateur affiche l'état de l'appareil photo.

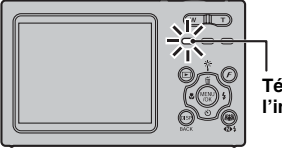

**Témoin de l'indicateur**

#### **MEMO**

Seul le butoir situé à gauche s'allume et correspond au témoin de l'indicateur. Les deux autres butoirs servent à tenir l'appareil photo et ne s'allument pas.

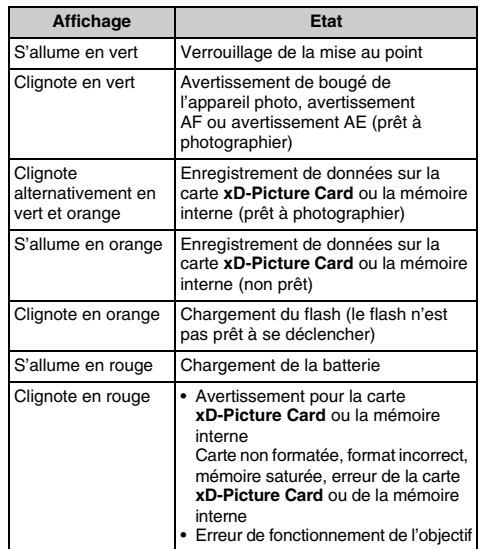

#### **MEMO**

Des messages d'avertissement détaillés apparaissent sur l'écran LCD (→p.129-133).

## **Utilisation de la détection des visages lors de la prise de vue**

La détection des visages vous permet de mettre au point le visage des personnes et d'en ajuster la luminosité. Vous pouvez utiliser la détection des visages en tenant l'appareil photo verticalement ou horizontalement.

### **Modes prise photo de vue disponibles : AUTO, , , ,** H**, , , , , ,** s

A Pour activer la détection des visages, appuyez une fois sur . Pour désactiver la détection des visages, appuyez de nouveau sur  $\mathbb{R}$ .

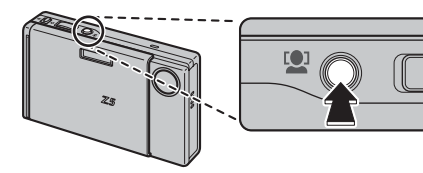

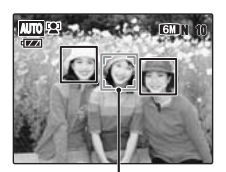

Cadre vert

**Lorsque plusieurs** personnes se trouvent dans le cadre, la détection des visages place un cadre vert autour du visage le plus proche du centre de la photo. La mise au point se fait prioritairement sur ce visage.

#### ∩ **ATTENTION**

- Si l'appareil photo ou le sujet bougent pendant la prise de vue, il est possible que le visage du sujet sorte du cadre de la détection des visages.
- Lorsque l'appareil photo détecte plusieurs visages, le cadre vert est placé autour du visage le plus proche du centre. Si vous souhaitez mettre au point un autre visage, déplacez l'appareil photo de sorte que le nouveau sujet se trouve au centre de l'écran LCD. Si la mise au point ne s'effectue toujours pas, appuyez sur [<sup>0</sup>] (détection des visages) et prenez la photo en utilisant la fonction de verrouillage AF/AE ( $\rightarrow$ p.30). La détection des visages peut mettre au point un visage dans un cadre blanc, à condition que les sujets dans le cadre vert et dans le cadre blanc aient la même longueur focale.
- Lorsque vous appuyez à mi-course sur le déclencheur et que la détection des visages est désactivée, la mise au point se fait sur le centre de l'écran LCD.
- Lorsque le mode prise photo est réglé sur  $\triangle$  ou  $\Box$ M, la mise au point de l'image s'effectue sur les visages. Toutefois, leur exposition ne sera pas celle optimale puisque l'exposition est commandée par le mode prise photo.
- B Pour prendre des photos, appuyez à fond sur le déclencheur.

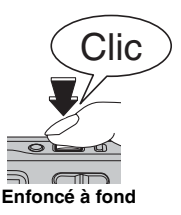

 $29$ 

#### *Sujets non adaptés à la détection des visages*

La détection des visages effectue la mise au point automatiquement sur le(s) visage(s) tourné(s) vers l'appareil photo. Toutefois, dans le mode détection des visages peuvent survenir dans les cas suivants :

- Le visage est obscurci par des lunettes, des lunettes de soleil, un chapeau ou des cheveux.
- La personne est tournée de côté ou a la tête penchée.
- Le sujet est trop éloigné pour que le visage soit reconnaissable.

La détection des visages ne fonctionne pas si le sujet est sens dessus-dessous, si ce n'est pas une personne (animal de compagnie ou autre), ou si l'appareil photo n'est pas tenu correctement.

## **Prise de vues avec verrouillage de la mise au point et de l'exposition**

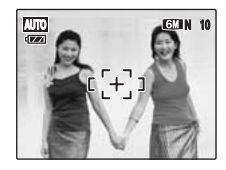

Dans la composition ci-dessus, les sujets (deux personnes ici) sont en dehors du cadre AF. Si vous appuyez maintenant à mi-course sur le déclencheur, les sujets ne seront pas mis au point.

#### **Quand utiliser le verrouillage AF/AE :**

Utilisez le verrouillage AF/AE pour optimiser la qualité d'image lorsque vous photographiez un sujet ne convenant pas à l'autofocus (➝p.32).

### **ATTENTION**

Lors de la prise de vue avec la fonction de verrouillage AF/AE, désactivez la détection des visages <sup>1</sup>.

### **Utilisation du verrouillage AF/AE**

*1* **Déplacez légèrement l'appareil photo pour que l'un des sujets soit à l'intérieur du cadre AF.**

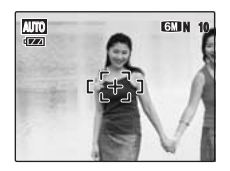

*2* **Appuyez à mi-course sur le déclencheur pour effectuer la mise au point sur le sujet.**

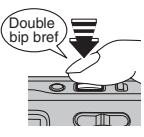

**Enfoncé à mi-course**

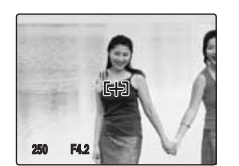

*3* **Laissez votre doigt appuyé à mi-course sur le déclencheur. Revenez à votre image d'origine, puis appuyez à fond sur le déclencheur.**

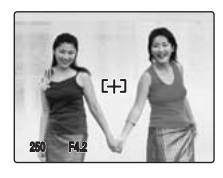

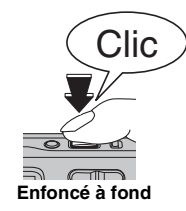

#### **MEMO**

- Le verrouillage AF/AE peut être appliqué plusieurs fois avant de libérer le déclencheur.
- Sur l'appareil FinePix Z5fd, les réglages de mise au point et d'exposition sont mémorisés (verrouillage AF et AE) lorsque vous appuyez sur le déclencheur à micourse.

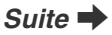

#### *Sujets ne convenant pas à l'autofocus*

L'appareil FinePix Z5fd utilise un mécanisme d'autofocus de haute précision. Toutefois, la mise au point peut s'avérer difficile sur les sujets suivants :

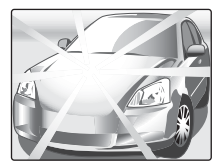

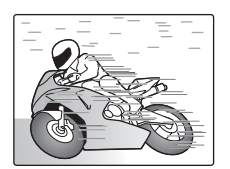

**Sujets très brillants comme un miroir ou la carrosserie d'une voiture**

**Sujets en mouvement**

- Sujets photographiés à travers une vitre
- Sujets avec une mauvaise réflexion, comme les cheveux ou la fourrure
- Sujets qui manquent de consistance, comme le feu ou la fumée
- Sujets sombres
- Sujets présentant peu ou pas de contraste par rapport à l'arrière-plan (sujets de la même couleur que l'arrière-plan)
- Photos dans lesquelles un objet fortement contrasté (autre que le sujet) est proche du cadre AF, tout en étant soit plus proche, soit plus éloigné du sujet (comme une personne devant un arrière-plan comportant des éléments très contrastés)

Pour ces sujets, préférez le verrouillage AF/AE (→p.31).

## **Réglage de la composition des photos**

### **Choix de l'affichage de l'écran LCD**

Appuyez sur DISP/BACK pour changer l'affichage sur l'écran LCD.

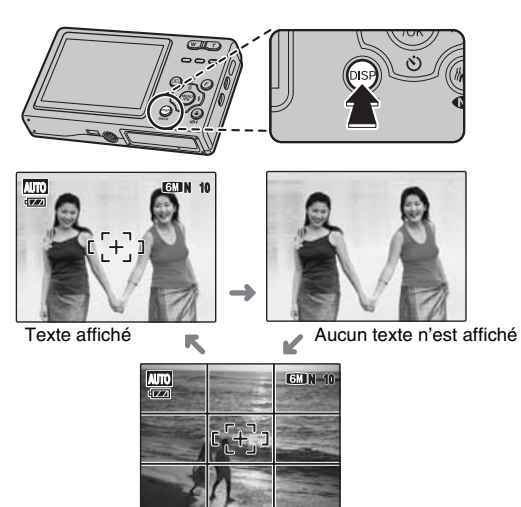

Guide de cadrage affiché

### **Pour un meilleur cadrage**

Placez le sujet principal à l'intersection de deux des lignes du cadre ou alignez une des lignes horizontales avec l'horizon. Utilisez ce cadre comme guide pour la taille du sujet et l'équilibre de l'image lors de la composition de la photo.

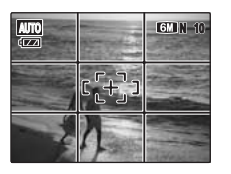

#### $\mathscr{A}$ **MEMO**

Utilisez toujours le verrouillage AF/AE lorsque vous composez une photo. L'image risque de ne pas être correctement mise au point si vous n'utilisez pas le verrouillage AF/AE.

# **Visualisation des images**

Lisez vos images pour les vérifier. Pour les photos importantes, effectuez toujours un test préalable et visualisez votre photo afin de vous assurer que l'appareil photo fonctionne normalement.

# **Réglage de l'appareil photo en mode lecture**

Appuyez sur  $\blacktriangleright$  pendant la prise de vue pour passer au mode lecture.

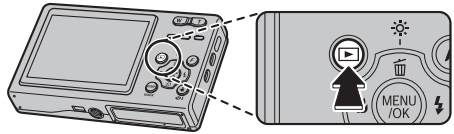

Lorsque l'appareil photo est éteint, appuyez sur  $\blacksquare$  pendant environ 1 seconde pour mettre l'appareil photo sous tension en mode lecture.

#### **MEMO**

- Lorsque vous appuyez sur  $\blacktriangleright$ , la dernière image prise apparaît sur l'écran LCD.
- Si vous visualisez des images avec un appareil photo autre que l'appareil FinePix Z5fd, <sup>(24</sup> (icône présente) apparaît sur l'écran LCD.

### **ATTENTION**

#### **Images visibles sur l'appareil FinePix Z5fd**

Cet appareil photo affiche les images prises avec l'appareil FinePix Z5fd ou, à l'exception de certaines images non comprimées, avec n'importe quel appareil photo numérique FUJIFILM prenant en charge les cartes **xD-Picture Card**. Pour les images prises sur un appareil photo autre que l'appareil FinePix Z5fd, l'obtention d'un résultat net en lecture ou en zoom peut s'avérer impossible.

### **Choix de l'affichage de l'écran LCD**

Appuyez sur DISP/ BACK en mode lecture pour changer l'affichage de l'écran LCD.

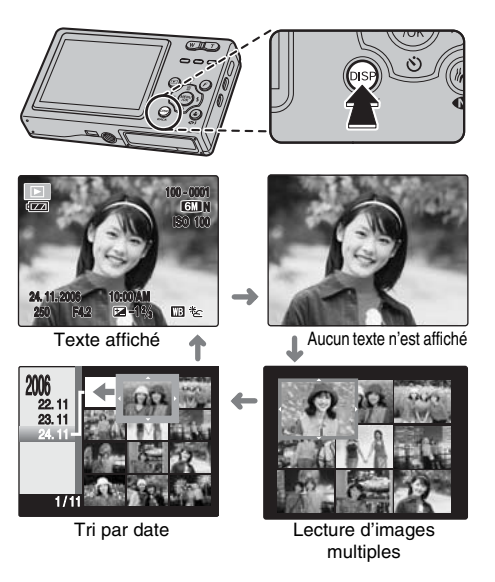

## **Lecture de l'image seule**

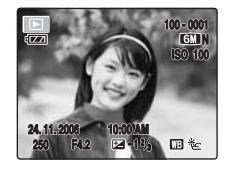

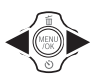

Pour sélectionner l'image appropriée : Appuyez sur **q** : image précédent Appuyez sur  $\blacktriangleright$  : image suivante

#### **Détection des visages**

Lors de la lecture des photos prises avec la détection des visages ( $\rightarrow$ p.29) ( $\Omega$ ) apparaît sur l'écran LCD), appuyez sur <sup>(2)</sup> (détection des visages). Un cadre apparaît autour des visages détectés par FinePix Z5fd. Appuyez sur (détection des visages) pour alterner les visages détectés. Pour des photos prises avec un appareil autre que le FinePix Z5fd, le cadre n'apparaît pas.

### **Sélection d'images**

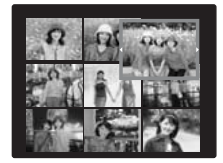

Pour sélectionner des images dans la liste d'images timbres, maintenez  $\blacktriangleleft$  ou  $\blacktriangleright$ enfoncée pendant 1 seconde lors de la lecture. Lorsque vous relâchez  $\triangleleft$  ou s, l'appareil photo revient à l'image seule.

### **Zoom de lecture**

### *1* **Zoom avant / Zoom arrière.**

Pour effectuer un zoom avant sur une image pendant la lecture de l'image seule :

#### **Tuche W (Zoom arrière)**

#### **Touche T (Zoom avant)**

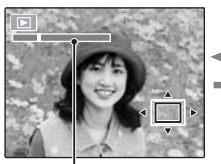

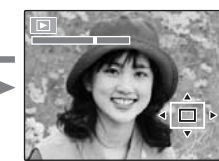

**Barre de zoom**

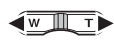

Appuyez sur **W** ou **T** pour effectuer un zoom avant ou arrière sur une image.

*2* **Affichage d'une autre partie de l'image.**

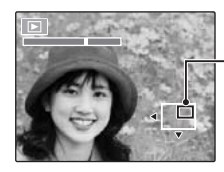

**Ecran de navigation (Image actuellement affichée)**

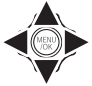

Appuyez sur  $\blacktriangle$ ,  $\nabla$ ,  $\blacktriangleleft$  ou  $\blacktriangleright$  pour afficher la nouvelle sélection.

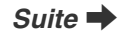

#### Z **Echelles de zoom**

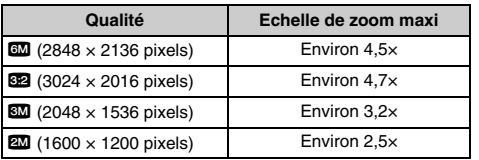

#### **MEMO**

Appuyez sur DISP/BACK pour annuler le zoom de lecture.

### **Détection des visages**

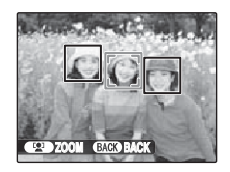

Pour les photos prises avec la détection des visages (→p.29) (<sup>n</sup>] apparaît sur l'écran LCD), appuyez à chaque fois sur  $\mathbb{Q}^1$  pour basculer d'un visage affiché au suivant. Appuyez sur la touche **W** (zoom arrière) ou **T** (zoom avant) pour effectuer un zoom avant ou arrière sur le sujet sélectionné. Appuyez sur  $\blacktriangle$ ,  $\nabla$ ,  $\blacktriangleleft$  ou  $\blacktriangleright$  pour afficher une autre partie de l'image.

# **Lecture d'images multiples**

L'écran de lecture d'images multiples (9 cadres) apparaît sur l'écran LCD. Sélectionnez l'image requise parmi les 9 cadres.

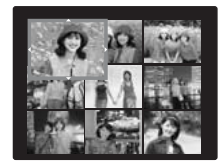

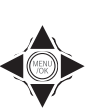

 $\overline{a}$  Appuyez sur  $\blacktriangle$ ,  $\nabla$ ,  $\blacktriangleleft$  ou  $\blacktriangleright$  pour déplacer le curseur (vue colorée) sur l'image de votre choix.

Appuyez plusieurs fois sur  $\triangle$  ou  $\nabla$  pour passer à la page suivante.

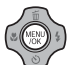

BAppuyez sur MENU/OK pour agrandir l'image.
# **Tri par date**

Le tri par date vous permet de visualiser toutes les images prises le même jour.

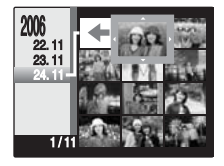

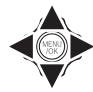

 $\overline{a}$  Appuyez sur  $\blacktriangle$ ,  $\nabla$ ,  $\blacktriangleleft$  ou  $\blacktriangleright$  pour déplacer le curseur (vue colorée) sur l'image de votre choix.

BAppuyez sur MENU/OK pour agrandir l'image.

# **Sélection de la date**

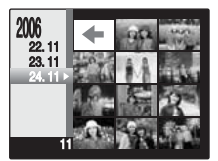

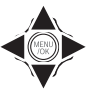

 $\overline{a}$  Appuyez sur **A**,  $\nabla$ ,  $\blacktriangleleft$  ou  $\blacktriangleright$  pour déplacer le curseur (vue colorée) sur  $\lefttriangleleft$ dans l'image supérieure gauche.

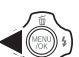

 $\Omega$  Appuyez sur  $\blacktriangleleft$  pour afficher la date de sélection.

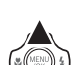

 $\Omega$  Appuyez sur  $\triangle$  ou  $\nabla$  pour déplacer le curseur (vue colorée) en vue de sélectionner la date Appuyez plusieurs fois sur  $\triangle$  ou  $\nabla$  pour

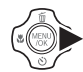

 $\overline{a}$  Appuyez sur  $\blacktriangleright$ .

passer à la page suivante.

# **Effacement des images/vidéos Réglage de l'appareil photo sur**

Utilisez ce mode pour effacer les images ou vidéos inutiles et libérer de l'espace sur la carte **xD-Picture Card** ou sur la mémoire interne.

# **Utilisation de la touche de**  suppression  $(\tilde{m}/\blacktriangle)$

Appuyez sur  $\tilde{m}$  ( $\triangle$ ) pour effacer facilement des images.

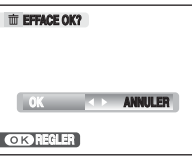

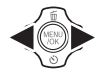

 $\bigcirc$  Appuyez sur  $\blacktriangleleft$  or  $\blacktriangleright$  pour sélectionner l'image à effacer.

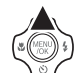

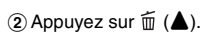

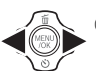

 $\Omega$  Appuyez sur  $\blacktriangleleft$  ou  $\blacktriangleright$  pour sélectionner OK.

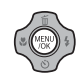

(4) Appuyez sur MENU/OK pour effacer l'image affichée.

# **Effacement à partir du MENU LECTURE**

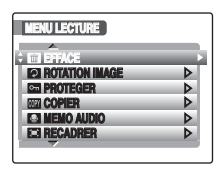

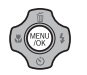

**OR ANNULLER AND ANNULLER AND ANNULLER AND ANNULLER ANNULLER** AND APPUYEZ SUR MENU/OK pour ouvrir le MENU LECTURE.

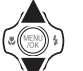

 $\Omega$  Appuyez sur  $\triangle$  ou  $\nabla$  pour sélectionner  $\square$ EFFACE.

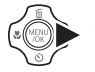

 $\circledR$  Appuyez sur  $\blacktriangleright$ .

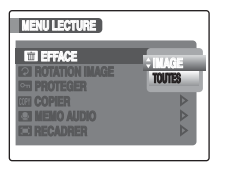

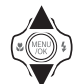

 $\overline{a}$  Appuyez sur  $\blacktriangle$  ou  $\nabla$  pour sélectionner IMAGE ou TOUTES.

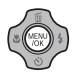

 $(5)$  Appuyez sur MENU/OK pour valider le réglage.

# **Effacement d'une image (IMAGE)**

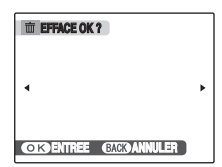

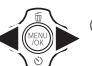

 $\bigcap$  Appuyez sur  $\blacktriangleleft$  ou  $\blacktriangleright$  pour sélectionner l'image à effacer (fichier).

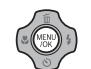

2) Appuyez sur MENU/OK pour effacer l'image (fichier) affichée.

#### $\mathscr{P}_1$ **MEMO**

Pour effacer une autre image (fichier), répétez les étapes ci-dessus.

Lorsque vous avez fini d'effacer des images (fichiers), appuyez sur DISP/BACK.

### **ATTENTION**

Si vous appuyez plusieurs fois sur MENU/OK, les images (fichiers) sont effacées les unes après les autres. Prenez garde à ne pas effacer une image importante.

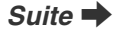

# **Effacement de toutes les images (TOUTES)**

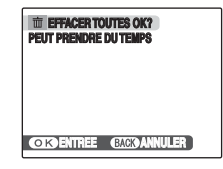

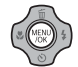

Appuyez sur MENU/OK pour effacer toutes les images (fichiers).

**MEMO**

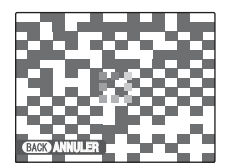

Appuyez sur DISP/BACK pour annuler l'effacement de toutes les images (fichiers). Les images protégées ne seront pas effacées.

### **MEMO**

- Lorsque vous utilisez une carte **xD-Picture Card**, les images stockées sur celle-ci sont effacées. Si vous n'utilisez pas de carte **xD-Picture Card**, les images de la mémoire interne sont effacées.
- Les images protégées ne peuvent pas être effacées. Déprotégez les images (fichiers) avant de les effacer  $(\rightarrow p.81)$ .
- Si le message « DPOF SPECIFIE. EFFACE OK? » ou « EFFACE TOUT SPEC DPOF OK? » s'affiche, appuyez à nouveau sur MENU/OK pour effacer les images (fichiers).

### **ATTENTION**

Les images effacées ne peuvent pas être récupérées. Sauvegardez les images (fichiers) importantes sur votre disque dur ou tout autre support.

# **Fonctions de prise photo — Procédure de réglage**

Spécifiez les réglages de l'appareil photo pour obtenir une qualité d'image excellente. Un guide général de procédure est fourni ci-dessous.

# *1* **Sélectionnez le mode prise photo.**

Réglez le mode prise photo à partir du menu. Les réglages de l'appareil photo doivent être adaptés à la scène ou au paysage que vous photographiez.

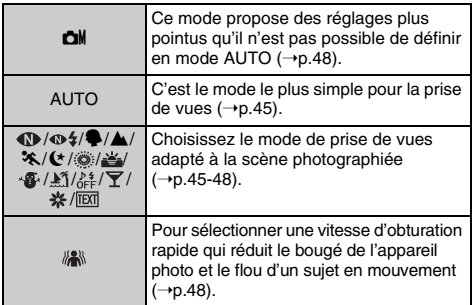

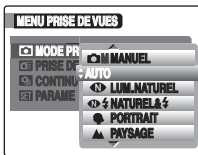

# *2* **Spécifiez les réglages de photographie.**

Vous pouvez définir les fonctions de photographie en appuyant sur les touches ou via les menus. Cela vous permettra d'obtenir une qualité de prise de vues optimale.

### Z **Définition des fonctions à l'aide des touches**

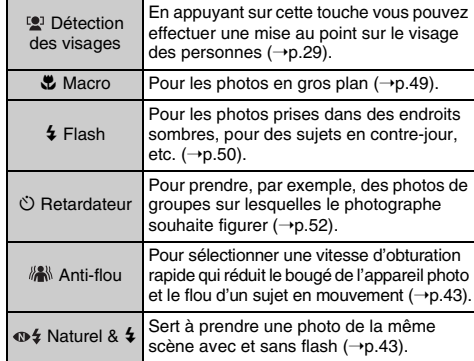

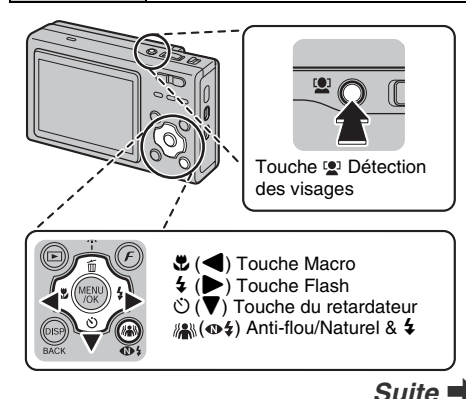

■ Définition des fonctions à l'aide de F-MODE **MENU** (touche  $\boldsymbol{F}$ )

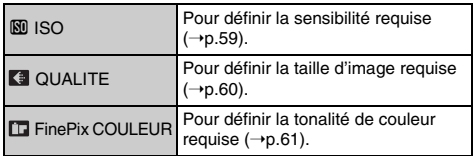

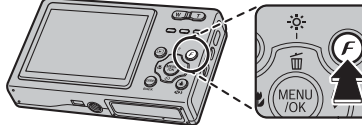

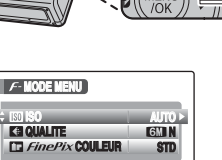

### Z **Définition des fonctions via le MENU PRISE DE VUES (touche MENU/OK)**

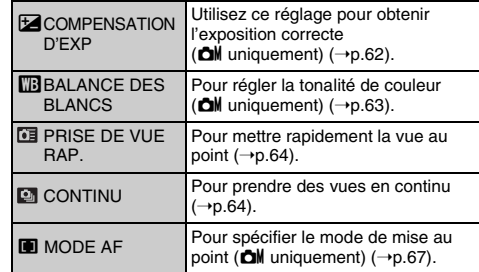

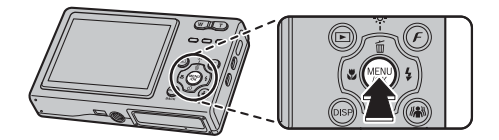

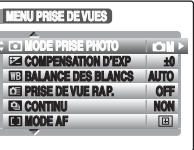

# **Réglage du mode de prise de vues**

Vous pouvez choisir le réglage le mieux adapté à votre sujet en sélectionnant l'un des modes de prise de vues.

# **Réglage de (Anti-flou) et de 104** (Naturel &  $4$ )

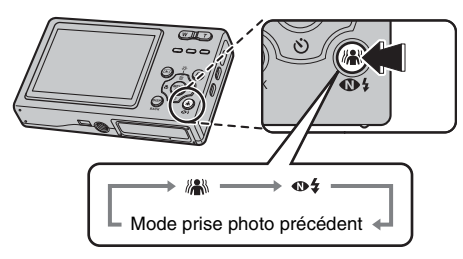

Appuyez sur la touche "A" ( $\Phi$ \$) pour régler A" l'Antiflou ou  $\Phi$  4 Naturel &  $\frac{1}{2}$ .

Le réglage commute à chaque pression sur la touche. Vous pouvez sélectionner **AN** Anti-flou et  $\Phi$  **A** Naturel & 4 à partir des modes prise photo sur le menu prise photo  $(\rightarrow p.44)$ .

Lorsque <sup>A</sup>NAnti-flou ou <a><a>
<a>
<a>
<a>
<a>
<a>
<a>
Lorsque <a>
<a>
Anti-flou ou<br/>
<a>
<a>
<a>
Anti-flou ou<br/>
<a>
<a>
Anti-flou ou<br/>
<a>
Anti-flou ou<br/>
<a>
Anti-flou ou<br/>
<a>
Anti-flou ou<br/>
<a>
Anti-f dans le menu prise photo, pour basculer entre ces deux modes appuyez sur la touche " $\mathbb{R}^n$ " ( $\Phi$ 4).

# **ANTI-FLOU**

Ce mode peut réduire aussi bien le flou de l'appareil photo que le flou du sujet en augmentant la vitesse d'obturation.

# **NATUREL &** d

Ce mode photographie 2 images en continu, l'une avec le flash et l'autre sans. La prise de vue au flash permet de photographier un sujet principal avec de la luminosité. La prise de vue sans flash produit de superbes images qui conservent l'ambiance naturelle. Ce mode s'avère pratique pour photographier simultanément 2 types d'image différents.

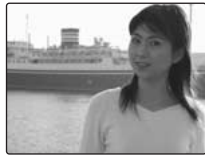

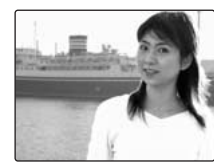

Quand vous appuyez sur le déclencheur, la première photo est prise sans flash et la suivante, avec le flash. 2 images sont systématiquement photographiées en une seule prise de vue.

Ne bougez pas l'appareil photo tant que la prise de vue n'est pas terminée.

### **MEMO**

Ce mode vous aide à réussir des photos que vous risquez de rater quand vous utilisez d'autres modes de prise de vues pour photographier à contre-jour, par exemple.

# **VERIFICATION**

Le flash se déclenche automatiquement. N'utilisez pas ce mode dans des situations où l'emploi du flash est interdit.

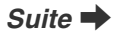

### **ATTENTION**

- Ce mode n'est pas disponible si la carte **xD-Picture Card** ou la mémoire interne ne contient plus assez d'espace pour 2 photos.
- La prise de vue en continu est désactivée avec le réglage  $\mathbf{\Phi}$ :

# **Définition d'un mode de prise de photo adapté à la scène**

 $\overline{A}$  Réglez le commutateur de modes sur  $\overline{A}$ .

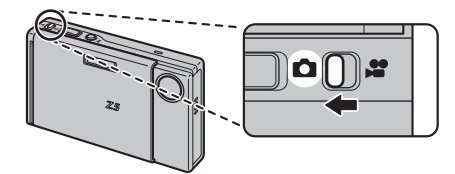

### **MEMO**

- Voir p.51 pour plus d'informations sur les modes flash disponibles.
- Si vous sélectionnez une option du MODE PRISE PHOTO différente de AUTO,  $\mathbf{\Omega}$ M,  $\mathbf{\Omega}$ ,  $\mathbf{\Omega}$  et  $\mathbf{W}$ ,  $\mathbf{\bar{G}} \mathbf{F}$  F-DIAPO ( $\rightarrow$ p.61) ne peut pas être réglé.
- Si vous sélectionnez une option du MODE PRISE PHOTO différente de **CIM**, AUTO est le seul réglage de sensibilité (ISO) disponible.

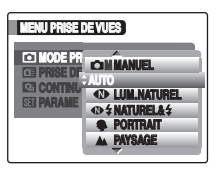

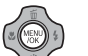

BAppuyez sur MENU/OK pour ouvrir le menu.

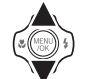

 $\Omega$  Appuyez sur  $\triangle$  ou  $\nabla$  pour sélectionner **MODE PRISE PHOTO.** 

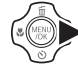

 $\widehat{a}$  Appuyez sur  $\blacktriangleright$ .

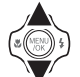

 $\overline{E}(s)$  Appuyez sur  $\triangle$  ou  $\nabla$  pour sélectionner le réglage.

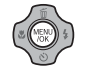

 $\overline{6}$  Appuyez sur MENU/OK pour valider le réglage.

# **AUTO**

C'est le mode le plus simple à utiliser pour obtenir des photos nettes et claires.

Utilisez ce mode pour la photographie ordinaire. L'appareil photo définit automatiquement tous les réglages

autres que  $\boldsymbol{F}$ -MODE (la qualité et la FinePix COULEUR).

# **LUM. NATUREL**

Ce mode produit de superbes images qui conservent l'ambiance naturelle lorsque vous prenez des photos avec un faible éclairage. Il convient aussi

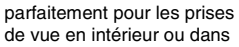

des situations où l'emploi du flash est interdit.

L'appareil photo sélectionne le réglage de sensibilité élevée quand vous activez le mode lumière naturelle. Ce mode réduit efficacement le bougé de l'appareil photo et le flou du sujet en action quand vous prenez des vues avec un faible éclairage.

# **VERIFICATION**

Le flash est indisponible en mode lumière naturelle.

# **NATUREL & \$**

Utilisez ce mode pour prendre une photo de la même scène avec et sans flash.

- Vous pouvez également sélectionner ce mode en appuyant sur la touche " $\mathbb{R}$ " ( $\Phi$ \$).
- $\Phi$ \$ Naturel & \$ ( $\rightarrow$ p.43)

# **PORTRAIT**

Utilisez ce mode pour photographier des personnes avec de belles teintes et une tonalité d'ensemble adoucie.

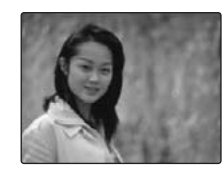

# , **PAYSAGE**

Utilisez ce mode pour la photographie en extérieur de jour, afin d'obtenir des photos nettes et claires de paysages urbains, de montagnes ou autre.

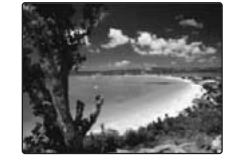

# **VERIFICATION**

Le flash est indisponible en mode paysage.

# . **SPORT**

Utilisez ce mode pour prendre des photos d'un sujet en action. Il donne la priorité à des vitesses d'obturation plus rapides.

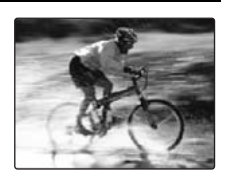

### **VERIFICATION**

Quand vous sélectionnez le mode sport  $\ddot{\mathbf{x}}$ . l'appareil photo se règle automatiquement sur le mode de prise de vue rapide  $\overline{G}$  ( $\rightarrow$ p.64).

# / **NOCTURNE**

Utilisez ce mode pour photographier des scènes en soirée et de nuit.

Ce réglage se caractérise par une vitesse d'obturation lente (jusqu'à 4 secondes).

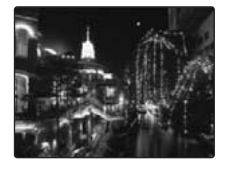

### **VERIFICATION**

Pour éviter que l'appareil photo ne bouge, nous recommandons l'utilisation d'un trépied, parce que la photo est prise avec une vitesse d'obturation lente.

# **FEUX ARTIF.**

Utilisez ce mode pour photographier des feux d'artifice. Il s'avère efficace pour prendre des vues plus vivaces de feux d'artifice avec une vitesse d'obturation lente.

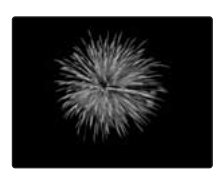

# **VERIFICATION**

- Le flash est indisponible en mode feux d'artifice.
- Réglage de vitesse d'obturation : 1/2 sec. à 4 sec.
- Pour éviter que l'appareil photo ne bouge en mode Feux d'artifice, nous recommandons l'utilisation d'un trépied.

### Sélection de la durée d'exposition

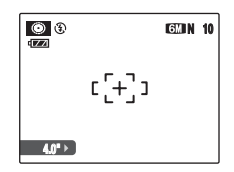

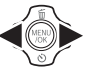

Appuyez sur  $\blacktriangleleft$  ou  $\blacktriangleright$  pour sélectionner la durée d'exposition.

# **COUCHER SOL.**

Utilisez ce mode pour photographier le coucher de soleil en accentuant la vivacité des couleurs.

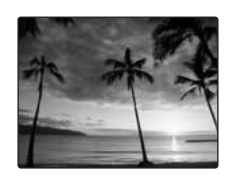

# **NEIGE**

Utilisez ce mode pour éviter l'assombrissement des images et prendre des vues enneigées claires et nettes dans un décor tout blanc.

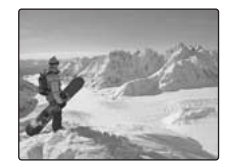

# **PLAGE**

Utilisez ce mode pour éviter l'assombrissement des images et prendre des vues claires et nettes à la plage quand le soleil brille intensément.

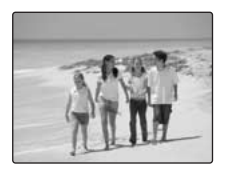

# **MUSÉE**

Ce mode permet de prendre des vues dans des endroits tels que les musées, où l'emploi du flash, la génération de bruits de fonctionnement et le son du déclencheur sont interdits.

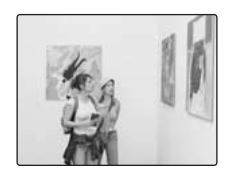

Le mode flash est réglé sur

flash débrayé, l'appareil photo et le déclencheur fonctionnent en silence et la lampe d'éclairage est désactivée.

### **MEMO**

Avant d'utiliser ce mode, assurez-vous que les photos sont autorisées.

# **SOIRÉE**

Ce mode convient bien pour prendre des photos de mariage et de soirée en intérieur.

Il produit de superbes images qui conservent l'ambiance naturelle lorsque vous prenez des photos avec un faible éclairage.

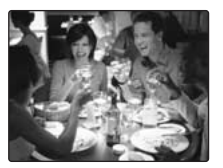

# **FLEUR**

Utilisez ce mode pour prendre des photos nettes en gros plan en effectuant un zoom avant sur une fleur.

Il accentue la vivacité des pétales de fleur que vous photographiez.

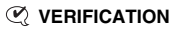

- Le flash est indisponible en mode fleur.
- Plage de mise au point Grand angle : Environ 8 cm à 2 m Téléobjectif : Environ 45 cm à 2 m

# **TEXTE**

Utilisez ce mode pour photographier des documents et des tableaux blancs. Il accentue la netteté des caractères que vous photographiez.

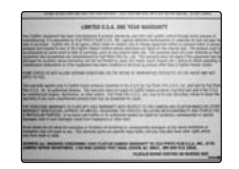

### **VERIFICATION**

Plage de mise au point Grand angle : Environ 8 cm à 2 m Téléobjectif : Environ 45 cm à 2 m

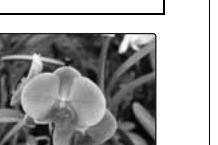

# **ANTI-FLOU**

Ce mode permet de sélectionner une vitesse d'obturation rapide qui réduit le bougé de l'appareil photo et le flou d'un sujet en action.

Vous pouvez également sélectionner ce mode en appuyant sur la touche " $\mathbb{R}^n$ " ( $\Phi$ \$) ( $\rightarrow$ p.44).

# **CM MANUFL**

Réglez manuellement les fonctions de photographie pour les contrôler aisément vous-même. Fonctions de photographie :

- $\cdot \mathbf{E}$  COMPENSATION D'EXP (→p.62)
- $\Box$  BALANCE DES BLANCS ( $\rightarrow$ p.63)
- $\cdot$   $\overline{=}$  MODE AF ( $\rightarrow$ p.67)

# e **Macro (gros plan)**

Sélectionnez ce mode pour prendre des photos en gros plan.

**Modes prise photo disponibles :**  $\mathbf{\hat{\Box}}$ **M, AUTO,**  $\mathbf{\textcircled{D}}$ **,**  $\mathbf{\textcircled{+}}$ **,**  $\frac{1}{2}$ , **/A** (→p.45, 47, 48)

Appuyez sur  $\bullet$  ( $\blacktriangleleft$ ) pour sélectionner le mode macro. Appuyez de nouveau sur  $\bullet$  ( $\bullet$ ) pour annuler le mode macro.

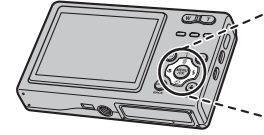

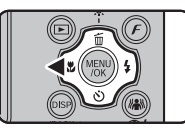

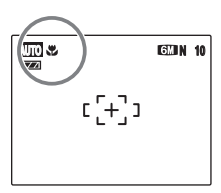

**de la lié de la liée de la liée de la liée de la liée de la liée de la liée de la liée de la liée de la liée de**<br> **August** 2016, le liée de la liée de la liée de la liée de la liée de la liée de la liée de la liée de la l pour indiquer que vous pouvez prendre des photos en gros plan.

### **VERIFICATION**

- Plage de mise au point Grand angle : Environ 8 cm à 80 cm Téléobjectif : Environ 45 cm à 80 cm
- Plage efficace du flash Environ 30 cm à 80 cm

- Pour éviter que l'appareil photo ne bouge en mode macro, nous recommandons l'utilisation d'un trépied.
- L'une des actions suivantes annule le mode macro :
	- Changement du mode de prise de vue
	- Mise hors tension de l'pappareil photo
- Même si  $\blacksquare$  MODE AF est réglé sur  $\boxdot$  MULTI (→p.67), l'appareil photo effectue la mise au point près du centre<br>de l'écran I CD

# d **Réglage du flash (Flash intelligent)**

Le mode flash est utile pour prendre des photos de nuit ou en intérieur, dans des endroits sombres. Choisissez entre les 6 modes flash disponibles, selon le type de prise de vues. Voir p.51 pour plus d'informations sur les modes photographie disponibles.

### **MEMO Qu'est-ce que Flash intelligent ?**

L'option Flash intelligent détermine instantanément la position du sujet, sa distance par rapport à l'appareil photo, l'exposition, etc. et ajuste automatiquement les réglages de l'appareil photo pour obtenir la puissance du flash et la sensibilité optimales. Vous pouvez ainsi obtenir de belles images, même de scènes intérieures faiblement illuminées, sans que les sujets apparaissent déteints et sans que l'arrière-plan se fonde dans le noir. L'option Flash intelligent est toujours utilisée lors des prises de vues avec le flash.

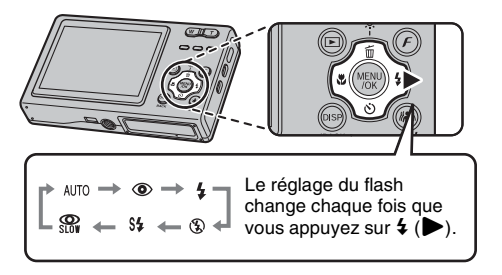

### **MEMO**

Lorsque vous appuyez à mi-course sur le déclencheur, **E1** apparaît sur l'écran LCD juste avant le déclenchement du flash.

# **AUTO Flash auto (aucun affichage)**

Utilisez ce mode pour la photographie ordinaire. Le flash se déclenche si les conditions de prise de vues le nécessitent.

# $\Phi$  **ANTI YEUX ROUGES**

Ce mode vous permet de photographier des portraits avec un faible éclairage. Utilisez-le pour réduire l'effet « yeux rouges » (les sujets ont tous les yeux rouges sur la photo finale).

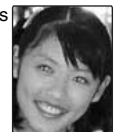

### **MEMO Effets yeux rouges**

Lorsque vous utilisez le flash pour prendre une photo de personnes avec un faible éclairage, les yeux des sujets apparaissent parfois rouges sur la photo. Ceci est dû au reflet de la lumière du flash dans les yeux.

# d **FLASH FORCE**

Utilisez ce mode pour photographier des scènes en contre-jour ou pour restituer les couleurs réelles d'une photo prise avec une forte luminosité.

Avec ce mode, le flash se déclenche, que la scène soit éclairée ou sombre.

# C **FLASH COUPE**

Ce mode est idéal pour les situations dans lesquelles le flash ne peut pas être utilisé.

Si la scène est sombre, nous recommandons l'utilisation d'un trépied.

Le flash ne se déclenchera pas.

# S<sup>2</sup> SYNCHRO LENTE. **R** YEUX ROUGES + SL

Ce mode vous permet de photographier des personnes de nuit, révélant à la fois les sujets et l'arrière-plan nocturne. Dans ce mode, utilisez toujours un trépied. Le mode  $\mathbb{R}$  synchronise la réduction des yeux rouges. Le mode  $\mathbf{C}^*$  sélectionne des vitesses d'obturation lentes (jusqu'à 4 secondes).

# **ATTENTION**

L'image peut être surexposée lorsque les scènes sont trop éclairées.

# **VERIFICATION**

Plage efficace du flash ( $\mathbb{R}$  : AUTO) Grand angle : Environ 60 cm à 3,5 m Téléobjectif : Environ 60 cm à 2,8 m Si vous prenez des photos en dehors de la plage efficace du flash, l'image risque de ressortir sombre, même si vous utilisez le flash.

### **ATTENTION**

### **Remarques sur l'utilisation du flash**

- Si vous appuyez sur le déclencheur alors que le flash se charge (témoin clignotant orange), l'image sera prise sans le flash (lorsque vous utilisez l'option AUTO et b).
- La durée de chargement du flash peut augmenter si la charge restante de la batterie est faible.
- Lorsque vous prenez des photos avec le flash, l'image peut disparaître et s'assombrir brièvement en raison de la recharge du flash. Le témoin clignote en orange pendant le chargement.

• Le flash se déclenche plusieurs fois (pré-flash et flash principal). Ne bougez pas l'appareil photo tant que la photo n'est pas prise.

# **VERIFICATION**

Liste des modes flash disponibles dans chaque mode photographie

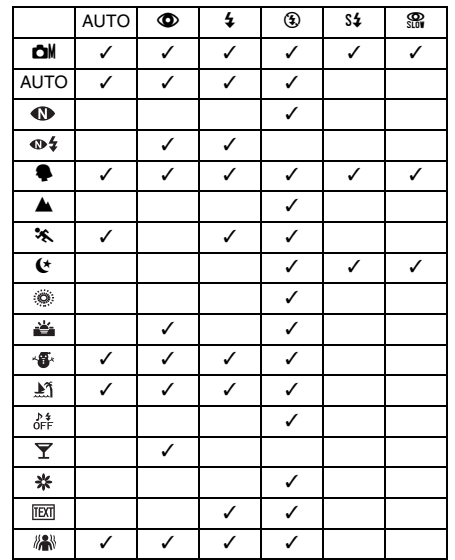

# \* **Retardateur**

Utilisez-le dans des situations où le photographe figure également sur la photo.

**Modes prise photo disponibles : Tous**

# **Réglage du retardateur**

Le réglage du retardateur change chaque fois que vous appuyez sur  $\circlearrowleft$  ( $\nabla$ ).

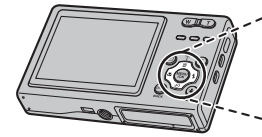

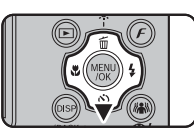

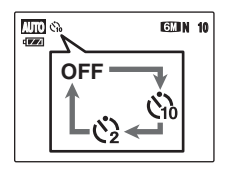

- Le dernier réglage affiché correspond au mode sélectionné.
- : La photo est prise 10 secondes plus tard.
- $Q:$  La photo est prise 2 secondes plus tard.

### **Détection des visages**

L'utilisation de la détection des visages avec la temporisation automatique permet à l'appareil photo de détecter le visage des sujets de la photo et de faire la mise au point sur les visages, le tout sans avoir à faire de mise au point manuelle au préalable. Ceci est utile lors de la réalisation d'un auto-portrait.

# **Prise de vues avec le retardateur**

*1* **Appuyez à mi-course sur le déclencheur pour faire la mise au point sur le sujet, puis appuyez à fond.**

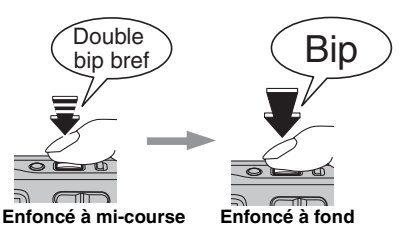

Une pression à mi-course sur le déclencheur effectue la mise au point sur le sujet.

Sans relâcher la pression du doigt, appuyez maintenant à fond pour démarrer le retardateur.

# *2* **Prise de la photo dans un temps limité** *Utilisation du retardateur 2 secondes*

La photo est prise dès que le témoin du retardateur commence à clignoter (clignote uniquement lorsque le retardateur 2 secondes est activé).

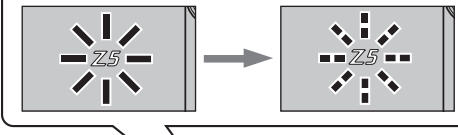

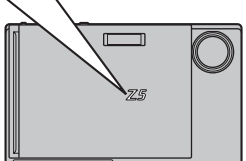

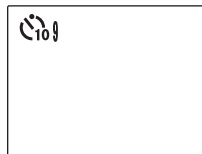

Un compte à rebours apparaît sur l'écran LCD jusqu'à ce que la photo soit prise.

Cette fonction s'avère pratique lorsque l'appareil photo est placé sur un trépied et que vous souhaitez éviter tout bougé de l'appareil photo.

- Pour interrompre le retardateur en cours, appuyez sur DISP/BACK.
- L'une des actions suivantes annule le réglage du retardateur :
	- Fin de la prise de vues
	- Changement du mode photographie
	- Réglage de l'appareil photo en mode lecture
	- Mise hors tension de l'appareil photo
- Veillez à ne pas vous tenir devant l'objectif lorsque vous appuyez sur le déclencheur, car ceci risque de gêner la mise au point ou l'exposition.

# j **Augmentez la luminosité de l'écran**

Ce réglage s'avère utile pour vérifier la composition de la photo de scènes faiblement éclairées, très éclairées ou à l'extérieur.

# **Augmentez la luminosité de l'écran LCD**

Appuyez sur  $\ddot{\phi}$  (A) pour éclairer l'écran LCD. Appuyez à nouveau sur  $\hat{\varphi}$  (A) pour rétablir la luminosité normale de l'écran LCD.

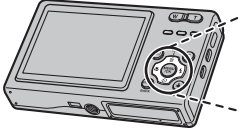

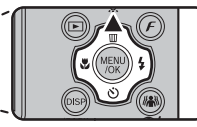

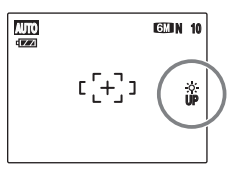

 s'allume sur l'écran LCD quand la fonction est activée.

- Cette fonction est automatiquement annulée après chaque photo.
- Si cette fonction est activée, vos images à l'écran comporteront plus de taches. Ceci n'a rien d'anormal et n'a aucun effet sur l'image photographiée.
- Elle sert uniquement à vérifier la composition de votre photo et n'augmente pas la luminosité de l'image.
- Même si vous augmentez la luminosité dans des conditions de faible éclairage, vous ne pouvez pas vérifier le sujet.
- Les tonalités de couleur varient selon les sujets.

# Utilisation du F-MODE MENU (prise photo) / MENU PRISE DE VUES

Sélectionnez le  $\bm{F}$ -MODE MENU ou le MENU PRISE DE VUES pour régler la qualité de l'image ou la mise au point. Vous pourrez prendre des photos dans une grande variété de situations.

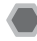

# **Réglage du** p**-MODE MENU (prise photo)**

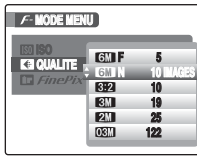

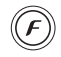

 $\Omega$  Appuyez sur  $\boldsymbol{F}$  pour ouvrir le  $\boldsymbol{F}$ -MODE **MENU.** 

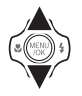

 $\Omega$  Appuyez sur  $\triangle$  ou  $\nabla$  pour sélectionner le menu.

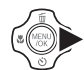

 $\circledR$  Appuyez sur  $\blacktriangleright$ .

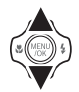

 $\overline{a}$ ) Appuyez sur  $\triangle$  ou  $\nabla$  pour changer le réglage.

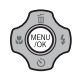

 $(5)$  Appuyez sur MENU/OK pour valider le réglage.

# **Réglage du MENU PRISE DE VUES**

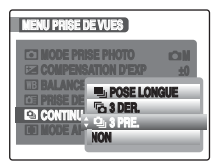

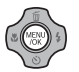

AAppuyez sur MENU/OK pour ouvrir le MENU PRISE DE VUES.

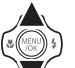

 $\Omega$  Appuyez sur  $\triangle$  ou  $\nabla$  pour sélectionner le menu.

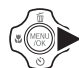

 $\circled{3}$  Appuyez sur $\blacktriangleright$ .

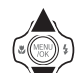

 $\overline{a}$  Appuyez sur  $\blacktriangle$  ou  $\nabla$  pour changer le réglage.

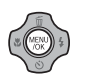

**6** Appuyez sur MENU/OK pour valider le réglage.

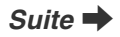

### **E** Liste des options du  $\cancel{F}$ -MODE MENU

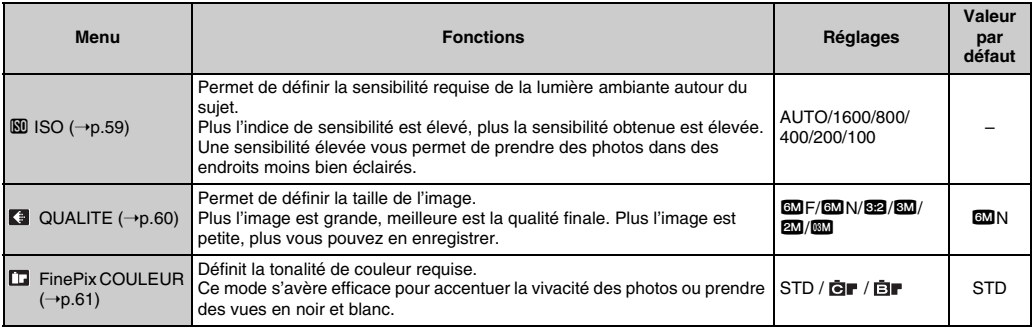

### **Liste des options du MENU PRISE DE VUES**

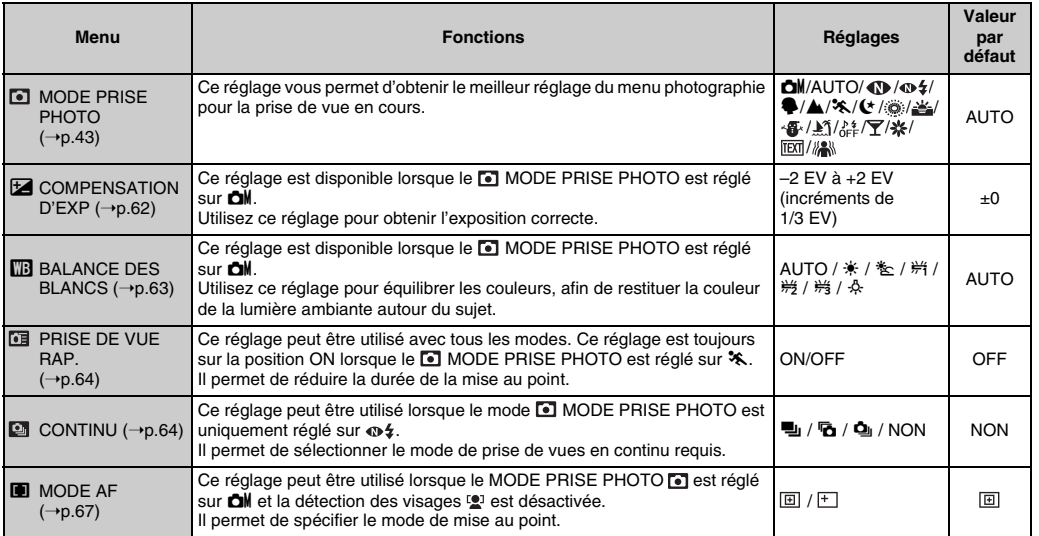

Suite **→** 

### **MEMO**

Les options disponibles dans le MENU PRISE DE VUES varient selon le mode sélectionné.

• AUTO,  $\bigoplus$ ,  $\bigoplus$ ,  $\bigtriangleup$ ,  $\bigoplus$ ,  $\bigoplus$ ,  $\bigoplus$ ,  $\bigoplus$ ,  $\bigoplus$ ,  $\bigoplus$ ,  $\bigoplus$ ,  $\mathcal{R}$ ,  $TET$ ,  $\frac{1}{2}$ 

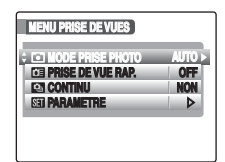

• **·** 

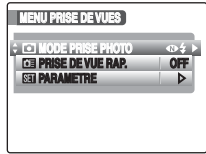

• .

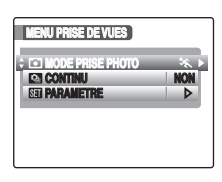

 $\cdot$  cM

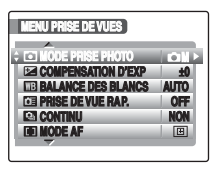

# **Modification du réglage de sensibilité (**S **ISO)**

Utilisez ce menu pour définir la sensibilité requise de la lumière ambiante autour du sujet.

Plus l'indice de sensibilité est élevé, plus la sensibilité obtenue est élevée. Une sensibilité élevée vous permet de prendre des photos dans des endroits moins bien éclairés.

# **VERIFICATION**

#### **Réglages**

AUTO/1600/800/400/200/100

Si vous réglez la sensibilité sur AUTO, l'appareil photo sélectionne automatiquement le réglage de sensibilité approprié pour la luminosité du sujet.

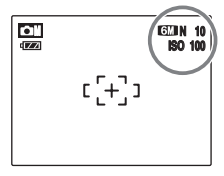

Le réglage sélectionné apparaît sur l'écran LCD, sauf si la sensibilité est réglée sur AUTO.

### **MEMO**

Si vous sélectionnez une option du mode photographie différente de **CM** MANUEL, AUTO est le seul réglage de sensibilité (ISO) disponible.

#### **ATTENTION** œ

- Un réglage de sensibilité plus élevé vous permettra de prendre des photos dans des endroits plus sombres, mais augmentera également la quantité de taches sur vos images. Choisissez le réglage de sensibilité convenant le mieux à vos conditions de prise de vues.
- Si la sensibilité est réglée sur « 1600 » et si l'appareil photo est hors tension, ce réglage n'est pas conservé. Lorsque vous remettez l'appareil photo sous tension, ce réglage a été positionné sur AUTO. Sélectionnez « 1600 » avant de prendre des photos avec la sensibilité réglée sur « 1600 ».

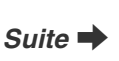

# **Modification du réglage de qualité ( QUALITE)**

Utilisez ce menu pour définir la taille de l'image (nombre de pixels enregistrés). Sélectionnez la qualité adaptée à la scène photographiée.

### Z **Réglages de qualité en mode photographie**

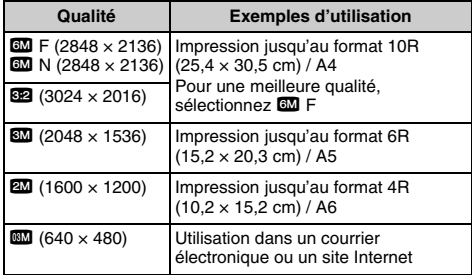

#### *Zone photographiée et réglage de qualité*

#### **Zone photographiée sauf** %

#### **Zone photographiée avec** %

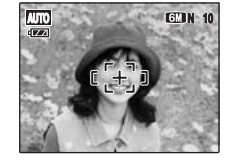

# **AUTO 10**

La prise de vues normale fournit un rapport hauteur/largeur de 4:3 et la prise de vues <sup>622</sup>, un rapport hauteur/largeur de 3:2 (même rapport qu'un film de 35 mm et une carte postale).

- Plus le nombre de pixels enregistrés est élevé, meilleure est la qualité de l'image. En diminuant le nombre de pixels enregistrés, vous pourrez enregistrer davantage d'images sur une carte **xD-Picture Card**.
- Le réglage de qualité est conservé même si l'appareil photo est mis hors tension ou si le réglage de mode est changé.
- Lorsque vous changez la qualité, le nombre d'images disponibles change également (➝p.148). Les chiffres à droite du réglage indiquent le numéro des images disponibles.

# **Modification du réglage FinePix COULEUR ( FinePix COULEUR)**

Ce menu permet de définir la tonalité de couleur requise. Il s'avère efficace pour accentuer la vivacité des photos ou prendre des vues en noir et blanc.

# **VERIFICATION**

### **Réglages de la FinePix COULEUR**

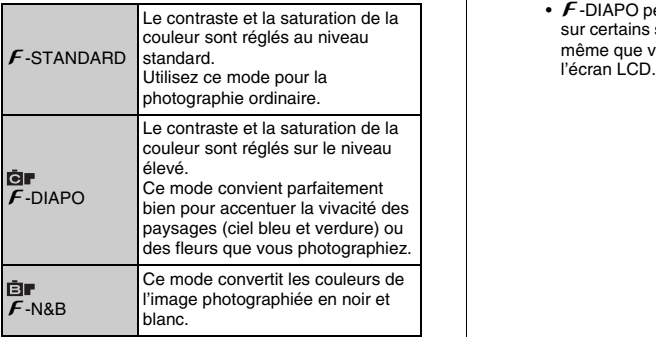

Lorsque vous sélectionnez le réglage **er**  $\overline{F}$ -DIAPO ou  $\overline{F}$ -N&B, l'icône s'affiche sur l'écran LCD.

# **ATTENTION**

Si vous sélectionnez une option du **MODE PRISE** PHOTO différente de AUTO, CM MANUEL, C LUM. NATUREL,  $\odot$  \$ NATUREL &  $\frac{1}{2}$  et  $\frac{1}{2}$  ANTI-FLOU, **CIF** ne s'affiche pas sur l'écran LCD.

- Le réglage FinePix COULEUR est conservé même si l'appareil photo est hors tension ou si le réglage de mode est changé.
- F-DIAPO peut n'engendrer que très peu d'effet visible sur certains sujets ou scènes photographiés. Il se peut même que vous ne discerniez aucune différence sur<br>l'écran I CD

# **MENU PRISE DE VUES**

# **Réglage de la compensation d'exposition (**S **COMPENSATION D'EXP)**

### **Mode prise photo disponible : <b>○M** (→p.48)

Utilisez ce menu pour obtenir une luminosité (exposition) correcte sur vos photos, notamment en cas de contraste important entre le sujet et l'arrière-plan.

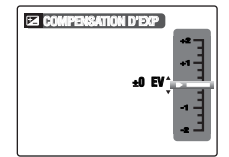

Compensation positive (+)

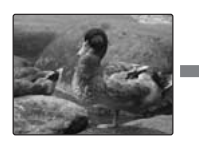

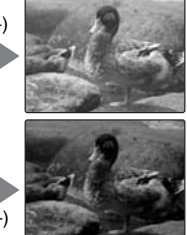

Compensation négative (–)

# **VERIFICATION**

- Plage de compensation : –2 EV à +2 EV (13 étapes par incréments de 1/3 EV)
- Explication des termes «  $EV \gg (\rightarrow 0.150)$

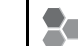

### **Guide pour l'utilisation de la compensation**

• Portraits en contre-jour :  $+2/3$  FV à  $+1$  2/3 FV

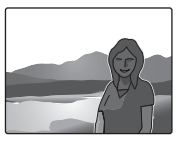

• Scènes très lumineuses (comme des paysages de neige) ou sujets avec une forte réflexion : +1 EV

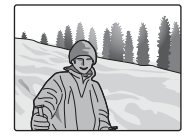

- Vues principalement composées de ciel : +1 EV
- Sujets très éclairés, notamment avec un arrière-plan sombre : –2/3 EV
- Scènes avec faible réflexion, telles que des photos de pins ou de feuillages sombres : –2/3 EV

- Le réglage compensation d'exposition est gardé en mémoire lorsque que vous éteignez l'appareil photo (l'icône  $\mathbf{\Xi}$  apparaît). Réglez la valeur d'exposition sur to « ±0 EV », sauf si une compensation est requise.
- L'une des actions suivantes désactive la compensation d'exposition :
	- Utilisation du flash en mode  $AUTO$  ou  $\bullet$
	- Photos de scènes sombres prises en mode  $\frac{1}{4}$

# **Réglage de l'équilibre des couleurs (**T **BALANCE DES BLANCS)**

### **Mode prise photo disponible : <b>□**M (→p.48)

Ce mode règle l'équilibre des couleurs sur la base du blanc, afin de restituer la couleur de la lumière ambiante autour du sujet.

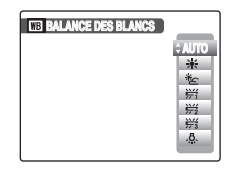

- AUTO : réglage automatique
- $*$  : Prises de vues en extérieur par beau temps
- $*$ : Prises de vues en extérieur nuageux ou dans l'ombre
- $H$ : Prises de vues sous lampes fluorescentes lumière du jour
- $\frac{164}{12}$ : Prises de vues sous lampes fluorescentes blanc chaud
- $\frac{144}{124}$ : Prises de vues sous lampes fluorescentes blanc froid
- 8 : Prises de vues sous éclairage incandescent

- En mode AUTO, la balance des blancs correcte ne peut pas être obtenue pour les sujets très rapprochés (comme les gros plans de visages) et les photos prises avec une source de lumière particulière. Sélectionnez la balance des blancs convenant à la source de lumière.
- Lorsque le flash se déclenche, le réglage de la balance des blancs pour le flash est utilisé. Par conséquent, pour obtenir un effet particulier, le mode flash devra être réglé sur  $\circled{1}$  flash coupe ( $\rightarrow$ p.50).
- Les tonalités de couleurs peuvent varier en fonction des conditions de prise de vue (source de lumière, etc.).
- Nous recommandons de lire les images après la prise de vue pour vérifier les tonalités de couleur (balance des blancs).
- Explication des termes « Balance des blancs »  $(→p.150).$

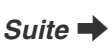

# **Mise au point rapide de la photo ( PRISE DE VUE RAP.)**

### **Modes prise photo disponibles : Tous (excepté pour**  $\frac{1}{2}$ **) (** $\rightarrow$ **p.45 – 48)**

Ce mode permet de diminuer la durée requise pour effectuer la mise au point quand vous appuyez à micourse sur le déclencheur.

Il s'avère pratique pour éviter de rater des opportunités de prise de vue.

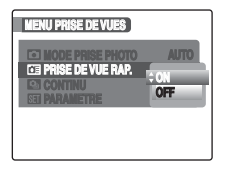

### **ATTENTION**

La fonction **m** MODE LCD du menu **M** PARAMETRE ne peut pas être réglée dans ce mode (→p.100).

### **MEMO**

- La distance de prise de vue disponible est comprise entre 1 m environ et l'infini.
- Quand vous photographiez en activant le mode de prise de vue rapide, la batterie se décharge plus rapidement.

### **VERIFICATION**

Quand vous sélectionnez le mode sport  $\ddot{\mathbf{x}}$ . l'appareil photo se règle automatiquement sur le mode prise de vue rapide **in**.

# **Prise de vues en continu ( CONTINU)**

Utilisez ce mode pour prendre des photos d'un sujet en action.

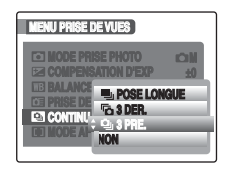

- **u** : prises de vues en continu POSE LONGUE
- **fo** : prises de vues en continu 3 DER.
- $\Phi$  : prises de vues en continu 3 PRE.

### **ATTENTION**

- L'appareil continue de prendre des photos tant que le déclencheur est enfoncé.
- Le nombre d'images disponibles est limité par l'espace disponible sur la carte **xD-Picture Card** ou dans la mémoire interne.
- Dans les modes de prises de vues en continu 3 PRE. et 3 DER., la mise au point est déterminée dans la première image et ne peut pas être modifiée au cours de la séquence.
- L'exposition est déterminée dans la première image, mais en mode de prises de vues en continu POSE LONGUE, l'exposition est réglée pour la scène à photographier.
- La vitesse de prise de vues en continu varie en fonction de la vitesse d'obturation.
- Le flash est inutilisable s'il est réglé sur le mode  $\circledast$  flash coupe (➝p.50). Cependant, si vous revenez au réglage de prise de vue normal, le mode flash bascule au réglage précédant la prise de vue continue.
- Pour les prises de vues en continu 3 PRE. et 3 DER., les résultats sont toujours affichés après la prise de vue. Notez que les images photographiées en mode de prises de vues en continu POSE LONGUE sont enregistrées sans afficher les résultats.
- Une seule image peut être photographiée lorsque vous utilisez le mode de prise de vues en continu 3 DER. ou POSE LONGUE conjointement avec le mode retardateur.
- La prise de vues en continu n'est pas disponible avec le réglage  $\Phi$ \$ NATUREL & \$.
- L'enregistrement peut être plus long pour les fichiers avec prise de vue continue 3 PRE. ou prise de vue continue 3 DER.

### f **Prises de vues en continu 3 PRE.**

**Modes prise photo disponibles** : **Tous (excepté pour**  $\Phi$ **§)** ( $\rightarrow$ p.45 – 48)

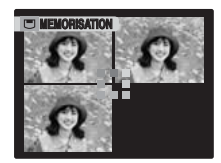

La prise de vues continue aussi longtemps que le déclencheur est maintenu enfoncé. Ce mode photographie jusqu'à 3 images (max. 2,2 images/ sec.).

**Suite I** 

# **kn** Prises de vues en continu 3 DER.

**Modes prise photo disponibles** : **Tous** (excepté pour  $\Phi$ <sup> $\sharp$ </sup>) ( $\rightarrow$ p.45 – 48)

La prise de vues continue aussi longtemps que le déclencheur est maintenu enfoncé.

Ce mode photographie jusqu'à 40 fois (max. 2,2 images/ sec.).

L'appareil photo enregistre les 3 dernières images photographiées avant de relâcher le déclencheur.

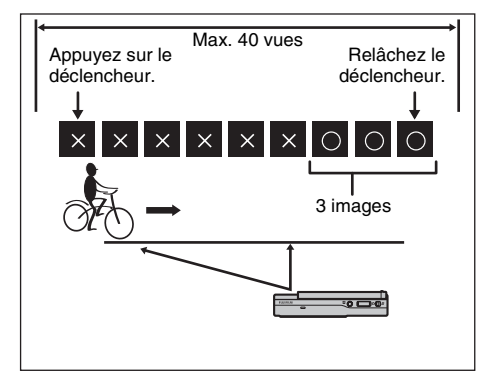

# **H** Prises de vues en continu POSE **LONGUE**

**Modes prise photo disponibles** : **Tous** (excepté pour  $\Phi$ \$) ( $\rightarrow$ p.45 – 48)

La prise de vues continue aussi longtemps que le déclencheur est maintenu enfoncé. Les vues sont stockées jusqu'à saturation de la carte **xD-Picture Card** ou de la mémoire interne.

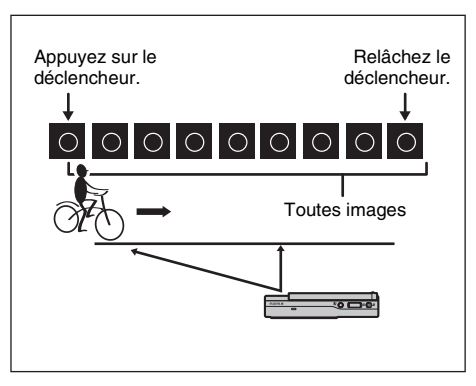

# **Spécification du mode de mise au point (**H **MODE AF)**

**Mode prise photo disponible : <b>○M** (→p.48) **(Lorsque la détection des visages est DESACTIVEE)**

Ce mode permet de définir la mise au point qui convient le mieux au sujet.

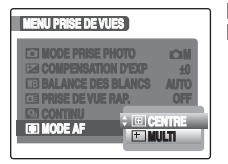

**IED: CENTRE**  $F \cdot M \cup T$ 

# **CENTRE**

L'appareil photo effectue la mise au point au centre de l'écran LCD.

Utilisez ce réglage pour prendre des vues avec la fonction de verrouillage AF/AE (→p.30).

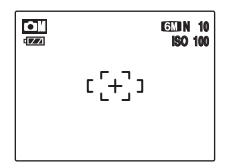

# **MULTI**

Quand vous appuyez à mi-course sur le déclencheur, l'appareil photo reconnaît tout sujet proche du centre de l'écran LCD qui est fortement contrasté et affiche le cadre AF par-dessus le sujet dans la mise au point.

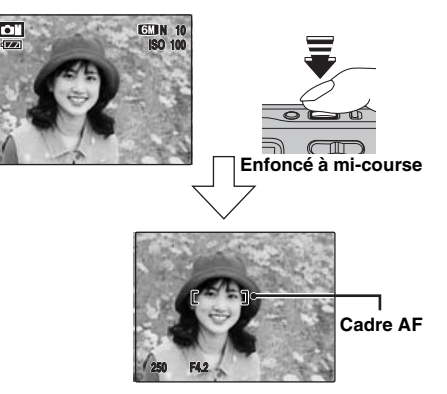

#### ∩ **ATTENTION**

Lorsque vous prenez de photos en mode macro, l'appareil photo effectue la mise au point au centre de l'écran LCD.

### **MEMO**

Si le cadre AF n'apparaît pas dans la position de mise au point, sélectionnez 回 CENTRE en mode AF et utilisez la fonction de verrouillage  $AF/AE$  ( $\rightarrow$ p.30).

# p**-MODE MENU (lecture)**

# **Envoi et réception d'images ( COMMUNICATION IR)**

Vous pouvez transférer vos photographies vers un appareil photo numérique FUJIFILM, d'autres appareils munis d'un dispositif de transfert infrarouge grande vitesse, ou des appareils mobiles dotés de la fonction IrSimple. Vous pouvez également recevoir des photos d'un appareil photo numérique FUJIFILM, d'un autre appareil muni d'un dispositif de transfert infrarouge ou d'un appareil mobile doté de la fonction IrSimpleShot™ (IrSS™).

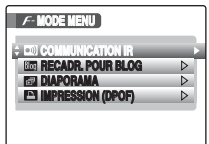

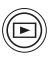

- $\Omega$  Appuyez sur  $\blacksquare$  pour régler l'appareil photo sur le mode lecture  $(\rightarrow p.34)$ .
- $\Omega$  Appuyez sur  $\mathcal F$  pour ouvrir le  $F$ -MODE MENU.

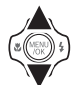

 $\Omega$  Appuyez sur  $\triangle$  ou  $\nabla$  pour sélectionner COMMUNICATION IR.

 $\widehat{A}$  Appuyez sur  $\widehat{F}$ .

# **Envoi des données image**

L'exemple ci-dessous vous explique comment envoyer des données image à un appareil photo numérique FUJIFILM. Vous pouvez envoyer les données à un autre périphérique en suivant la même procédure.

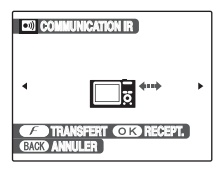

 $\Omega$  Mettez l'appareil photo sous tension.

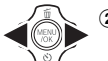

 $\Omega$  Appuyez sur  $\triangleq$  ou  $\triangleright$  pour sélectionner l'image (fichier) à envoyer.

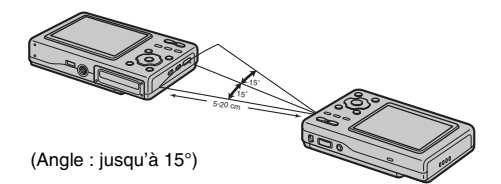

CPlacez le port infrarouge de l'appareil photo émetteur face au port infrarouge de l'appareil photo récepteur (➝p.12). La distance de transfert est d'environ 5 à 20 cm (et approx. 15°).

Lecture

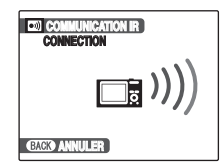

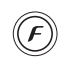

 $\Omega$  Appuyez sur  $\mathbf F$  pour commencer le transfert. Une fois le transfert terminé, « TRANSFERT COMPLET » s'affiche sur l'écran LCD.

# **ATTENTION**

- Assurez-vous que l'appareil photo récepteur est sous tension lors du transfert des données image.
- Les images issues de films ne peuvent pas être transférées.

# **VERIFICATION**

Pour envoyer les données image, vous pouvez également appuyer trois fois sur  $\boldsymbol{F}$ .

# **Réception de données image**

L'exemple ci-dessous vous explique comment recevoir des données image d'un appareil photo numérique FUJIFILM. Vous pouvez recevoir les données d'un autre périphérique en suivant la même procédure.

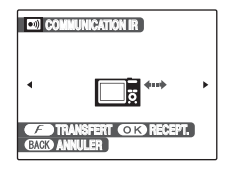

 $\Omega$  Mettez l'appareil photo sous tension.

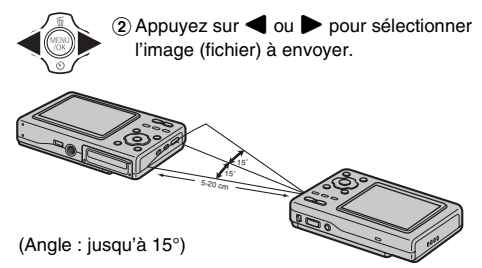

CPlacez le port infrarouge de l'appareil photo face au port infrarouge de l'autre appareil photo (→p.12). La distance de transfert est d'environ 5 à 20 cm (et approx. 15°).

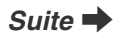

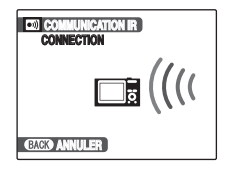

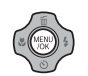

 $\overline{a}$ ) Appuyez sur MENU/OK pour commencer le transfert.

Une fois le transfert terminé, « DONNEES RECUS » s'affiche sur l'écran LCD.

# **VERIFICATION**

Pour recevoir des données image, vous pouvez également appuyer sur les touches ci-dessous dans l'ordre suivant.

 $\mathbf{F} \to \mathbf{F} \to \text{MFNI/OK}$ 

### **ATTENTION**

- Les images issues de films ne peuvent pas être transférées.
- Les données image doivent être compressées avant d'être transférées.
- Si le message « ERREUR DE COMMUNICATION », «NE PEUT ETRE TRANSMIS » ou « NE PEUT PAS ETRE RECU » s'affiche, appuyez sur  $\mathbf{F}$  ou MENU/OK pour transférer à nouveau les données image, ou appuyez sur DISP/BACK pour annuler le transfert.
- Ne placez aucun objet entre le périphérique de transfert et le périphérique de réception.
- Si vous exposez l'appareil photo à la lumière directe du soleil ou si vous le placez sous une lampe fluorescente, le transfert des données risque de ne pas être effectué correctement.
- Il est possible que le transfert ne soit pas correctement effectué si vous transférez les données à proximité de périphériques de transfert infrarouge (télécommande de téléviseur ou de magnétoscope) ou de périphériques générant du bruit électrique.
- Veillez à placer le port infrarouge face au port infrarouge du périphérique ou de l'appareil photo lors du transfert de données image.

### **MEMO**

Lorsque vous visualisez une image reçue d'un autre appareil photo, en (icône présente) s'affiche sur l'écran LCD.

# **Transmission et enregistrement d'images blog ( RECADR. POUR BLOG)**

Vous pouvez réduire la dimension de vos photos et, ensuite, les transférer ou les enregistrer. Cette fonction est parfaite si vous souhaitez poster vos photos dans un blog ou un autre forum en ligne. Il est également possible de recadrer les images avant de les transférer ou de les enregistrer.

### **MEMO**

Les tailles disponibles pour les images blog sont "640 × 480" ou "720  $\times$  480" (lorsqu'elles sont prises à 3:2).

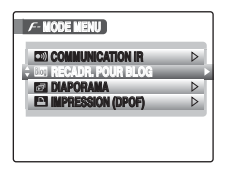

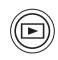

- $\Box$  Appuyez sur ▶ pour régler l'appareil photo sur le mode lecture  $(\rightarrow p.34)$ .
- $\Omega$  Appuyez sur  $\boldsymbol{F}$  pour ouvrir le  $\boldsymbol{F}$ -MODE **MENU.**

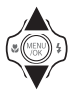

**3** Sélectionnez M RECADR. POUR BLOG.

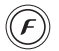

DL'écran transfert/enregistrement apparaît.

### **MEMO Recadrage des images**

Vous pouvez recadrer la zone souhaitée d'une image avant de l'enregistrer ou de la transférer.

- A Effectuez un zoom avant ou arrière en appuyant sur la touche **W** (zoom arrière) ou **T** (zoom avant).
- $\Omega$  Appuyez sur  $\triangle \blacktriangledown \blacktriangle \blacktriangleright$  pour déplacer l'écran sur la zone que vous souhaitez recadrer.
- $\Omega$  Appuyez sur MENU/OK pour confirmer le réglage et revenir à l'écran transfert/enregistrement.

# **Transfert d'images blog**

Vous pouvez redimensionner les images au format VGA, puis les transmettre sur un appareil compatible avec la fonction IrSimple.

# **Enregistrement d'images blog**

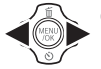

ASélectionnez l'image (fichier) à enregistrer.

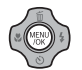

(2) Appuyez sur MENU/OK pour enregistrer l'image.

# **VERIFICATION**

- Lorsqu'elles sont importées vers un ordinateur ou un appareil similaire, les images blog enregistrées portent des noms de fichier commençant par "BLOG".
- Lors de la lecture d'images blog,  $\overline{\mathbb{R}}$  apparaît sur l'écran et les images sont entourées d'un cadre noir.

# **ATTENTION**

Les images blog enregistrées ne peuvent pas être pivotées ni recadrées.

### **MEMO**

Les images pivotées avec <sup>2</sup> ROTATION IMAGE sont transférées ou enregistrées à l'état pivoté.

# **Réglage de la lecture**  automatique (**同** DIAPORAMA)

Utilisez ce mode pour lire des photos en continu. Vous pouvez choisir l'intervalle de lecture et le type de transition d'image.

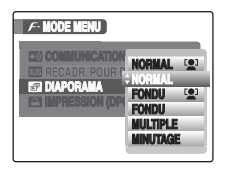

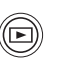

 $\Omega$ Appuyez sur  $\blacksquare$  pour régler l'appareil photo sur le mode lecture  $(\rightarrow 0.34)$ .

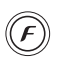

 $\Omega$  Appuyez sur  $\mathcal F$  pour ouvrir le  $\mathcal F$ -MODE **MENU** 

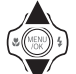

 $\circledR$  Appuyez sur  $\blacktriangle$  ou  $\nabla$  pour sélectionner **FEILDIAPORAMA.**
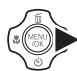

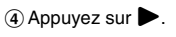

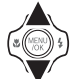

 $\overline{6}$  Appuyez sur  $\triangle$  ou  $\nabla$  pour sélectionner le type de transition d'image.

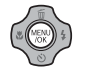

 $\circ$  Appuyez sur MENU/OK. Les images sont à nouveau reproduites automatiquement.

#### **MEMO**

- Pour interrompre la fonction **D** DIAPORAMA, appuyez sur MENU/OK.
- Appuyez sur  $\triangleleft$  ou  $\triangleright$  pour avancer ou reculer lors de la lecture des images quand vous sélectionnez NORMAL ou FONDU.
- La fonction d'extinction automatique  $(\rightarrow p.102)$  est inactive pendant un diaporama.
- La vidéo commence automatiquement. Lorsque la vidéo se termine, la lecture reprend.
- Appuyez sur DISP/BACK une fois pendant la lecture pour afficher l'aide à l'écran.

#### **Détection des visages**

Lorsque NORMAL <sup>(2)</sup> ou FONDU <sup>(2)</sup> sont sélectionnés. l'appareil photo lit l'image prise avec la détection des visages (➝p.29) en effectuant un zoom avant sur le visage détecté.

## **Réglage des images DPOF ( IMPRESSION (DPOF))**

Vous pouvez spécifier l'image, le nombre de tirages, l'impression ou non de la date avec une imprimante compatible DPOF.

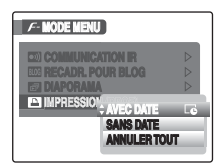

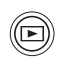

 $\bigcap$  Appuyez sur **▶** pour régler l'appareil photo sur le mode lecture  $(\rightarrow 0.34)$ .

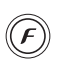

 $\Omega$  Appuyez sur  $\boldsymbol{F}$  pour ouvrir le  $\boldsymbol{F}$ -MODE **MENU** 

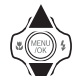

 $\circledR$  Appuyez sur  $\blacktriangle$  ou  $\nabla$  pour sélectionner **IMPRESSION (DPOF).** 

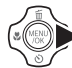

 $\overline{a}$  Appuyez sur  $\blacktriangleright$ .

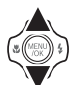

 $\overline{6}$  Appuyez sur  $\triangle$  ou  $\nabla$  pour sélectionner AVEC DATE **TO**, SANS DATE ou ANNULER TOUT.

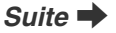

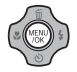

 $(6)$  Appuyez sur MENU/OK.

AVEC DATE $\overline{E}$  : Imprime la date sur vos tirages.

SANS DATE : N'imprime pas la date sur vos tirages.

ANNULER TOUT : Annule tous les réglages DPOF.

### **AVEC DATE / SANS DATE**

Si vous sélectionnez AVEC DATELE. Le apparaît sur l'écran LCD, et la date sera alors imprimée sur tous vos Tecran LCD, et la date sera alors imprimee sur tous vos<br>tirages.

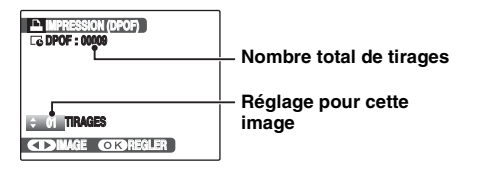

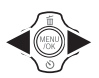

 $\bigcap$  Appuyez sur  $\blacktriangleleft$  ou  $\blacktriangleright$  pour afficher l'image (fichier) pour laquelle vous souhaitez spécifier des réglages DPOF.

 $\Omega$  Appuyez sur  $\triangle$  ou  $\nabla$  pour choisir une valeur.

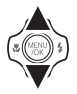

Vous pouvez imprimer jusqu'à 99 tirages. Pour les images que vous ne désirez pas imprimer, réglez le nombre de tirages sur 0 (zéro).

Pour spécifier d'autres réglages DPOF, répétez les étapes  $(1)$  et  $(2)$ .

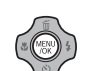

**3**) Appuyez toujours sur MENU/OK lorsque vous avez terminé les réglages. Appuyez sur DISP/BACK pour annuler ces réglages.

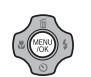

 $\widehat{a}$  Appuyez à nouveau sur MENU/OK. Le nombre total de tirages s'affiche sur l'écran LCD.

- $\Omega$  Appuyez sur  $\boldsymbol{F}$  pour ouvrir le  $\boldsymbol{F}$ -MODE MENU, puis appuyez sur  $\triangle$  ou  $\nabla$  pour sélectionner **EM IMPRESSION (DPOF).**
- $\Omega$  Appuyez sur  $\blacktriangleright$ .
- $\overline{a}$ ) Appuyez sur  $\triangle$  ou  $\nabla$  pour sélectionner AVEC DATE  $E_0$  ou SANS DATE, puis appuyez sur MENU/OK.
- $\alpha$  Appuyez sur  $\triangleleft$  ou  $\triangleright$  pour sélectionner l'image (fichier) contenant le réglage DPOF à annuler.
- $\overline{6}$  Appuyez sur  $\blacktriangledown$  pour remettre à 0 (zéro) le nombre de tirages.

Pour annuler le réglage DPOF d'une autre image (fichier), répétez les étapes  $\widetilde{a}$  et  $\widetilde{b}$ .

Appuyez toujours sur MENU/OK pour valider les réglages.

 $\bullet$  ANNULER TOUT ( $\rightarrow$  p.76)

#### **MEMO**

• Lorsque les réglages DPOF ont été spécifiés sur un autre appareil photo.

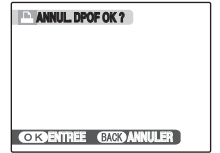

Lorsque les données contiennent une image (fichier) avec des réglages DPOF spécifiés sur un autre appareil photo, le message «  $\blacksquare$  ANNUL. DPOF OK? » apparaît. Appuyez sur MENU/OK pour effacer tous les réglages DPOF déjà spécifiés. Spécifiez de nouveaux réglages DPOF pour les images.

- Vous pouvez commander l'impression de 999 images (fichiers) maximum, sur la même carte **xD-Picture Card**.
- Les réglages DPOF ne peuvent pas être spécifiés pour les vidéos.

#### **ATTENTION**

- Si vous appuyez sur DISP/BACK pendant les réglages, tous les réglages en cours sont annulés. Si des réglages DPOF étaient déjà spécifiés, seules les modifications sont annulées.
- En sélectionnant le réglage AVEC DATE, la date est imprimée sur vos photos, que ce soit pour des tirages réalisés auprès d'un service professionnel ou sur une imprimante compatible DPOF (selon les spécifications de l'imprimante, la date peut ne pas s'imprimer dans certains cas).
- Les photos prises avec un appareil photo autre que l'appareil FinePix Z5fd risquent de ne pas disposer des réglages DPOF.

#### **Détection des visages**

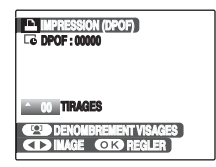

Lors du réglage d'images prises avec la détection des visages (→p.29) ( $Q^1$  apparaît sur l'écran LCD), si vous appuyez sur <sup>(2)</sup> (détection des visages), des cadres apparaissent autour des visages détectés par l'appareil photo, et le nombre de cadre est défini comme nombre d'impressions. Ceci vous permet de préparer facilement un nombre d'impressions égal à celui des personnes détectées par l'appareil photo. De plus, vous pouvez régler le nombre d'impressions en appuyant sur **A** ou **▼**. Pour réinitialiser le nombre d'impressions et le ramener au nombre de visages détectés, appuyez de nouveau sur [0] (détection des visages).

Veuillez à appuyer sur MENU/OK une fois tous les réglages effectués.

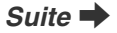

### **ANNULER TOUT**

Pour annuler tous les réglages DPOF :

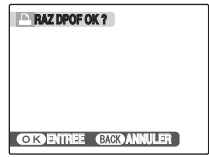

Dans le  $\cancel{F}$ -MODE MENU, choisissez ANNULER TOUT  $(\rightarrow p.73)$ .

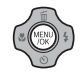

Appuyez sur MENU/OK.

**MEMO** 

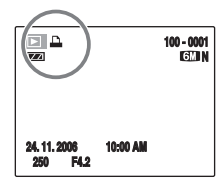

apparaît sur l'écran LCD pendant la lecture lorsque l'image contient des réglages DPOF.

#### **E** IMPRESSION (DPOF)

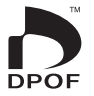

DPOF signifie format de commande de tirage numérique (Digital Print Order Format) ; il fait référence à un format qui est utilisé pour enregistrer les spécifications d'impression pour les photos prises avec un appareil photo numérique sur un support tel qu'une carte **xD-Picture Card**. Les spécifications enregistrées incluent des informations sur les vues qui seront imprimées.

Cette section donne une description détaillée sur la manière de commander vos tirages avec l'appareil FinePix Z5fd.

\*Certaines imprimantes n'acceptent pas l'impression de la date et de l'heure ou l'indication du nombre de tirages. \*Les avertissements indiqués ci-dessous peuvent être affichés lorsque vous spécifiez les tirages.

« DPOF SPECIFIE. EFFACE OK? »

« EFFACE TOUT SPEC DPOF OK? »  $(\rightarrow 0.40)$ 

Lorsque vous effacez l'image, les réglages DPOF de cette image sont annulés en même temps.

«  $M$  ANNUL. DPOF OK? » ( $\rightarrow$ p.75)

Lorsque vous insérez une carte **xD-Picture Card** contenant des images spécifiées pour le tirage avec un autre appareil photo, les spécifications de tirage sont toutes réinitialisées et remplacées par les nouvelles spécifications.

 $[ERREUR FICHIER DPOF] (\rightarrow 0.131)$ Vous pouvez spécifier jusqu'à 999 images sur la même carte **xD-Picture Card**.

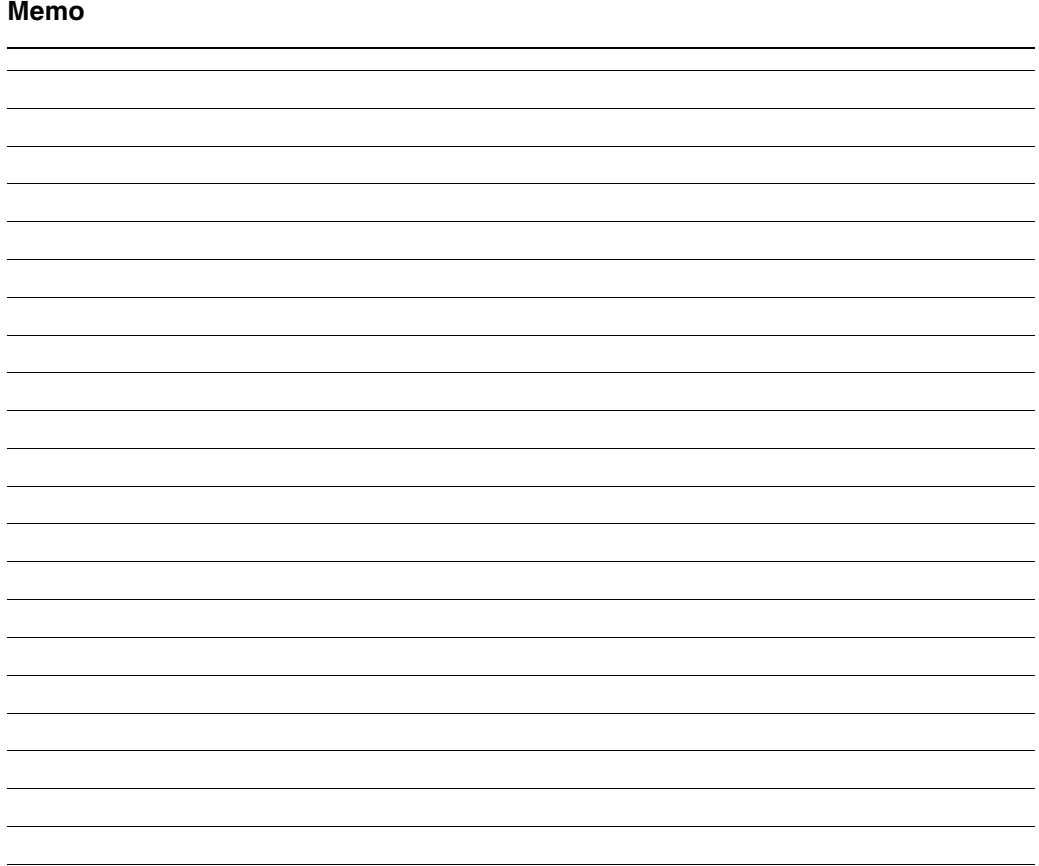

# **Utilisation du MENU LECTURE**

Utilisez ce menu pour lire des images photographiées.

# **Réglage le MENU LECTURE**

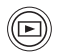

 $\Omega$ Appuyez sur  $\blacksquare$  pour régler l'appareil photo sur le mode lecture  $(\rightarrow p.34)$ .

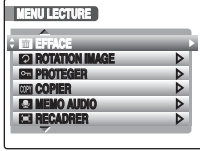

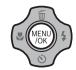

BAppuyez sur MENU/OK pour ouvrir le MENU LECTURE.

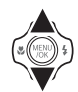

 $\Omega$  Appuyez sur  $\triangle$  ou  $\nabla$  pour sélectionner le menu.

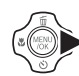

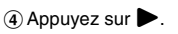

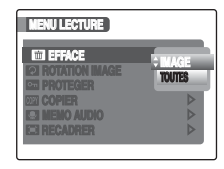

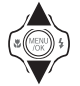

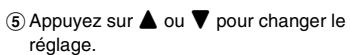

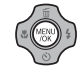

6 Appuyez sur MENU/OK pour valider le réglage.

### **Rotation des images ( ROTATION IMAGE)**

Quand vous photographiez en position verticale, l'image s'affiche horizontalement sur l'écran LCD. Utilisez alors ce mode pour faire pivoter l'image de façon à l'afficher dans le bons sens.

### **ATTENTION**

Vous ne pouvez pas faire pivoter les images (fichiers) protégées. Déprotégez les images (fichiers) avant de les faire pivoter  $(\rightarrow 0.81)$ .

#### **MEMO**

Vous ne pouvez faire pivoter qu'une image qui est lue sur l'appareil FinePix Z5fd.

Il se peut que vous ne puissiez pas faire pivoter les images prises avec un appareil photo autre que l'appareil FinePix Z5fd.

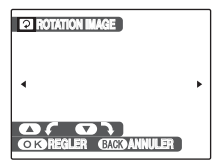

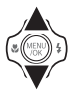

ASélectionnez l'image (fichier) à pivoter. faire pivoter l'affichage dans le bon sens.

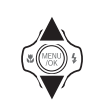

- $\Omega$  Appuyez sur  $\triangle$  ou  $\nabla$  pour faire pivoter l'image.
	- $\blacktriangledown$ : fait pivoter l'image vers la droite de 90 degrés.

 $\blacktriangle$  : fait pivoter l'image vers la gauche de 90 degrés.

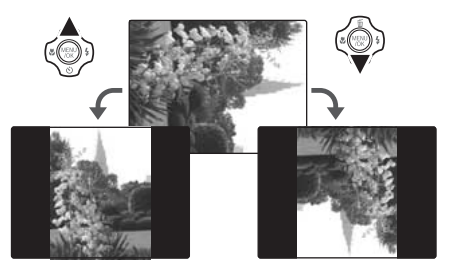

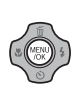

3) Appuyez sur MENU/OK pour valider le réglage. A la prochaine lecture, l'image pivotera automatiquement. Appuyez sur DISP/BACK pour annuler la rotation de l'image.

#### **Détection des visages**

Lorsque vous prenez une photo d'une personne en position verticale, appuyez sur (détection des visages) pour

### **Protection des images ( PROTEGER)**

Utilisez ce mode pour empêcher tout effacement accidentel des images (fichiers).

### **REGLER / ANNULER IMAGE**

Pour protéger ou déprotéger uniquement l'image (fichier) sélectionnée :

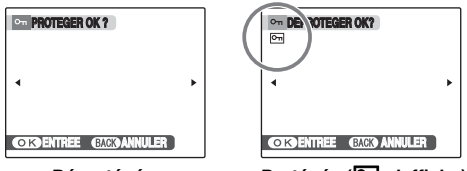

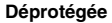

**Protégée (**F **s'affiche)**

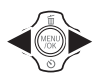

 $\bigcap$  Appuyez sur  $\blacktriangleleft$  ou  $\blacktriangleright$  pour sélectionner la protection/déprotection des images (fichiers).

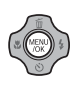

BAppuyez sur MENU/OK pour protéger/ déprotéger l'image (fichier) actuellement affichée.

Déprotégée : protection de l'image (fichier) Protégée : réinitialisation de l'image (fichier)

Pour protéger une autre image (fichier), répétez les étapes  $(1)$  et  $(2)$ .

Lorsque vous avez fini de protéger des images (fichiers), appuyez sur DISP/BACK.

### **REGLER TOUT**

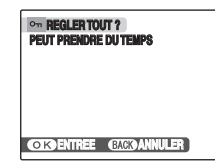

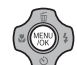

Appuyez sur MENU/OK pour protéger toutes les images (fichiers).

### **ANNULER TOUT**

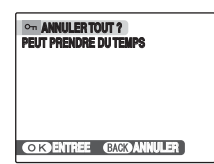

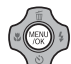

Appuyez sur MENU/OK pour déprotéger toutes les images (fichiers).

**Suite** 

**MEMO Pour interrompre l'opération en cours**

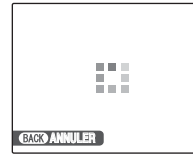

Si les images sont volumineuses, la protection ou la déprotection de toutes les images risque de prendre un certain temps.

Si vous souhaitez prendre une photo ou enregistrer une vidéo pendant l'opération, appuyez sur DISP/BACK.

### **ATTENTION**

Le formatage efface toutes les images (fichiers), y compris les images protégées (➝p.101).

### **Copie d'images (**V **COPIER)**

Vous pouvez également transférer des images entre mémoire interne et une carte **xD-Picture Card**.

### Sélection de la fonction COPIER

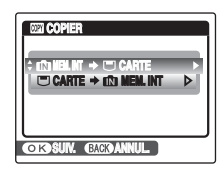

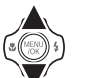

 $\Omega$  Appuyez sur  $\triangle$  ou  $\nabla$  pour sélectionner  $\mathbf{f}$  MEM. INT  $\Rightarrow$   $\Box$  CARTE ou  $\Box$ CARTE  $\rightarrow \mathbf{m}$  MEM. INT.

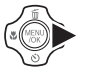

 $\Omega$  Appuyez sur  $\blacktriangleright$ .

### **Copie d'une image à la fois (IMAGE)**

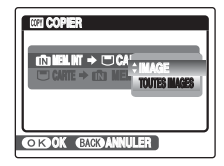

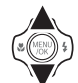

 $\textcircled{\tiny{1}}$  Appuyez sur  $\blacktriangle$  ou  $\blacktriangledown$  pour sélectionner IMAGE.

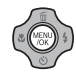

2) Appuyez sur MENU/OK.

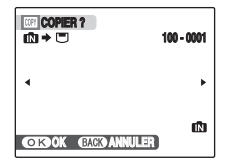

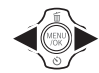

- $\Omega$  Appuyez sur  $\blacktriangleleft$  ou  $\blacktriangleright$  pour sélectionner l'image (fichier) à copier.
- (4) Appuyez sur MENU/OK pour copier l'image (fichier) actuellement affichée.

#### **MEMO**

Pour copier une autre image (fichier), répétez les étapes  $\Omega$  et  $\Omega$ .

Lorsque vous avez fini de copier des images (fichiers), appuyez sur DISP/BACK.

### **Copie de toutes les images (TOUTES IMAGES)**

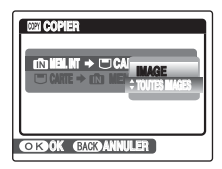

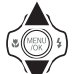

 $\Omega$  Appuyez sur  $\triangle$  ou  $\nabla$  pour sélectionner TOUTES IMAGES.

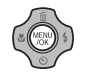

 $(2)$  Appuyez sur MENU/OK.

**Suite** 

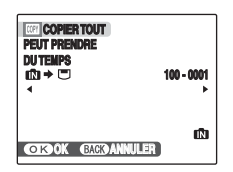

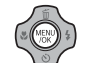

 $\Omega$  Appuyez sur MENU/OK pour copier toutes les images (fichiers).

### **ATTENTION**

- Lorsque « □ MEMOIRE PLEINE » ou «  $\overline{\mathbf{f}}$  MEMOIRE PLEINE » apparaît sur l'écran LCD, la copie de données est interrompue.
- Lorsque vous copiez une image contenant un réglage DPOF, le réglage DPOF n'est pas copié.

### **Ajout d'annotations vocales aux images ( MEMO AUDIO)**

Vous pouvez ajouter des annotations vocales de 30 secondes maximum à des images fixes.

### **Enregistrement d'annotations vocales**

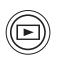

① Appuyez sur D pour régler l'appareil photo sur le mode lecture  $(\rightarrow p.34)$ .

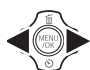

 $\Omega$  Appuyez sur  $\blacktriangleleft$  ou  $\blacktriangleright$  pour sélectionner l'image à laquelle vous souhaitez ajouter une annotation vocale.

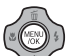

3) Appuyez sur MENU/OK pour ouvrir le menu.

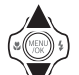

 $\widehat{a}$  Appuyez sur  $\blacktriangle$  ou  $\nabla$  pour sélectionner **MEMO AUDIO.** 

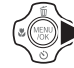

 $\overline{E}$  Appuyez sur  $\blacktriangleright$ .

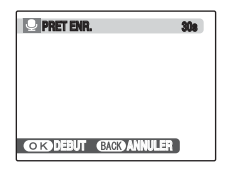

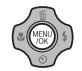

 $\binom{6}{6}$  Appuyez sur MENU/OK pour commencer l'enregistrement.

Orientez le microphone face a vous pour enregistrer votre annotation.

Eloignez l'appareil photo d'environ 20 cm pour optimiser le résultat.

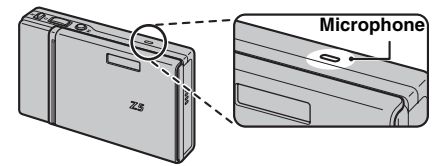

La durée d'enregistrement restante apparaît pendant l'enregistrement.

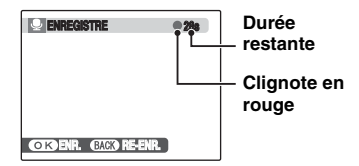

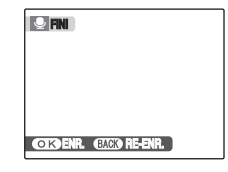

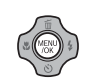

GL'enregistrement de l'annotation vocale s'arrête quand vous appuyez sur MENU/ OK ou après 30 secondes.

Pour enregistre votre annotation : appuyez sur MENU/OK. Pour réenregistrer votre annotation : appuyez sur DISP/ **BACK** 

• Quand l'image contient déjà une annotation vocale

#### **MEMO**

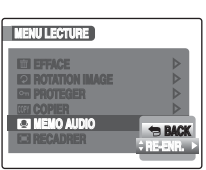

Si vous sélectionnez une image qui contient déjà une annotation vocale, un écran s'affiche pour vous demander de confirmer le réenregistrement de

• Si « IMAGE PROTEGEE » s'affiche, déprotégez l'image  $(\rightarrow p.81)$ .

l'annotation.

• Vous ne pouvez pas ajouter d'annotation vocale à des vidéos.

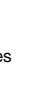

### **Lecture d'annotation vocale**

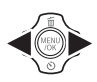

 $\bigcap$  Appuyez sur  $\blacktriangleleft$  ou  $\blacktriangleright$  pour sélectionner le fichier image qui contient une annotation vocale.  $\bigoplus$  apparaît sur l'écran LCD. (Réglage de l'appareil photo sur le mode lecture  $\boxed{\triangleright}$  ( $\rightarrow$ p.34))

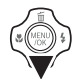

 $\Omega$  Appuyez sur  $\nabla$  pour lancer la lecture de l'annotation vocale.

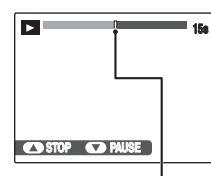

La durée de lecture et une barre de progression apparaissent sur l'écran LCD.

**Barre de progression**

#### **ATTENTION**  $\Omega$

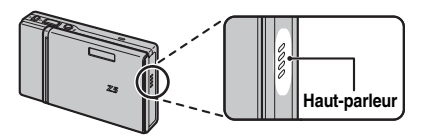

Ne couvrez pas le haut-parleur. Le son peut être difficile à entendre.

#### Z **Lecture des annotations vocales**

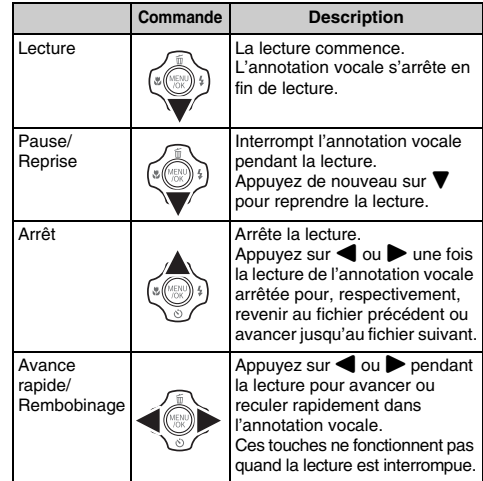

### **VERIFICATION**

- Format d'enregistrement audio : WAVE (➝p.150), format d'enregistrement PCM
- Taille du fichier audio : environ 480 Ko (pour une annotation vocale de 30 secondes)

#### **MEMO Lecture de fichiers d'annotation vocale**

Vous risquez de ne pas pouvoir lire certains fichiers d'annotation vocale enregistrés sur d'autres appareils photo.

### **Réglage du volume des annotations vocales**

Vous pouvez régler le volume pendant la lecture des annotations vocales.

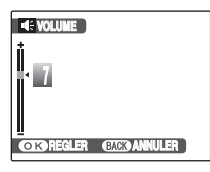

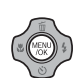

APendant la lecture de d'une annotation vocale, appuyez sur MENU/OK. La lecture de l'annotation vocale s'interrompt momentanément.

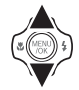

 $(2)$  Appuyez sur  $\triangle$  ou  $\nabla$  pour régler le volume.

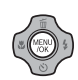

 $\Omega$  Appuyez sur MENU/OK pour confirmer la sélection.

L'appareil photo commence la lecture de l'annotation vocale.

## **Recadrage des images ( RECADRER)**

Utilisez ce mode pour recadrer une partie spécifique d'une image photographiée.

### **VERIFICATION**

Avant de sélectionner le menu « **E RECADRER** ». sélectionnez l'image (fichier) à recadrer.

#### **Touche W (Zoom arrière)**

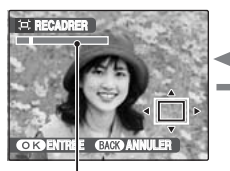

**Touche T (Zoom avant)**

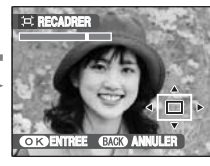

**Barre de zoom**

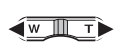

AAppuyez sur **W** ou **T** pour effectuer un zoom avant ou arrière sur une image.

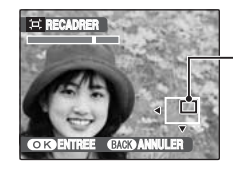

**Ecran de navigation (Image actuellement affichée)**

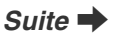

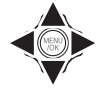

 $(2)$  Appuyez sur  $\blacktriangle$ ,  $\nabla$ ,  $\blacktriangleleft$  ou  $\blacktriangleright$  pour afficher la nouvelle sélection.

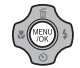

 $(3)$  Appuyez sur MENU/OK.

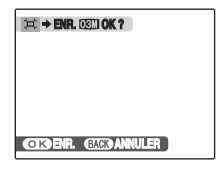

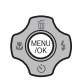

DVérifiez la taille de l'image et appuyez sur MENU/OK.

L'image recadrée est ajoutée en tant que fichier séparé dans la vue définitive.

#### **MEMO**

- Lorsque vous appuyez sur DISP/BACK à l'étape (1) ou B, l'appareil photo revient à l'image seule.
- La taille d'une image enregistrée varie en fonction de l'échelle de zoom utilisée à l'étape (1). Pour 0.3 M. l'option **OK** ENTREE s'affiche en jaune.

• Taille d'image

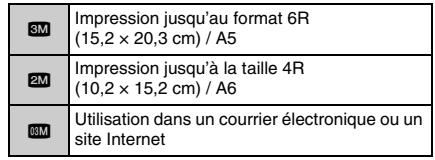

• Lorsque le réglage de qualité  $\mathbb{R}$  est sélectionné. l'image est recadrée à sa taille normale (rapport hauteur/largeur de 4:3).

### **ATTENTION**

Il se peut que vous ne puissiez pas recadrer des images prises avec un appareil photo autre que l'appareil FinePix Z5fd.

#### **Détection des visages**

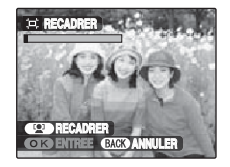

Pour des images prises avec la détection des visages (→p.29) ([<sup>o</sup>] apparaît sur l'écran LCD), vous pouvez effectuer un zoom en avant sur les visages mis au point et recadrer facilement le sujet principal en appuyant sur <sup>[0]</sup> (détection des visages).

Si vous souhaitez recadrer un lieu spécifique, vous pouvez ajuster les images en suivant la procédure de recadrage normale.

# **2** Enregistrement de vidéos

Utilisez ce mode pour enregistrer des vidéos avec du son.

### **1** Réglez l'appareil photo sur le mode vidéo  $\mathbf{\mathcal{L}}$ .

Réglez le commutateur de modes sur  $\mathbf{\mathcal{L}}$ .

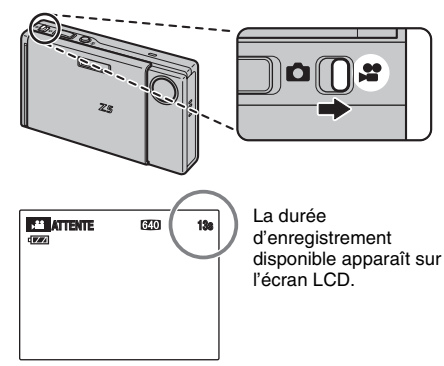

#### Z **Zoom sur l'image**

Vous devez effectuer le zoom préalablement, car cette opération est impossible pendant l'enregistrement.

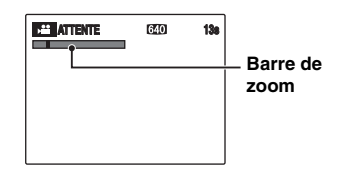

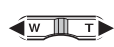

Appuyez sur **W** ou **T** pour effectuer un zoom avant ou arrière sur une image.

### *<b>VERIFICATION*

- Longueur focale du zoom optique Environ 36 mm à 108 mm (équivalent 35 mm) Echelle de zoom maxi : 3×
- Plage de mise au point Environ 60 cm à l'infini

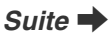

## *2* **Enregistrez des vidéos.**

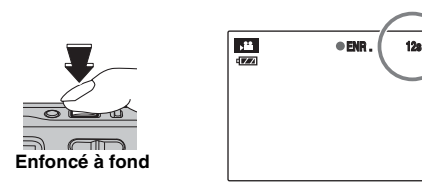

Appuyez à fond sur le déclencheur pour commencer l'enregistrement.

Pendant l'enregistrement. **ENR.** et un compteur affichant la durée restante apparaissent sur l'écran LCD.

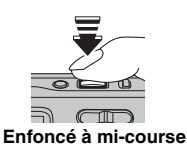

L'enregistrement se termine lorsque vous appuyez à micourse sur le déclencheur en cours d'enregistrement ou une fois la durée écoulée.

#### **MEMO**

Vous n'avez pas besoin de maintenir le déclencheur enfoncé pendant l'enregistrement.

#### **VERIFICATION Enregistrement de vidéos**

- Spécifications : Motion JPEG (➝p.150), son monophonique
- Méthode de sélection de la qualité  $\mathbb{R}$  (640  $\times$  480 pixels)  $$ 820 (320 \times 240 \text{ pixels})$$
- Taux d'images  $(\rightarrow p.150)$ : 30 images par seconde (fixe)

#### **MEMO**

- La luminosité et la couleur qui apparaissent sur l'écran LCD pendant l'enregistrement de vidéos peuvent être différentes de celles observées avant l'enregistrement.
- En appuyant à fond sur le déclencheur, vous bloquez la mise au point ; toutefois, l'exposition et la balance des blancs sont réglées en fonction de la scène photographiée.
- Si l'enregistrement est interrompu immédiatement après avoir commencé, 1 seconde de la vidéo est enregistrée sur la carte **xD-Picture Card** ou sur la mémoire interne.

### **ATTENTION**

- La vidéo est sauvegardée sur la carte **xD-Picture Card** ou sur la mémoire interne au fur et à mesure de l'enregistrement et ne pourra donc pas être enregistrée correctement si l'appareil photo cesse soudainement d'être alimenté (si la batterie est déchargée ou l'adaptateur secteur débranché).
- Il se peut que les vidéos enregistrées par l'appareil FinePix Z5fd ne puissent pas être lues sur d'autres appareils photo.
- Comme le son est enregistré simultanément avec les images, veillez à ne pas couvrir le micro avec le doigt, etc.  $(\rightarrow p.12)$ .
- Des bruits de fonctionnement de l'appareil photo peuvent être enregistrés pendant l'enregistrement de la vidéo.

### **Changement du format de la vidéo**

Appuyez sur  $\boldsymbol{F}$  pour ouvrir le  $\boldsymbol{F}$ -MODE MENU.

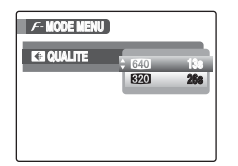

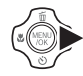

 $\bigcirc$  Appuyez sur  $\blacktriangleright$ .

- 
- $\Omega$  Appuyez sur  $\triangle$  ou  $\nabla$  pour changer le réglage.

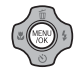

3 Appuyez sur MENU/OK pour valider le réglage.

#### Z **Réglages de la qualité vidéo**

- $640$  (640  $\times$  480 pixels) : pour une meilleure qualité
- $$ 1 \times 240$  pixels) : pour enregistrer plus longtemps

#### **MEMO**

- Le réglage de qualité est conservé même si l'appareil photo est mis hors tension ou si le réglage de mode est changé.
- En mode vidéo  $\mathbf{E}$ , vous ne pouvez pas régler la sensibilité **W** et la FinePix COULEUR **II**.
- Voir p.148 pour plus d'informations sur les durées d'enregistrement sur une carte **xD-Picture Card** ou dans la mémoire interne.

#### **ATTENTION**  $\Omega$

Si vous disposez d'une carte **xD-Picture Card** dont le numéro de modèle contient la lettre « M », comme DPC-M1GB, la durée d'enregistrement vidéo peut être réduite si vous enregistrez et effacez fréquemment des fichiers d'image (effacement d'images).

Dans ce cas, effacez toutes les images ou formatez la carte **xD-Picture Card** avant de l'utiliser. Sauvegardez les images (fichiers) importantes sur votre disque dur ou tout autre support.

# w **Lecture des vidéos Réglage de l'appareil photo sur le mode**

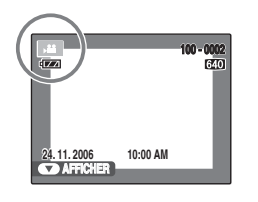

- 
- ① Appuyez sur ou ▶ pour sélectionner le fichier vidéo. <sup>e</sup> apparaît sur l'écran LCD.
- $\Omega$  Appuyez sur  $\nabla$  pour lancer la lecture vidéo.

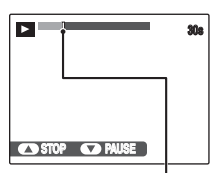

**Barre de progression**

La durée de lecture et une barre de progression apparaissent sur l'écran LCD.

Z **Lecture des vidéos**

|  |                                  | Commande  | <b>Description</b>                                                                                                    |
|--|----------------------------------|-----------|----------------------------------------------------------------------------------------------------|
|  | l ecture                         | MEN<br>CK | La lecture commence.<br>Elle s'arrête lorsque la fin de la<br>vidéo est atteinte                                                                                                    |
|  | Pause/<br>Reprise                |           | Interrompt la vidéo pendant la<br>lecture.<br>Appuyez de nouveau sur $\blacktriangledown$<br>pour reprendre la lecture.                                                                                                    |
|  | Arrêt                            | 出(MEN)    | Arrête la lecture.<br>Appuyez sur <a>ou</a> <sub>ou</sub> <sub>ou</sub> <sub>p</sub> une fois<br>la lecture arrêtée pour,<br>respectivement, revenir au<br>fichier précédent ou avancer<br>jusqu'au fichier suivant.                                 |
|  | Avance<br>rapide/<br>Rembobinage | MEN       | Appuyez sur $\triangleleft$ ou $\triangleright$ pendant<br>la lecture pour avancer ou<br>reculer rapidement dans la<br>vidéo.                                                                                                    |
|  | Omission de<br>lecture           |           | Appuyez sur <a> ou<br/> <math display="inline">\blacktriangleright</math>lorsque<br/>la vidéo est interrompue pour<br/>avancer ou reculer d'une<br/>image.<br>Maintenez ou benfoncée<br/>pour vous déplacer rapidement<br/>dans les images.</br></a> |

#### **MEMO**

Si le sujet de la vidéo est très éclairé, des rayures verticales blanches ou des rayures horizontales noires risquent d'apparaître sur l'image pendant la lecture. Ceci est normal.

#### **ATTENTION**  $\Omega$

- Vous risquez de ne pas pouvoir lire certains fichiers vidéos enregistrés sur d'autres appareils photo.
- Pour lire des fichiers vidéos sur un ordinateur. enregistrez les fichiers de la carte **xD-Picture Card** ou la mémoire interne sur le disque dur de l'ordinateur, puis lisez-les normalement.
- Ne couvrez pas le haut-parleur. Le son est difficile à entendre.

### **Réglage du volume des vidéos**

Vous pouvez régler le volume pendant la lecture des vidéos.

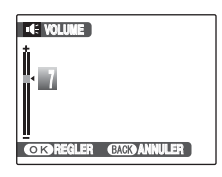

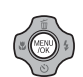

 $\Omega$  Pendant la lecture d'une vidéo, appuyez sur MENU/OK.

La lecture de la vidéo s'interrompt momentanément.

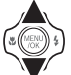

- 2 Appuyez sur ▲ ou ▼ pour régler le volume.
- 3 Appuyez sur MENU/OK pour valider le réglage.

L'appareil photo commence la lecture de la vidéo.

# **STI PARAMETRE**

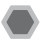

### **Utilisation du menu PARAMETRE**

### *1* **Ouvrez le menu PARAMETRE.**

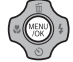

AAppuyez sur MENU/OK pour ouvrir le menu.

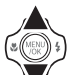

 $\Omega$  Appuyez sur  $\triangle$  ou  $\nabla$  pour sélectionner **NTI PARAMETRE** 

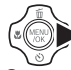

 $\circledR$  Appuyez sur  $\blacktriangleright$ .

### *2* **Modifiez la page.**

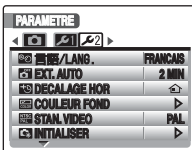

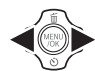

① Appuyez sur ● ou ▶ pour sélectionner la page.

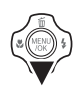

 $\Omega$  Appuyez sur  $\nabla$  pour accéder à l'option de menu.

## *3* **Modifiez le réglage.**

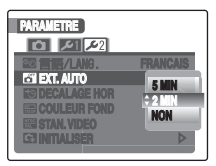

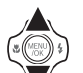

 $\Omega$  Appuyez sur  $\triangle$  ou  $\nabla$  pour sélectionner le menu.

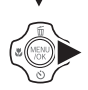

 $\Omega$  Appuyez sur  $\blacktriangleright$ . Le type d'écran affiché varie en fonction de l'option choisie.

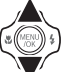

 $\Omega$  Appuyez sur  $\triangle$  ou  $\nabla$  pour changer le réglage.

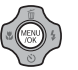

 $\overline{a}$ ) Appuyez sur MENU/OK pour valider le réglage.

### **Options du menu PARAMETRE**

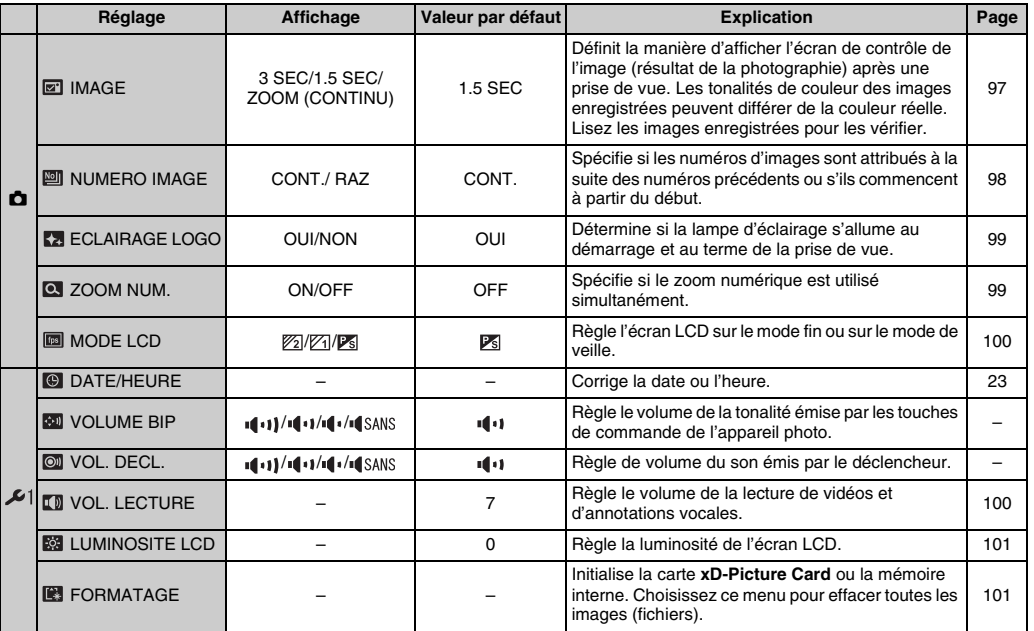

Suite **→** 

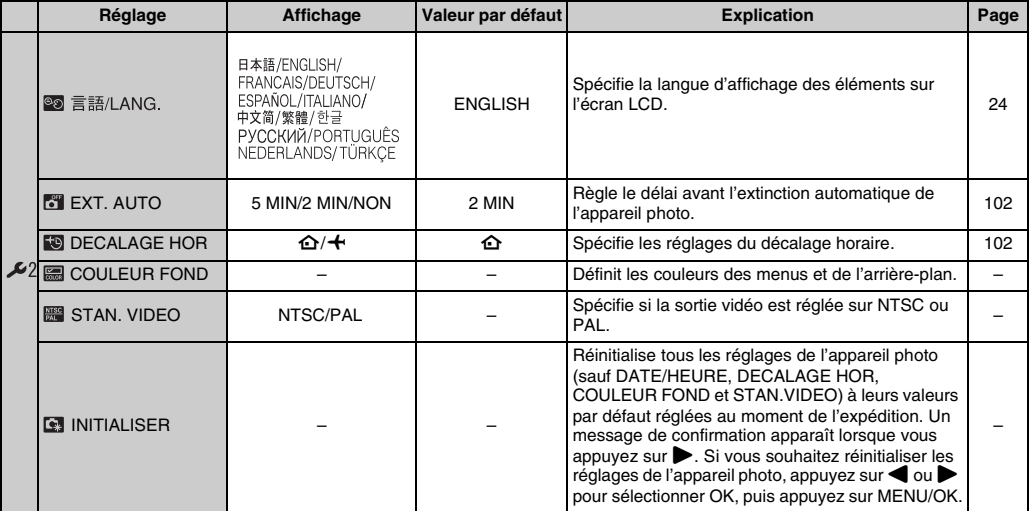

### **IMAGE**

Utilisez ce réglage pour spécifier le mode d'affichage de l'écran de contrôle de l'image (résultat de la photographie) après une prise de vue.

#### **3 SEC/1.5 SEC :**

L'image s'affiche pendant 3 ou 1,5 seconde(s) environ, puis est enregistrée.

#### **ZOOM (CONTINU) :**

L'image est agrandie. Utilisez ce mode pour vérifier les détails de l'image.

### **ATTENTION**

- Les tonalités de couleur des images affichées en mode 3 SEC ou 1.5 SEC peuvent varier légèrement de celles des images qui sont réellement enregistrées.
- IMAGE ne peut pas être utilisé si vous sélectionnez **H** POSE LONGUE ( $\rightarrow$ p.66).

#### **Agrandissement des images**

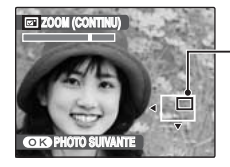

**Ecran de navigation (Image actuellement affichée)**

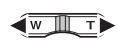

AAppuyez sur **W** ou **T** pour effectuer un zoom avant ou arrière sur l'image.

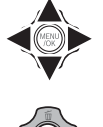

 $\mathcal{D}$  Appuyez sur  $\blacktriangle$ ,  $\nabla$ ,  $\blacktriangleleft$  ou  $\blacktriangleright$  pour afficher la nouvelle sélection.

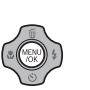

3 Appuyez sur MENU/OK pour prendre une autre vue. L'image est automatiquement enregistrée.

#### **MEMO**

- Quand le réglage de qualité  $\mathbb{R}$  est sélectionné, l'image ne peut pas être agrandie.
- Appuyez sur DISP/BACK pour annuler le réglage de zoom.
- Cette fonction est désactivée avec le réglage de la prise de vues en continu.
- Cette fonction n'est pas disponible si vous selectionnez  $\Phi$  en **MODE** PRISE DE VUES.

#### **Détection des visages**

Pour les photos prises avec la détection des visages (➝p.29), l'affichage du visage bascule sur la demande de confirmation à chaque fois que vous appuyez sur [<sup>9]</sup> (détection des visages).

Appuyez sur la touche **W** (zoom arrière) ou **T** (zoom avant) pour effectuer un zoom avant ou arrière sur le sujet sélectionné.

Appuyez sur  $\blacktriangle$ ,  $\nabla$ ,  $\blacktriangleleft$ , ou  $\blacktriangleright$  pour afficher une autre partie de l'image.

### **NUMERO IMAGE**

Utilisez cette fonction pour spécifier si les numéros d'images sont attribués à la suite des numéros précédents ou s'ils commencent à partir du début.

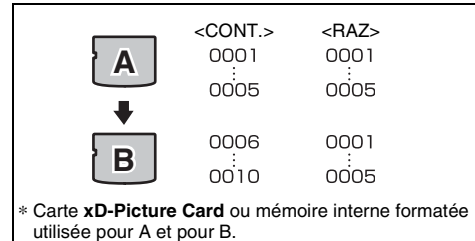

- CONT.: Les images sont stockées en commençant par le numéro de fichier le plus élevé enregistré sur la carte **xD-Picture Card** ou la mémoire interne utilisée en dernier.
- RAZ : Les images sont stockées sur chaque carte **xD-Picture Card**, en commençant par le fichier numéro 0001.

#### **VERIFICATION**

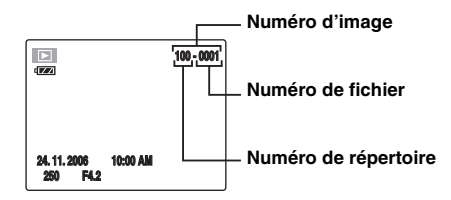

Les 4 derniers chiffres du numéro à 7 chiffres, en haut à droite de l'écran LCD, correspondent au numéro de fichier, et les 3 premiers chiffres au numéro de répertoire.

#### **MEMO**

- Le réglage CONT. permet de gérer plus facilement les fichiers. Il évite toute duplication des noms de fichiers lors du téléchargement des images sur un ordinateur.
- Lorsque l'appareil photo est réglé sur **Et INITIALISER** (➝p.96), le réglage du numéro d'image (CONT. ou RAZ) passe à CONT. et le numéro d'image ne revient pas à 0001.
- Avec le réglage CONT., les images sont stockées en commençant par le numéro de fichier le plus élevé enregistré sur la carte **xD-Picture Card**, lorsque celleci contient déjà des fichiers d'image avec un numéro supérieur au numéro de fichier le plus élevé enregistré en dernier sur la carte **xD-Picture Card**.
- Les numéros de fichiers vont de 0001 à 9999. Au delà de 9999, le numéro de répertoire augmente (il passe de 100 à 101). Le numéro maximum est 999-9999.
- Le numéro d'image affiché peut être différent pour des images prises avec un autre appareil photo.

### **ECLAIRAGE LOGO**

Utilisez cette fonction pour spécifier si la lampe d'éclairage s'allume au démarrage ou au terme de la prise de vue. Quand elle est activée, elle indique aux sujets de la photo que la prise de vue est terminée.

### **ZOOM NUM.**

Utilisez cette fonction pour prendre des photos agrandies que vous ne pourriez pas prendre avec l'échelle maxi du zoom optique.

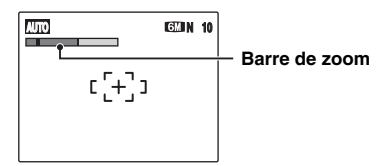

#### Affichage de la barre de zoom

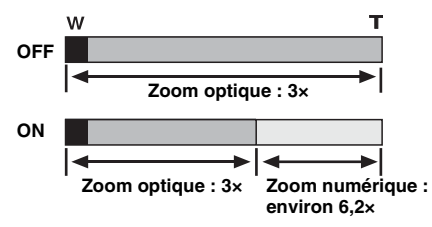

#### **VERIFICATION**

- Longueur focale du zoom optique\* Environ 36 mm à 108 mm (82: Environ 38 mm à 114 mm)
- Longueur focale du zoom numérique\* Environ 108 mm à 670 mm (%: Environ 114 mm à 707 mm)

Echelle de zoom maxi : environ 6,2×

\* Equivalent à un appareil photo 35 mm

#### **MEMO**

Lorsque vous permutez entre le zoom optique et le zoom numérique, l'indicateur « » sur la barre de zoom s'arrête. Appuyez de nouveau sur cette touche zoom pour recommencer à déplacer l'indicateur « ».

### **ATTENTION**

Le zoom numérique vous permet d'agrandir le sujet et de le photographier, mais il diminue néanmoins la qualité de votre image. Activez le zoom numérique uniquement lorsque cela est vraiment nécessaire.

Cette fonction permet de régler l'affichage de l'écran LCD sur le mode fin ou le mode de veille.

#### Z **30 i/s / 60 i/s**

Utilisez cette fonction pour modifier le nombre d'images par seconde affichées sur l'écran LCD.  $\mathbb{Z}$  60 i/s est le réglage le plus fin.

### $\blacksquare$  **VEILLE**

L'écran LCD s'assombrit lorsque l'appareil photo n'est pas utilisé pendant 10 secondes.

Lorsque cette fonction est activée, vous pouvez réduire la consommation d'énergie et optimiser la durée d'utilisation de votre batterie.

### **MEMO**

L'appareil photo se réactive lorsque vous appuyez sur n'importe quelle touche.

### **ATTENTION**

- La fonction MODE LCD est désactivée en mode prise de vue rapide, en mode lecture et en mode vidéo.
- Le mode d'économie d'énergie n'est pas disponible lorsque la détection des visages (➝p.29) est activée.

### **MODE LCD**  $\vert \ \vert$   $\vert$  VOL. LECTURE

Cette fonction permet de régler le volume pendant la lecture de vidéos et d'annotations vocales.

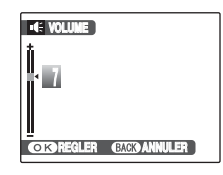

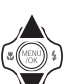

 $\eta$  Appuyez sur  $\triangle$  ou  $\nabla$  pour régler le volume.

Plus la valeur est élevée, plus le volume est important. 0 correspond au silencieux.

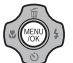

BAppuyez sur MENU/OK pour valider le réglage.

### **LUMINOSITE LCD**

Cette fonction permet de régler la luminosité de l'écran LCD.

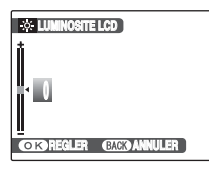

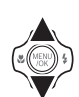

 $\bigcirc$  Appuyez sur  $\blacktriangle$  ou  $\nabla$  pour régler la luminosité de écran LCD. Le témoin se déplace vers le signe + pour

augmenter la luminosité de l'écran LCD ou vers le signe – pour la diminuer.

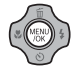

BAppuyez sur MENU/OK pour valider le réglage.

### **FORMATAGE**

Initialisez (formatez) la carte **xD-Picture Card** ou la mémoire interne pour l'utiliser avec l'appareil photo.

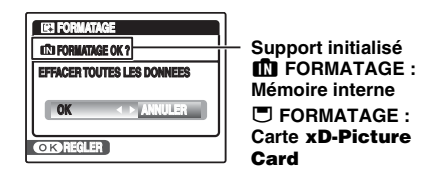

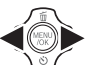

 $\bigcap$  Appuyez sur  $\blacktriangleleft$  ou  $\blacktriangleright$  pour sélectionner OK.

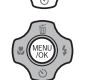

BLorsque vous appuyez sur MENU/OK, la carte **xD-Picture Card** ou la mémoire interne est initialisée.

### **ATTENTION**

- Le formatage efface toutes les images (fichiers), ycompris les images protégées. Sauvegardez les images (fichiers) importantes sur votre disque dur ou tout autre support.
- N'ouvrez pas le couvercle du compartiment de la batterie lors du formatage, car celui-ci risquerait d'être interrompu.

Lorsque cette fonction est activée et que l'appareil photo reste inutilisé pendant 2 ou 5 minutes, il se met hors tension.

Utilisez cette fonction lorsque vous souhaitez obtenir la durée d'utilisation maximale de votre batterie.

### **ATTENTION**

La fonction d'extinction automatique est inactive pendant un diaporama (➝p.72) et lorsque une imprimante ou une connexion USB est utilisée (➝p.105, 115).

#### **MEMO**

#### **Pour remettre l'appareil photo sous tension**

Pour prendre des photos, fermez complètement le volet d'objectif, puis ouvrez-le à nouveau (➝p.20). Pour lire des  $images$ , maintenez la touche  $\blacksquare$  enfoncée pendant 1 seconde environ  $(\rightarrow p.20)$ .

### **EXT. AUTO DECALAGE HOR**

Utilisez cette fonction lorsque vous voyagez dans des régions situées dans des fuseaux horaires différents. Cette fonction règle le décalage horaire par rapport à la date et à l'heure actuellement définies. Lorsque ce réglage est activé, le décalage horaire spécifié est appliqué à chaque prise de vue.

### *1* **Utilisez la fonction de décalage horaire.**

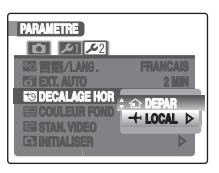

Appuyez sur  $\triangle$  ou  $\nabla$  pour passer du réglage  $\bigoplus$  DEPAR à  $\bigoplus$  LOCAL.

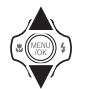

Pour régler le décalage horaire, sélectionnez  $+$ I OCAL.

N DEPAR : Le fuseau horaire chez vous

 $\bigstar$  LOCAL : Le fuseau horaire de votre destination

### *2* **Accédez à l'écran DECALAGE HOR.**

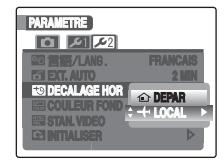

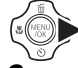

Appuyez sur $\blacktriangleright$ .

### *3* **Réglez le décalage horaire.**

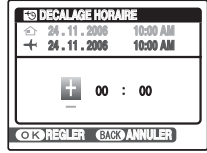

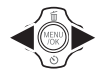

 $\bigcap$  Appuyez sur  $\bigcirc$  ou  $\triangleright$  pour sélectionner +/–, l'heure et les minutes.

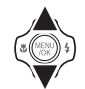

 $(2)$  Appuyez sur  $\triangle$  ou  $\nabla$  pour changer le réglage.

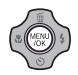

**3** Appuyez toujours sur MENU/OK lorsque vous avez terminé les réglages.

### **VERIFICATION**

#### **Réglage horaire disponible**

–23:45 à +23:45 (par incréments de 15 minutes)

#### **MEMO**

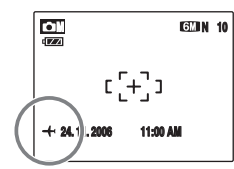

Lors du réglage du décalage horaire, lorsque vous passez au mode photographie,  $\div$  et la date s'affichent pendant 3 secondes, puis l'affichage de la date devient jaune.

### **VERIFICATION**

Lorsque vous revenez d'un voyage, n'oubliez pas de changer le fuseau horaire (repassez au mode  $\Delta$ DEPAR), puis vérifiez la date et l'heure.

# **Branchement sur un téléviseur**

En branchant votre appareil photo sur un téléviseur, vous pouvez visualiser vos photos sur un grand écran. Vous pouvez apprécier la fonction diaporama (→p.72) lors de fêtes et autres rencontres.

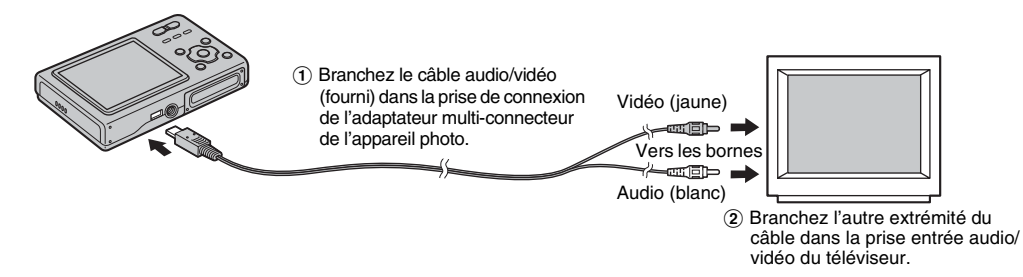

#### **ATTENTION**  $\Omega$

Branchez correctement le câble audio/vidéo (fourni) et poussez-le dans les bornes de la TV.

#### **MEMO**

- Lorsque vous branchez le câble audio/vidéo (fourni) sur le téléviseur, l'écran LCD s'éteint.
- La qualité d'image pour la lecture de vidéos est inférieure à celle des images.
- Lorsque vous raccordez l'appareil photo à un téléviseur, même si vous réglez le volume à partir du mode VOL. LECTURE, le volume du téléviseur ne peut pas être réglé. Reportez-vous aux instructions fournies avec votre téléviseur pour obtenir plus d'informations sur l'entrée audio/vidéo de votre téléviseur.

# **Branchement de l'appareil photo directement sur l'imprimante — Fonction PictBridge**

Lorsque vous disposez d'une imprimante compatible PictBridge, les images peuvent être imprimées en branchant l'appareil photo directement sur l'imprimante, sans passer par PictBridae l'ordinateur.

### **Branchement sur une imprimante**

*1* **Raccordez l'appareil photo à votre imprimante à l'aide du câble USB.**

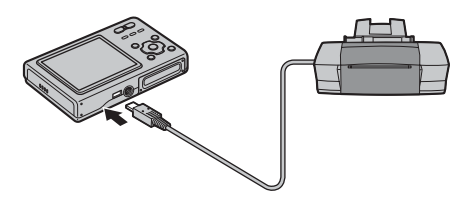

*2* **Branchez l'appareil photo sur une imprimante et mettez-la sous tension.**  Appuyez sur **▶ pendant environ 1 seconde pour mettre l'appareil photo sous tension.**

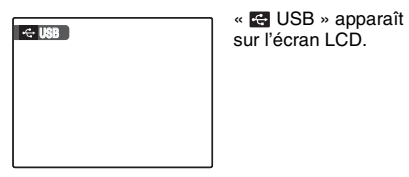

sur l'écran LCD.

*3* **L'écran suivant apparaît sur l'écran LCD après un certain temps.**

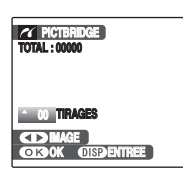

« Spécification des images pour l'impression »  $\nightharpoonup$ p.106 « Impression avec le réglage DPOF »  $\rightarrow$ p.107

### **MEMO**

Selon l'imprimante, certaines fonctions sont désactivées.

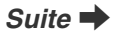

### **Spécification des images pour l'impression (IMPRES. DATE / IMPRES. SANS DATE)**

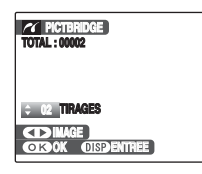

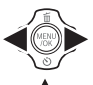

- $\bigcap$  Appuyez sur  $\blacktriangleleft$  ou  $\blacktriangleright$  pour afficher l'image (fichier) pour laquelle vous souhaitez spécifier le réglage IMPRES.
- $\Omega$  Appuyez sur  $\triangle$  ou  $\nabla$  pour choisir une valeur.

Vous pouvez imprimer jusqu'à 99 tirages.

Pour spécifier d'autres réglages IMPRES., répétez les étapes  $(1)$  et  $(2)$ .

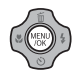

 $(3)$  Appuyez sur MENU/OK pour afficher le réglage spécifié.

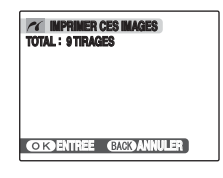

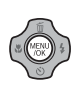

4) Appuyez de nouveau sur MENU/OK pour télécharger les données sur l'imprimante et lancer l'impression du nombre de tirages spécifié.

#### **MEMO**

Si vous appuyez sur MENU/OK alors que le nombre total d'images est défini sur 0 (zéro), l'écran d'impression apparaît une fois sur l'écran LCD. Appuyez à nouveau sur MENU/OK et l'impression démarre.

#### **MEMO Impression avec la date**

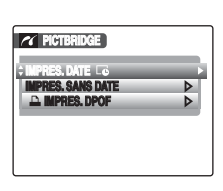

- $(1)$  Appuyez sur DISP/ BACK pour afficher les réglages.
- $\Omega$  Appuyez sur  $\blacktriangle$  ou  $\nabla$ pour sélectionner IMPRES. DATEE.

3) Appuyez sur MENU/ OK.

#### $\Omega$ **ATTENTION**

La fonction IMPRES. DATE $\Xi$  n'est pas disponible lorsque l'appareil photo est branché sur une imprimante qui ne gère pas l'impression de la date.

### **Impression avec le réglage DPOF (**u **IMPRES. DPOF)**

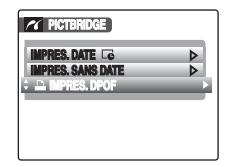

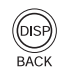

AAppuyez sur DISP/BACK pour ouvrir le menu.

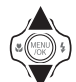

 $\Omega$  Appuyez sur  $\triangle$  ou  $\nabla$  pour sélectionner **L** IMPRES. DPOF.

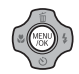

 $\Omega$  Appuyez sur MENU/OK pour afficher le réglage spécifié.

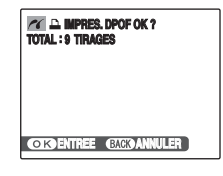

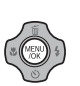

4) Appuyez de nouveau sur MENU/OK pour télécharger les données sur l'imprimante et lancer l'impression en continu des images (fichiers) spécifiées.

### **VERIFICATION**

La fonction  $\blacksquare$  IMPRES. DPOF n'est disponible que si vous avez préalablement défini les réglages DPOF sur l'appareil FinePix Z5fd (➝p.73).

### **ATTENTION**

Même si AVEC DATELE est spécifié dans les réglages DPOF (➝p.73), la date ne s'inscrit pas avec les imprimantes qui ne gèrent pas l'impression de la date.

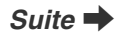

#### **MEMO**

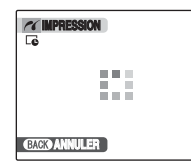

Appuyez sur DISP/BACK pour annuler l'impression. Selon l'imprimante, l'impression peut ne pas être annulée immédiatement ou risque d'être interrompue avant la fin. Lorsque l'impression s'interrompt avant la fin, appuyez sur **D** pour mettre l'appareil photo hors tension, puis de nouveau sous tension.

#### *Débranchement de l'imprimante*

- AVérifiez que le message « IMPRESSION » n'est pas affiché sur l'écran LCD de l'appareil photo.
- $(2)$  Appuyez sur  $\blacksquare$  pour mettre l'appareil photo hors tension. Débranchez le câble USB.

#### **MEMO**

Le réglage DPOF peut être spécifié pour les images stockées sur la mémoire interne.

### **ATTENTION**

- Avec la fonction PictBridge, les images prises avec d'autres appareils photo peuvent ne pas s'imprimer.
- L'appareil photo ne peut pas être utilisé pour spécifier les réglages de l'imprimante comme le format de papier et la qualité d'impression.
- Utilisez la mémoire interne ou une carte **xD-Picture Card** formatée avec l'appareil FinePix Z5fd.
- Les vidéos ne peuvent pas être imprimées.
- Les images prises avec un appareil photo autre que l'appareil FinePix Z5fd peuvent ne pas s'imprimer.
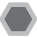

# **Liste de vérification avant I'installation**

#### **Matériel et logiciel nécessaires**

Pour utiliser ce logiciel, vous devez avoir le matériel et le logiciel décrits ci-dessous. Vérifiez votre système avant de commencer l'installation.

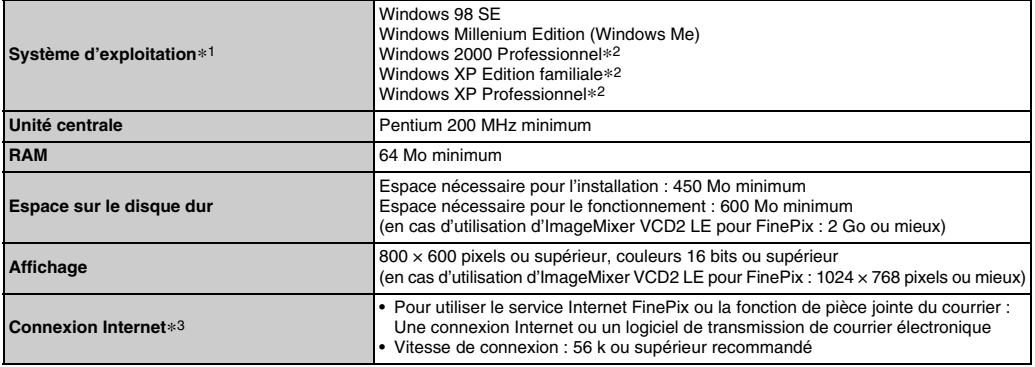

\*1 Modèles sur lesquels est préinstallé un des systèmes d'exploitation ci-dessus.

\*2 Lorsque vous installez le logiciel, ouvrez une session en utilisant un compte d'administrateur système (par exemple, « Administrateur »).

\*3 Nécessaire pour utiliser le service Internet FinePix. Le logiciel peut être installé même si vous n'avez pas de connexion Internet.

#### Z **Système recommandé**

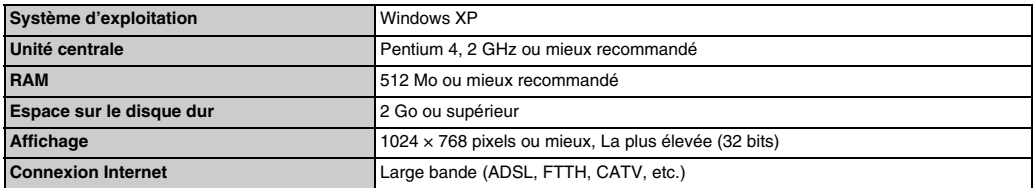

### **MEMO**

- Branchez l'appareil photo directement sur l'ordinateur à l'aide du câble USB. Le logiciel ne peut pas fonctionner correctement lorsque vous utilisez une rallonge ou si vous connectez l'appareil photo via un hub USB.
- Lorsque votre ordinateur comporte plus d'un port USB, l'appareil photo peut être branché sur l'un ou l'autre port.
- Poussez le connecteur USB à fond dans la prise pour vous assurer de bien le brancher. Le logiciel ne peut pas fonctionner correctement si la connexion est défectueuse.
- La carte d'interface USB supplémentaire n'est pas garantie.
- Windows 95, Windows 98 et Windows NT ne peuvent pas être utilisés.
- Le fonctionnement n'est pas garanti avec les ordinateurs faits maison ou exécutant un système d'exploitation mis à jour.
- Lorsque vous réinstallez ou retirez FinePixViewer, le menu Internet et votre numéro d'identification ainsi que votre mot de passe pour le service Internet FinePix sont effacés de votre ordinateur. Cliquez sur le bouton [Passons désormais à l'enregistrement], entrez votre numéro d'identification et votre mot de passe enregistrés et téléchargez de nouveau le menu.

**Ne branchez pas l'appareil photo sur votre ordinateur avant que l'installation du logiciel ne soit terminée.**

*1* **Installez FinePixViewer comme indiqué dans le Manuel de démarrage rapide.**

#### *Lancement du manuel de l'installateur*

- A Cliquez deux fois sur l'icône « Poste de travail ».
- \* Les utilisateurs de Windows XP devront cliquer sur « Poste de travail » dans le menu « Démarrer ».
- B Cliquez avec le bouton droit de la souris sur « FINEPIX » (lecteur de CD-ROM) dans la fenêtre « Poste de travail », puis sélectionnez « Ouvrir ».
- C Cliquez deux fois sur « SETUP » ou « SETUP.exe » dans la fenêtre du CD-ROM.

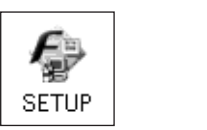

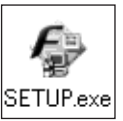

- \* L'affichage des noms de fichier peut différer de ce qui est décrit ci-dessous selon les réglages de votre ordinateur.
	- -Les extensions de fichiers (suffixes de 3 lettres indiquant le type de fichier) peuvent être indiquées ou cachées (par exemple Setup.exe ou Setup).
	- -Le texte peut être présenté normalement ou tout en majuscule (par exemple Setup ou SETUP).

#### *Installation d'autres applications*

Vous pouvez voir apparaître des messages vous invitant à installer ImageMixer VCD2 LE pour FinePix. Installez cette application comme recommandé dans les instructions affichées à l'écran.

*2* **Installez DirectX en suivant les indications à l'écran et redémarrez l'ordinateur. Si la dernière version de DirectX est déjà installée sur votre ordinateur, cette installation n'est pas effectuée.**

# **ATTENTION**

- Si la dernière version est déjà installée, cette fenêtre n'apparaît pas.
- Ne retirez pas le CD-ROM pendant cette procédure.
- *3* **Après le redémarrage, le pilote de classe vidéo USB est en principe installé.**

# **ATTENTION**

Si la dernière version est déjà installée, cette fenêtre n'apparaît pas.

*4* **Après avoir redémarré l'ordinateur, le message « L'installation de FinePixViewer est terminée » apparaît.**

# **Liste de vérification avant I'installation**

#### **Matériel et logiciel nécessaires**

Pour utiliser ce logiciel, vous devez avoir le matériel et le logiciel décrits ci-dessous. Vérifiez votre système avant de commencer l'installation.

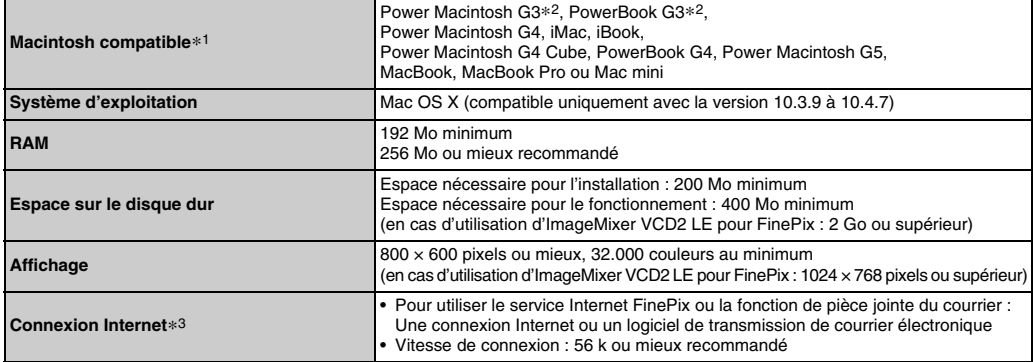

\*1 Processeur PowerPC ou Intel chargé

\*2 Modèles avec port USB en standard

\*3 Nécessaire pour utiliser le service Internet FinePix. Le logiciel peut être installé même si vous n'avez pas de connexion Internet.

# **MEMO**

- Branchez l'appareil photo directement sur l'ordinateur Macintosh à l'aide du câble USB. Le logiciel ne peut pas fonctionner correctement si vous utilisez une rallonge ou si vous connectez l'appareil photo via un hub USB.
- Poussez le connecteur USB à fond dans la prise pour vous assurer de bien le brancher. Le logiciel ne peut pas fonctionner correctement si la connexion est défectueuse.
- La carte d'interface USB supplémentaire n'est pas garantie.
- *1* **Mettez le Macintosh sous tension et démarrez Mac OS X. Ne lancez aucune autre application.**
- *2* **Lorsque le CD-ROM fourni est introduit dans le lecteur de CD-ROM, l'icône « FinePix » apparaît. Cliquez deux fois sur l'icône « FinePix » pour ouvrir la fenêtre du volume « FinePix ».**
- *3* **Cliquez deux fois sur « Installateur pour MacOSX ».**
- *4* **La fenêtre de mise en place de l'Installateur apparaît. Cliquez sur le bouton [Installation de FinePixViewer].**

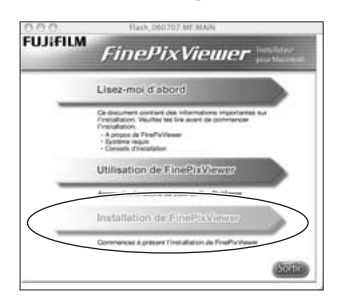

#### ∩ **ATTENTION**

Pour plus d'informations sur ce qui est installé, cliquez sur le bouton [Lisez-moi d'abord], puis sur [Utilisation de FinePixViewer].

- *5* **La fenêtre « Authentification » apparaît. Entrez le nom et le mot de passe pour le compte de l'administrateur et cliquez ensuite sur le bouton [OK].\***
- \* Le compte de l'administrateur est le compte de l'utilisateur utilisé pour l'installation de Mac OS X et vous pouvez confirmer le compte de l'utilisateur dans la boîte de dialogue Compte dans Préférences système.
- *6* **La fenêtre « Licence » apparaît. Lisez attentivement l'accord et, si vous en acceptez les conditions, cliquez sur le bouton [Accepter].**
- *7* **La fenêtre « Lisez-moi » apparaît. Cliquez sur le bouton [Continuer].**
- *8* **La fenêtre « FinePixInstallOSX » apparaît. Cliquez sur le bouton [Installer] pour installer FinePixViewer.**

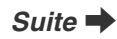

- *9* **Le programme d'installation ImageMixer VCD2 LE pour FinePix démarre automatiquement et une fenêtre illustrant la progression de l'installation s'affiche (l'installation peut durer plusieurs minutes).**
- *10* **Le message « Installation de FinePixViewer terminée » s'affiche. Ensuite, cliquez sur le bouton de sortie et fermez l'application.**

# **ATTENTION**

Lorsque Safari est utilisé comme navigateur Web, un message peut s'afficher et le CD-ROM risque de ne pas pouvoir être retiré. Si cela se produit, cliquez sur l'icône Safari dans le Dock pour faire de Safari l'application active, puis sélectionnez « Quitter Safari » dans le menu « Safari » pour fermer Safari.

*11* **Lancez « Image Capture » à partir du dossier « Applications ».**

*12* **Changez les réglages d'Image Capture. Sélectionnez « Préférences... » dans le menu « Image Capture ».**

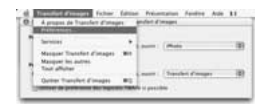

- *13* **Sélectionnez « Autre... » sous « Quand un appareil photo est connecté, ouvrir ».**
- *14* **Sélectionnez « FPVBridge » dans le dossier « FinePixViewer » du dossier « Applications », puis cliquez sur le bouton**

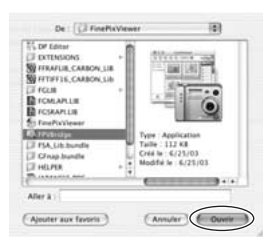

**[Ouvrir].**

*15* **Sélectionnez « Quitter Image Capture » dans le menu « Image Capture ».**

# **Branchement sur l'ordinateur**

En connectant votre appareil photo à un ordinateur, vous multipliez ainsi vos possibilités d'utilisation. La fonction « FinePixViewer » permet d'enregistrer des images, de consulter et de gérer des fichiers, etc.

#### **MEMO**

Nous recommandons de raccorder l'appareil photo lorsque la charge de la batterie est insuffisante. Si l'alimentation est coupée pendant la transmission des données, celles-ci ne sont pas transmises correctement. Utilisez toujours l'adaptateur secteur pour brancher l'appareil photo sur un ordinateur.

#### **Reportez-vous à l'installation du logiciel (**➝**p.109, 112) lorsque vous branchez votre appareil photo sur un ordinateur pour la première fois.**

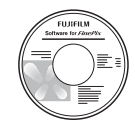

**CD-ROM**

**(Software for FinePix CX)** Installez d'abord le logiciel. Ne branchez pas l'appareil photo sur l'ordinateur avant d'avoir installé le logiciel.

A Insérez la carte **xD-Picture Card** images dans l'appareil photo (→p.18). contenant les **Suite →**<br> **Suite** →

#### ∩ **ATTENTION**

- Ne formatez pas la carte **xD-Picture Card** avec l'appareil photo branché sur l'ordinateur.
- Utilisez la carte **xD-Picture Card** avec des images prises par un appareil photo numérique FUJIFILM.
- Lors de la connexion à un ordinateur, si la **xD-Picture Card** contient de gros fichiers image ou vidéo, la connexion ou le transfert peuvent demander beaucoup de temps ou bien les images risquent de ne pas être enregistrées. Dans ce cas, utilisez un lecteur de cartes de mémoire d'image (vendu séparément), etc.
- BRaccordez l'appareil photo à l'ordinateur à l'aide du câble USB.

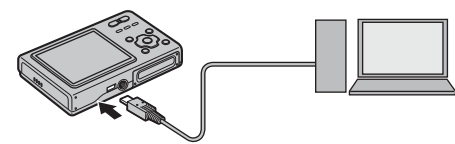

 $\Omega$  Appuyez sur  $\blacksquare$  pendant environ 1 seconde pour mettre l'appareil photo sous tension.

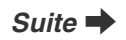

# **ATTENTION**

- Le FinePix Z5fd est un appareil photo compatible PTP. Les appareils photo compatibles PTP reconnaissent automatiquement des connexions ordinateur ou imprimante pour faciliter les connexions.
- Nous recommandons de raccorder l'appareil photo lorsque la charge de la batterie est insuffisante. Si l'appareil photo cesse soudainement d'être alimenté pendant l'échange des données, la carte **xD-Picture Card** ou la mémoire interne risque d'être endommagée.
- Ne débranchez pas le câble USB lorsque l'appareil photo communique avec l'ordinateur. Si le câble USB est débranché pendant la communication, les fichiers stockés sur la carte **xD-Picture Card** ou la mémoire interne risquent d'être endommagés.
- Sous Mac OS X, vous devez régler le paramétrage automatique lorsque vous branchez pour la première fois l'appareil photo à votre ordinateur.
- Vérifiez que le câble USB est correctement branché et enfoncé.
- Suivez la procédure spécifiée pour débrancher et mettre l'appareil photo hors tension  $(\rightarrow p.117)$ .
- Lorsque l'appareil photo et l'ordinateur echangent des donnees, le temoin de l'indicateur clignote alternativement en vert et en orange.
- L'extinction automatique est désactivée pendant la connexion USB.
- Avant de remplacer la carte **xD-Picture Card**, débranchez toujours l'appareil photo de l'ordinateur. Voir p.117 pour plus d'informations sur la procédure de débranchement.
- L'appareil photo et l'ordinateur peuvent échanger des données lorsque « Copie en cours » disparaît de l'écran de votre ordinateur. Avant de débrancher le câble USB, vérifiez toujours si le témoin de l'indicateur de l'indicateur est éteint.
- Utilisez toujours FinePixViewer pour transférer vers un ordinateur des images accompagnées d'annotations vocales.

#### $\Omega$  Réglez un ordinateur.

### **Windows 98 SE / Me / 2000 Professionnel / Macintosh**

# **ATTENTION**

Le CD-ROM Windows peut également être requis pendant l'installation. Dans ce cas, changez de CD-ROM comme l'indiquent les instructions à l'écran.

• FinePixViewer démarre automatiquement et la fenêtre Assistant de sauvegarde des images (boîte de dialogue de sauvegarde des images) s'affiche. Suivez les instructions indiquées à l'écran pour sauvegarder les images. Pour continuer sans sauvegarder les images, cliquez sur le bouton [Annuler].

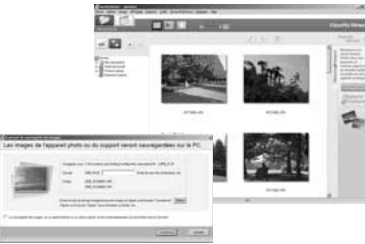

\* Ecran pour Windows 2000 Professionnel

# **MEMO**

- Seules les photos enregistrées avec FinePix Viewer peuvent être visualisées. Nous vous recommandons de toujours enregistrer vos photos sur un ordinateur.
- Si vous annulez l'enregistrement en cliquant sur le bouton [Annuler], assurez-vous d'appuyer sur D pour éteindre l'appareil photo avant de le déconnecter de l'ordinateur.

#### **Windows XP**

ALe message d'aide « Nouveau matériel détecté » apparaît en bas à droite de l'écran. Ce message disparaît quand tous les réglages sont terminés. Aucune action n'est requise.

### **ATTENTION**

Cette étape n'est pas nécessaire pour les connexions suivantes.

BFinePixViewer démarre automatiquement et la fenêtre Assistant de sauvegarde des images (boîte de dialogue de sauvegarde des images) s'affiche. Suivez les instructions indiquées à l'écran pour sauvegarder les images. Pour continuer sans sauvegarder les images, cliquez sur le bouton [Annuler].

#### **MEMO**

- Seules les photos enregistrées avec FinePix Viewer peuvent être visualisées. Nous vous recommandons de toujours enregistrer vos photos sur un ordinateur.
- Si vous annulez l'enregistrement en cliquant sur le bouton [Annuler], assurez-vous d'appuyer sur **[F**] pour éteindre l'appareil photo avant de le déconnecter de l'ordinateur.

Continuez à la section « Utilisation de FinePixViewer »  $(\rightarrow p.118)$ .

# **Débranchement de l'appareil photo**

# *1* **Windows**

Lorsque l'image a été sauvegardée, la fenêtre du dessous apparaît (Fenêtre assistant de sauvegarde desimages). Pour débrancher l'appareil photo, cliquez sur le bouton [Retirer].

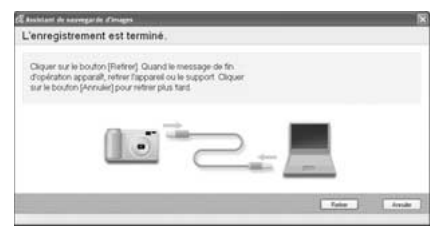

# **Macintosh**

Lorsque l'image a été sauvegardée, la fenêtre du dessous apparaît (Dialogue Sauvegarder). Pour débrancher l'appareil photo, cliquez sur le bouton [OK].

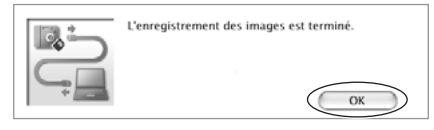

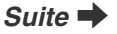

- **2**  $\cap$  Appuyez sur  $\Box$  pour mettre l'appareil photo hors tension.
	-

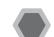

# **Utilisation de FinePixViewer**

# <sup>B</sup>Débranchez le câble USB de l'appareil photo. **Pour maîtriser FinePixViewer**

Pour toute information sur les fonctions de FinePixViewer, reportez-vous à la section « Comment utiliser FinePixViewer » dans le menu Aide.

**• Qu'est-ce qui est expliqué dans « Comment utiliser FinePixViewer »...**

« Comment utiliser FinePixViewer » comprend une large gamme de sujets, y compris le traitement par lots et la commande de tirages.

#### **Exemple : visualisation de diaporamas**

- ACliquez sur « Comment utiliser FinePixViewer » dans le menu Aide de FinePixViewer.
- BCliquez sur « Fonctionnement de base », puis sur « Diaporama » dans le menu qui s'affiche.
- CLes informations relatives au diaporama s'affichent. Appuyez sur la touche « <<< » pour regarder la page précédente ou sur la touche « >>> » pour regarder la page suivante.

# **Désinstallation du logiciel**

Ne procédez à cette opération que lorsque vous n'avez plus besoin du logiciel installé ou si le logiciel n'est pas installé correctement.

### **Windows**

- AVérifiez si l'appareil photo n'est pas branché à l'ordinateur.
- $\Omega$  Quittez toutes les applications en cours d'utilisation.
- COuvrez la fenêtre « Poste de travail ». Ensuite, ouvrez le « Panneau de configuration » et cliquez deux fois sur « Ajout/Suppression de programmes ».

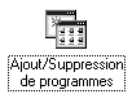

DLa fenêtre « Propriétés de Ajout/Suppression de programmes » apparaît. Sélectionnez le logiciel à désinstaller (FinePixViewer ou le pilote), puis cliquez sur le bouton [Ajouter/Supprimer].

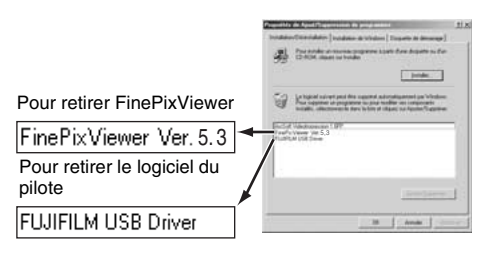

ELorsque le message apparaît, cliquez sur le bouton [OK]. Vérifiez votre sélection avec attention car la procédure ne peut plus être annulée une fois que vous avez cliqué sur le bouton [OK].

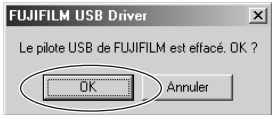

 $\epsilon$ ) La désinstallation automatique commence. Lorsque la désinstallation est terminée, cliquez sur le bouton [OK].

# **Macintosh**

Quittez FinePixViewer. Déplacez le dossier FinePixViewer installé dans la Corbeille et sélectionnez « Vider la Corbeille » à partir du menu « Finder ».

# **Options pour extension du système**

Vous pouvez utiliser l'appareil FinePix Z5fd avec d'autres appareils FUJIFILM en option et agrandir ainsi votre système afin qu'il puisse vous servir pour un grand nombre d'utilisations.

Selon les pays, il est possible que certains accessoires ne soient pas disponibles. Veuillez prendre contact avec votre revendeur Fujifilm afin de vérifier la disponibilité des produits.

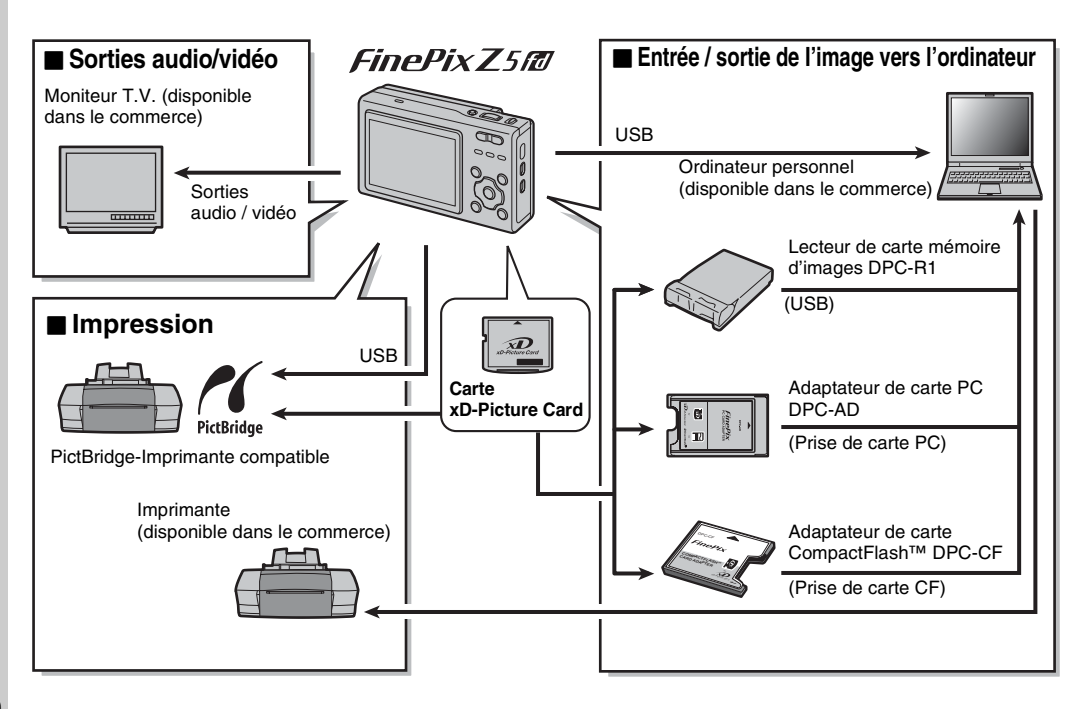

# **Guide des accessoires**

Visitez le site Internet FUJIFILM pour les informations les plus récentes sur les accessoires d'appareils photo. http://home.fujifilm.com/products/digital/index.html

Selon les pays, il est possible que certains accessoires ne soient pas disponibles. Veuillez prendre contact avec votre revendeur Fujifilm afin de vérifier la disponibilité des produits.

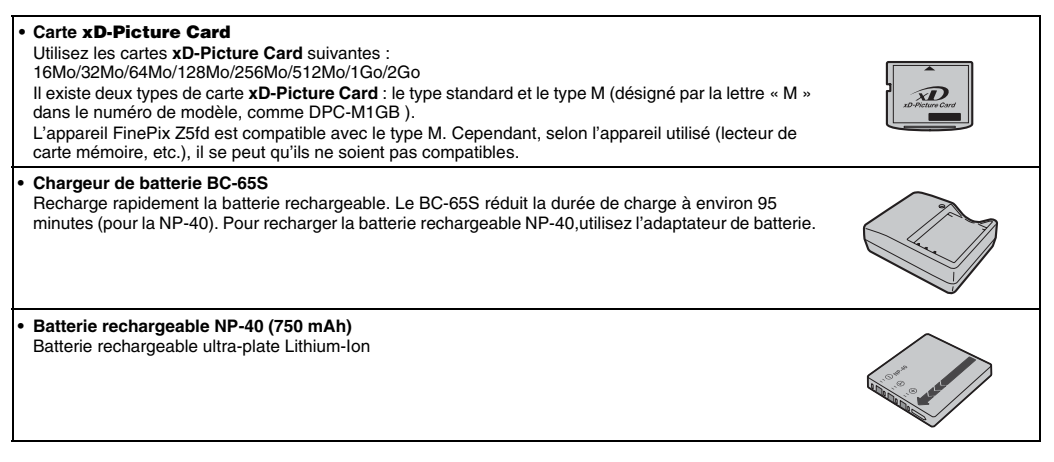

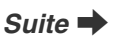

**Annexe** 

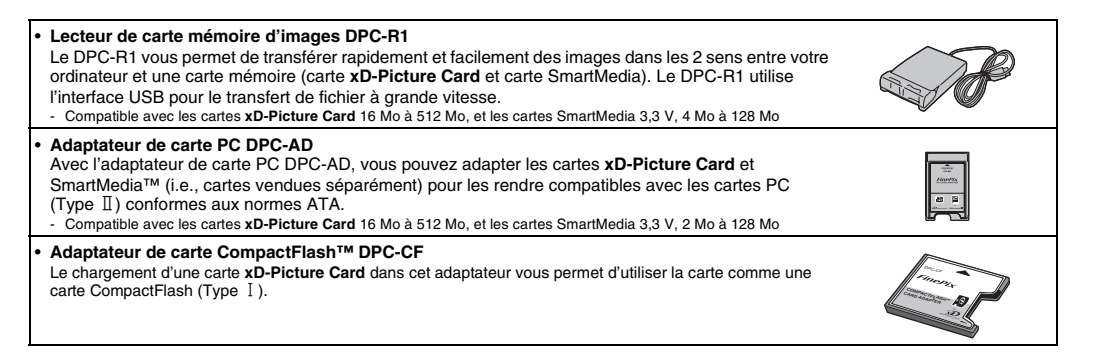

# **Utilisation correcte de l'appareil photo**

Veuillez lire ces informations ainsi que « Notes pour la sécurité » (→p.158) pour vous assurer d'utiliser correctement l'appareil photo.

# Z **Endroits à éviter**

Ne rangez pas ou n'utilisez pas l'appareil photo dans les endroits suivants :

- Sous la pluie ou dans des endroits très humides, sales ou poussiéreux
- Directement au soleil ou dans des endroits soumis à des augmentations de températures extrêmes, tels que dans une voiture fermée l'été
- Endroits extrêmement froids
- Endroits soumis à de fortes vibrations
- Endroits affectés par la fumée ou la vapeur
- Endroits soumis à des champs magnétiques forts (comme des endroits près de moteurs, transformateurs ou aimants)
- En contact pendant de longs moments avec des produits chimiques, tels que des pesticides
- En contact avec des produits en caoutchouc ou en vinyle

# **Endommagé par l'eau ou le sable**

L'appareil FinePix Z5fd est sensible à l'eau et au sable. Lorsque vous êtes à la plage ou à proximité d'un plan d'eau, assurez-vous de ne pas exposer l'appareil photo à l'eau ni au sable. Veillez également à ne pas poser l'appareil photo sur une surface mouillée.

# **Endommagé par la condensation**

Si vous déplacez subitement votre appareil photo d'un endroit froid à un endroit chaud, des gouttes d'eau (condensation) peuvent se former à l'intérieur de l'appareil photo ou sur l'objectif. Dans ce cas, mettez l'appareil photo hors tension et attendez une heure avant de l'utiliser. La condensation peut aussi se former sur la carte **xD-Picture Card**. Dans ce cas, retirez la carte **xD-Picture Card** et attendez un moment.

#### Lorsque l'appareil photo n'est pas utilisé pendant **une longue période**

Si vous avez l'intention de ne pas utiliser cet appareil photo pendant une longue période, retirez la batterie et la carte **xD-Picture Card**.

#### $\blacksquare$  Nettoyage de votre appareil photo

- Utilisez une brosse souple pour enlever la poussière de l'objectif ou de l'écran LCD, puis nettoyez l'appareil photo avec un chiffon doux et sec pour retirer les saletés, telles que traces de doigts. S'il reste de la poussière, appliquez une petite quantité de détergent liquide pour objectif sur un morceau de papier de nettoyage des objectifs FUJIFILM et essuyez doucement.
- Ne grattez pas l'objectif ou l'écran LCD.
- Nettoyez le boîtier de l'appareil photo avec un chiffon sec qui ne peluche pas. N'utilisez pas de substances volatiles tels que des dissolvants, de la benzine ou de l'insecticide, car ils peuvent réagir au contact du boîtier de l'appareil photo et le déformer ou endommager sa finition.

# **Pendant un voyage à l'étranger**

Ne mettez pas l'appareil photo avec vos bagages à enregistrer. Les bagages sont parfois manipulés brutalement dans les aéroports et si votre appareil photo recevait un choc violent, il pourrait être endommagé intérieurement sans qu'aucun dégât ne soit visible.

#### **Notes sur la batterie (NP-40)**

Cet appareil photo utilise une batterie d'alimentation Lithium-Ion rechargeable NP-40. Faites attention à ce qui suit lors de l'utilisation de la NP-40 rechargeable. Lisez attentivement les Notes pour la sécurité afin de vous assurer que vous utilisez la NP-40 correctement.

- \* Lors de son départ d'usine, la NP-40 n'est pas complètement chargée. Chargez toujours la NP-40 avant de l'utiliser.
- Lorsque vous transportez la NP-40, installez-la dans vorte appareil photo numérique ou conservez-la dans l'étui souple.
- Rangez la batterie NP-40 à l'intérieur de l'étui fourni.

# **Z** Caractéristiques de la batterie

- La NP-40 se décharge progressivement, même lorsqu'elle n'est pas utilisée. Pour prendre des vues, employez une NP-40 qui a été rechargée récemment (la veille ou l'avant-veille).
- Dans les régions froides, le nombre de vues que vous pouvez prendre peut diminuer. Emportez une NP-40 de rechange complètement chargée.
- Le nombre de vues disponibles sera plus bas dans des endroits froids ou à basses températures. Vous pouvez aussi augmenter la puissance produite (quand la température est basse) en mettant la NP-40 dans votre poche ou autre endroit chaud et en la mettant en place dans l'appareil juste avant de prendre

une image. Si vous utilisez des pochettes chauffantes, ne placez

pas la NP-40 directement dessus. L'appareil photo risque de ne pas fonctionner si vous utilisez une NP-40 épuisée par temps froid.

### **Recharge de la batterie**

- Vous pouvez recharger la batterie a l'aide de l'appareil photo et de l'adaptateur secteur (fourni).
	- La NP-40 peut être rechargée à des températures ambiantes comprises entre 0°C et +40°C. A une température ambiante de +23°C, il faut compter environ 2 heures pour recharger une NP-40 entièrement déchargée.
	- Vous devrez recharger la NP-40 à une température ambiante comprise entre +10°C et +35°C. Si vous chargez la NP-40 à une température en dehors de cette plage, la recharge dure plus longtemps car les performances de la NP-40 sont diminuées.
	- Vous ne pouvez pas charger la NP-40 à des températures de 0°C ou moins.
- Vous pouvez également utiliser le chargeur de batterie en option BC-65S pour charger la NP-40. Lors du chargement, utilisez l'adaptateur de batterie NP-40 fourni avec la BC-65S. (Reportez-vous au Mode d'emploi pour les détails).
	- La NP-40 peut être rechargée avec le chargeur de batterie BC-65S à des températures comprises entre 0°C et +40°C. A une température ambiante de +23°C, il faut compter environ 95 minutes pour recharger une NP-40 entièrement déchargée.
	- Vous devrez recharger la NP-40 à une température ambiante comprise entre +10°C et +35°C. Si vous chargez la NP-40 à une température en dehors de cette plage, la recharge dure plus longtemps car les performances de la NP-40 sont diminuées.
- Il n'est pas nécessaire que la NP-40 soit complètement déchargée ou épuisée avant d'être rechargée.
- Une fois rechargée ou immédiatement après utilisation, la NP-40 peut être chaude. C'est parfaitement normal.
- Ne rechargez pas une NP-40 complètement chargée.

#### **Longévité de la batterie**

Vous pouvez utiliser la NP-40 au moins 300 fois quand la température est normale.

Si la durée pendant laquelle la NP-40 fournit de l'énergie se réduit considérablement, cela signifie que la NP-40 a atteint sa limite de longévité et doit être remplacée.

#### **Notes sur le stockage**

La NP-40 batterie aux ions de lithium est à la fois compacte et capable d'accumuler une grande puissance. Cependant, si vous la stockez trop longtemps pendant qu'elle est chargée, sa performance peut se dégrader.

- Avant de ranger une batterie que vous désirez ne pas utiliser pendant une certaine période, déchargez-la.
- Si vous n'avez pas l'intention d'utiliser l'appareil photo pendant une période prolongée, retirez la batterie de l'appareil photo.
- Placez la batterie dans l'étui souple et rangez-la dans un endroit frais.
- \* Rangez la batterie dans un endroit sec à une température ambiante comprise entre +15°C et +25°C.
- \* Ne laissez pas la batterie dans un endroit chaud ou excessivement froid.

#### **Manipulation de la batterie**

#### **Pour éviter les blessures ou les dommages, respectez les points suivants :**

- Ne transportez pas et ne rangez pas la batterie avec des objets métalliques comme des colliers ou des épingles.
- Ne chauffez pas la batterie et ne la jetez pas dans un feu.
- Ne tentez pas de démonter ou modifier la batterie.
- Ne pas recharger la batterie avec des chargeurs autres que ceux spécifiés.
- Mettre rapidement au rebut la batterie utilisée.

#### **Pour éviter d'endommager ou d'abréger la longévité de la batterie, veuillez noter les points suivants :**

- Ne faites pas tomber la batterie ou ne lui faites pas subir de chocs violents.
- N'exposez pas la batterie à l'eau.

#### **Observez les points suivants pour obtenir les meilleures performances de votre batterie :**

- Gardez les bornes toujours propres.
- Ne rangez pas la batterie dans des endroits très chauds ou humides. Ranger la batterie dans un endroit chaud raccourcit sa longévité.

**Quand vous utilisez la batterie pendant un long moment, le boîtier de l'appareil photo et la batterie elle-même chauffent. C'est normal. Utilisez l'adaptateur secteur fourni avec l'appareil photo lorsque vous prenez des vues ou visualisez des images pendant un long moment.**

### **Spécifications de la NP-40 fournie**

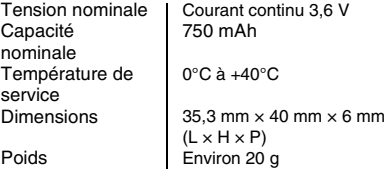

Utilisez toujours l'adaptateur secteur AC-5VZ avec l'appareil photo.

L'utilisation d'un autre adaptateur secteur que le AC-5VZ risque d'endommager votre appareil photo numérique.

- Cet adaptateur secteur est uniquement prévu pour être utilisé à l'intérieur.
- Raccordez le câble de connexion à la prise de connexion de l'adaptateur multi-connecteur sur l'appareil photo.
- Mettez l'appareil photo hors tension avant de débrancher le câble de la prise de connexion de l'adaptateur multiconnecteur sur l'appareil photo. Pour le débrancher, tirez légèrement la prise. Ne tirez pas sur le câble.
- N'utilisez pas l'adaptateur secteur avec tout autre appareil que l'appareil photo spécifié.
- L'adaptateur secteur deviendra chaud au toucher lors de son utilisation. Ceci est normal.
- Ne pas démonter l'adaptateur secteur. Ceci risque d'être dangereux.
- N'utilisez pas l'adaptateur secteur dans un endroit où il règne une température et une humidité élevées.
- Ne pas faire tomber l'adaptateur secteur ni le soumettre à des chocs importants.
- Il est possible que l'adaptateur secteur émette un bruit de ronronnement. Ceci est normal.
- Si l'adaptateur secteur est utilisé à proximité d'une radio, il risque de provoquer de l'électricité statique, de sorte qu'il est recommandé de faire marcher la radio à distance.
- \* Trés occasionnellement, la sortie CC est invalidée par le fonctionnement du circuit de protection interne. Dans ce cas, débranchez pendant quelques minutes l'adaptateur secteur AC-5VZ à la prise murale, puis rebranchez-le, la sortie CC sera restaurée.

# <sup>Z</sup> **Caractéristiques principales (AC-5VZ) Adaptateur secteur**

Alimentation Capacité d'entrée nominale Sortie nominale  $\parallel$  DC 5.0V 1.5A **Température** d'utilisation Dimensions (MAX.) Poids **Environ 110 g** 

AC 100V à 240V, 50/60Hz 13W (U.S.A. et Canada) 0,08A à 0,2A (autres pays)  $0^\circ$ C à  $+40^\circ$ C

40 mm  $\times$  21 mm  $\times$  79 mm  $(L \times H \times P)$ (sauf le câble d'alimentation)

# **Utilisation d'une carte xD-Picture Card™ et d'une mémoire interne**

### Z **Carte mémoire**

• Cette carte mémoire est un nouveau support d'enregistrement d'image (carte **xD-Picture Card**) développé pour les appareils photos numériques. La carte mémoire comprend une mémoire à semi-conducteurs (mémoire flash de type NAND) qui enregistre les données d'images numériques.

Le procédé d'enregistrement est effectué électriquement et permet d'effacer les données d'images existantes et de réenregistrer de nouvelles données.

• Lorsque vous utilisez une carte mémoire neuve, ou une carte mémoire qui a été initialisée sur un ordinateur, n'oubliez pas d'initialiser cette carte (formatage/ initialisation) sur votre appareil photo numérique avant de l'utiliser.

# **Mémoire interne**

- Les images stockées sur la mémoire interne de l'appareil photo peuvent être corrompues ou effacées en raison notamment de défauts de l'appareil photo. Par sécurité, sauvegardez toutes vos données importantes sur un autre support (CD-R, CD-RW, DVD-R, disque dur ou autre).
- Les données mémorisées dans la mémoire interne de l'appareil photo ne peuvent pas être garanties dans le cas où l'appareil photo est présenté pour des réparations.
- Lorsque l'appareil photo est réparé, toutes les données mémorisées dans la mémoire interne de l'appareil photo sont susceptibles d'être vérifiées par le réparateur.

# **Protection des données**

- Les données risquent d'être perdues ou détruites dans les situations suivantes. Notez que FUJIFILM ne pourra en aucun cas être tenu pour responsable en cas de perte ou de destruction des données.
	- 1.Si la carte est retirée ou l'appareil photo mis hors tension pendant l'accès à la carte ou mémoire interne (pendant l'enregistrement, l'effacement, l'initialisation et la lecture).
	- 2.Si l'utilisateur ou un tiers n'utilise pas la carte ou mémoire interne correctement.

### **MEMO**

Pour votre sécurité, faites un double des données importantes sur un autre support (CD-R, CD-RW, DVD-R, disque dur ou autre).

#### **Manipulation des cartes xD-Picture Card**

- Conservez les cartes **xD-Picture Card** hors de la portée des petits enfants. Pour le rangement des cartes **xD-Picture Card**, assurez-vous de les mettre dans un endroit hors de la portée des petits enfants pour éviter qu'une carte soit avalée accidentellement. Une carte **xD-Picture Card** peut provoquer une suffocation si elle est avalée accidentellement. Si un enfant avale une carte **xD-Picture Card**, consultez immédiatement un médecin.
- Lorsque vous introduisez la carte **xD-Picture Card** dans l'appareil photo, maintenez-le bien droit pour l'enfoncer à l'intérieur.
- Ne pas plier la carte **xD-Picture Card** ou la soumettre à des chocs violents.
- Ne pas utiliser la carte **xD-Picture Card** dans un endroit où il règne une température et une humidité élevée.
- Nettoyez la carte **xD-Picture Card** avec un chiffon sec si elle est sale.
- Lorsqu'elles sont rangées ou transportées les cartes **xD-Picture Card** risquent d'être endommagées : conservez les dans leur étui spécial ou leur étui de transport.
- Les cartes **xD-Picture Card** peuvent être utilisées pendant une période prolongée mais peuvent éventuellement perdrent leurs capacités de sauvegarde et de lecture des données. Dans ce cas, utilisez une carte **xD-Picture Card** neuve.
- Ne retirez jamais la carte **xD-Picture Card** et ne mettez pas l'appareil photo hors tension pendant l'enregistrement ou l'effacement de données (formatage de la carte **xD-Picture Card**) car ceci risque d'endommager la carte **xD-Picture Card**.

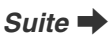

• Utilisez toujours des cartes **xD-Picture Card** avec l'appareil FinePix Z5fd.

La qualité de l'appareil photo ne peut pas être garantie lorsque d'autres cartes que celles fabriquées par FUJIFILM sont utilisées.

- La carte **xD-Picture Card** peut être chaude lorsqu'elle est retirée de l'appareil photo après des séances prolongées de prises de vues ou de lecture d'images. Ceci est normal.
- Ne fixez pas d'étiquettes sur la carte **xD-Picture Card**. L'étiquette risque de se décoller et de provoquer une erreur de fonctionnement lorsque la carte est introduite ou retirée.

# **MEMO**

- Il existe deux types de carte **xD-Picture Card** : le type standard et le type M (désigné par la lettre « M » dans le numéro de modèle, comme DPC-M1GB). L'appareil FinePix Z5fd est compatible avec le type M. Cependant, selon l'appareil utilisé (lecteur de carte mémoire, etc.), il se peut qu'ils ne soient pas compatibles.
- Les types H et M partagent la même compatibilité ; cependant, le type H ne peut pas être utilisé avec le lecteur USB DPC-UD1 de la carte xD-Picture Card alors que le type M si.

#### **Utilisation d'une carte <b>xD-Picture Card** ou d'une **mémoire interne avec un ordinateur**

- Si vous voulez prendre des images en employant une carte **xD-Picture Card** ou une mémoire interne qui a été utilisée dans un ordinateur, formatez la carte **xD-Picture Card** ou la mémoire interne dans votre appareil photo.
- Lorsque vous formatez une carte **xD-Picture Card** ou une mémoire interne, un répertoire (dossier) est créé. Les données d'images sont alors enregistrées dans ce répertoire.
- Ne pas modifier ou supprimer les noms des répertoires (dossiers) ou des fichiers de la carte **xD-Picture Card** ou la mémoire interne à partir de l'ordinateur car vous risquez de rendre impossible l'utilisation de la carte **xD-Picture Card** ou la mémoire interne avec l'appareil photo.
- Utilisez toujours l'appareil photo pour effacer les données d'images sur une carte **xD-Picture Card** ou une mémoire interne.
- Pour modifier les données d'image, copiez-les ou transférez-les vers l'ordinateur et modifiez-les sur celui-ci.

### **Fiche technique**

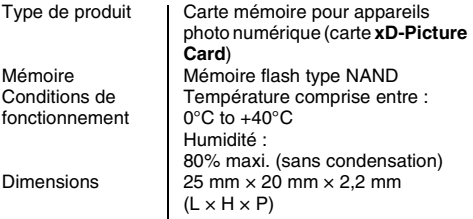

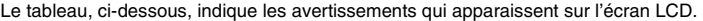

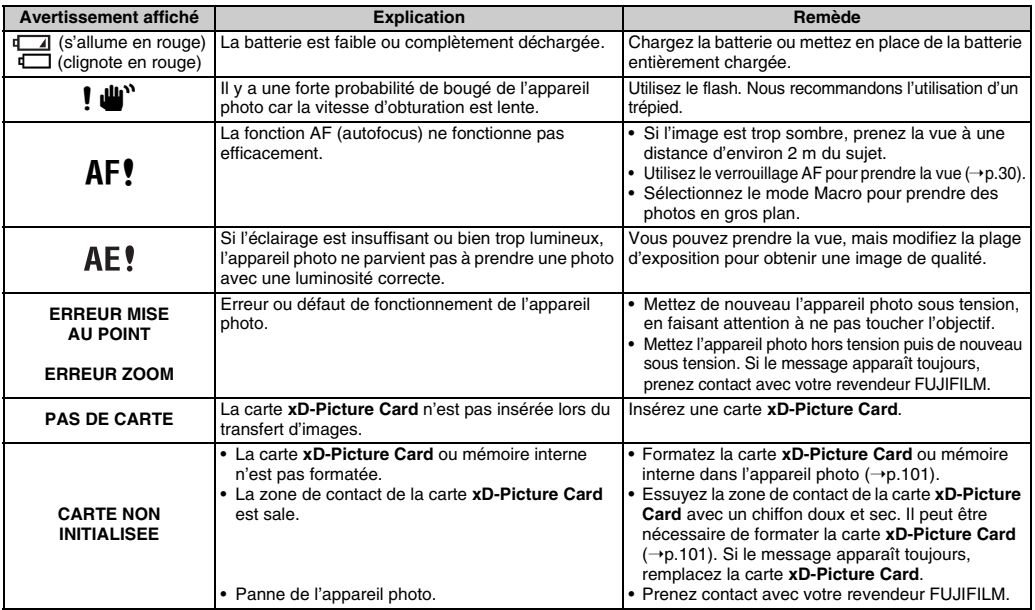

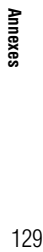

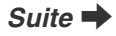

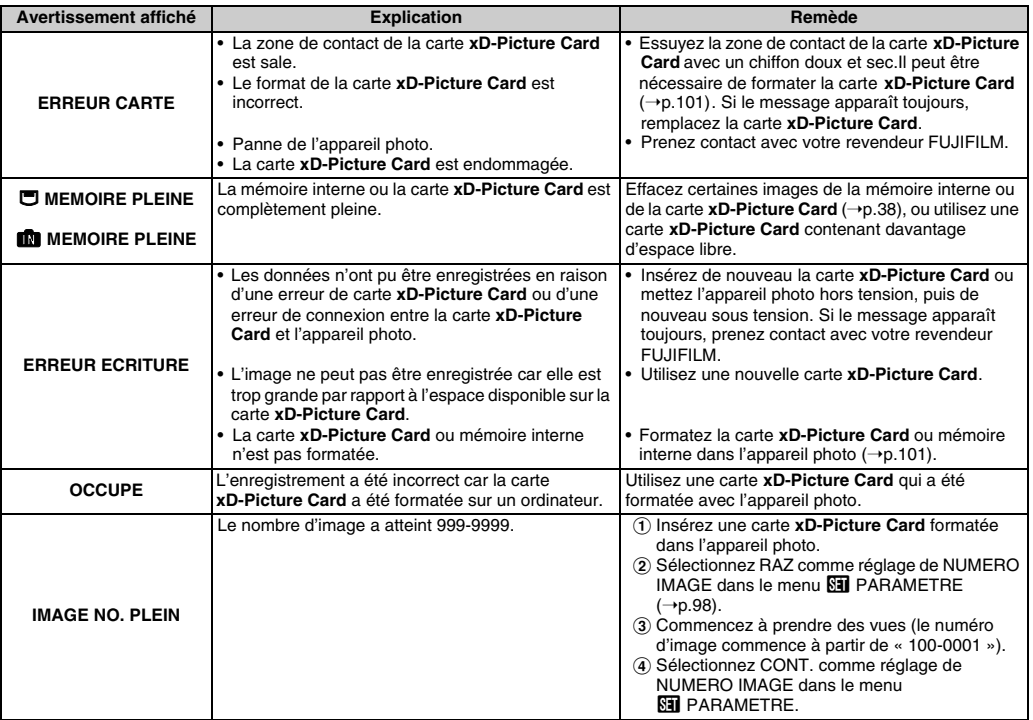

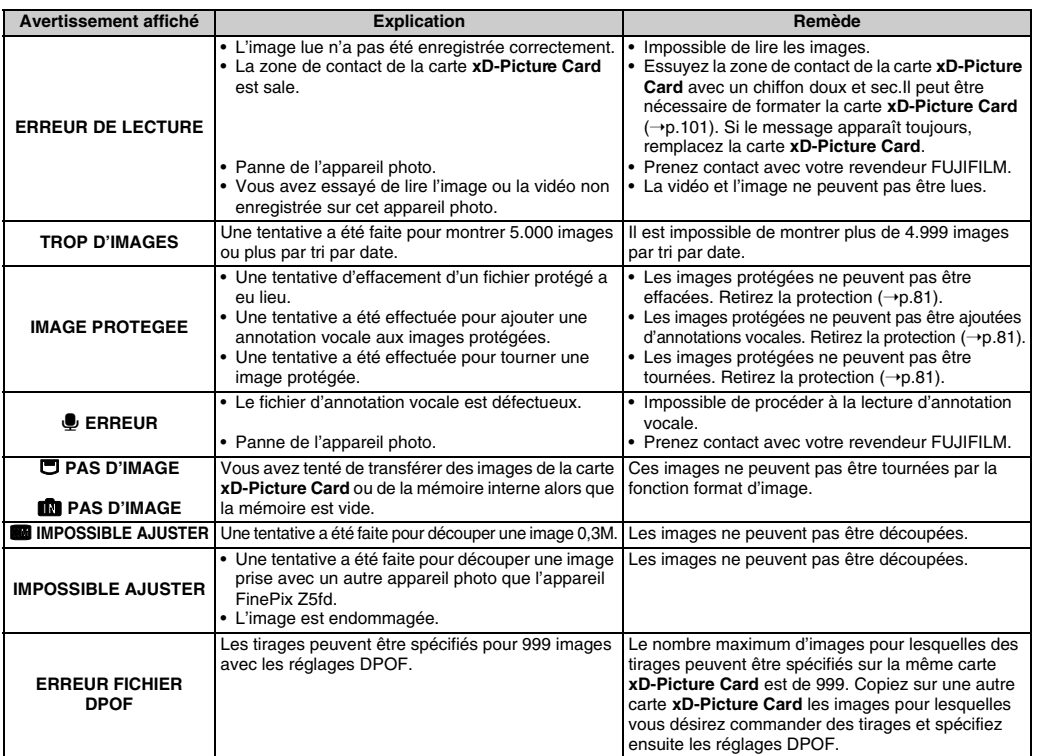

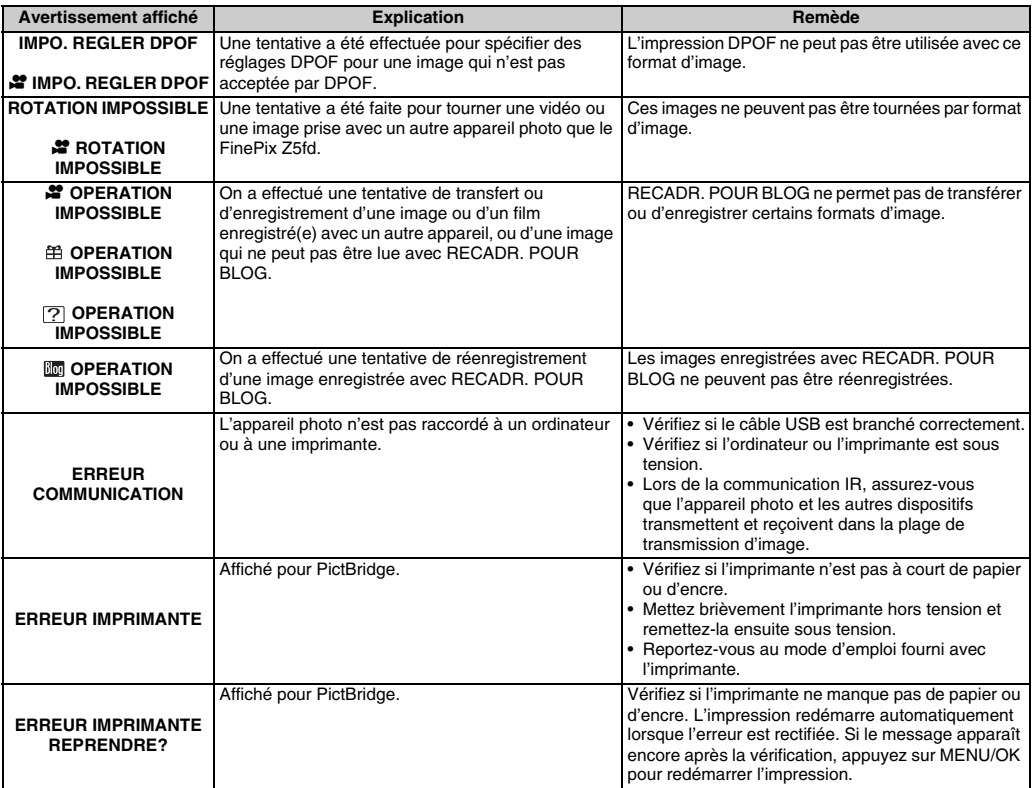

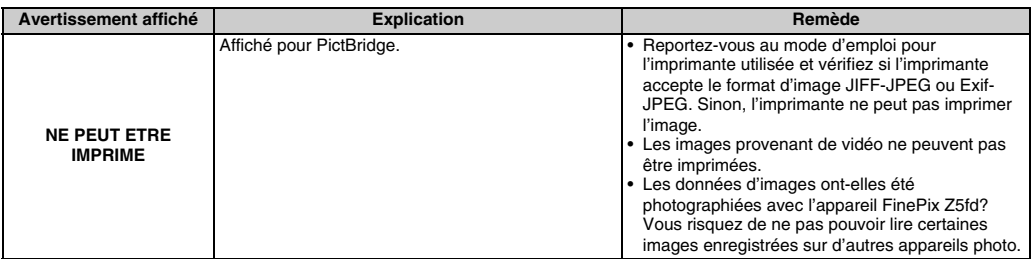

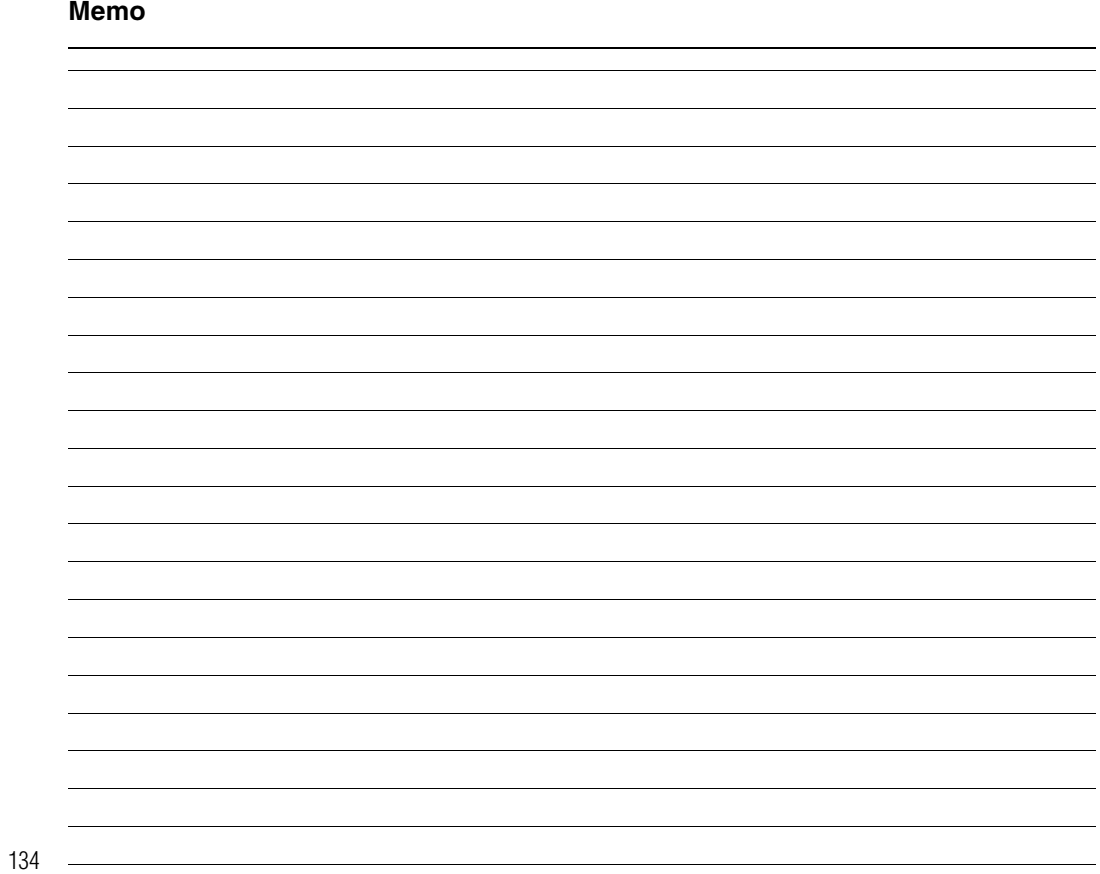

# **Guide de dépannage**

# Z **Préparatifs**

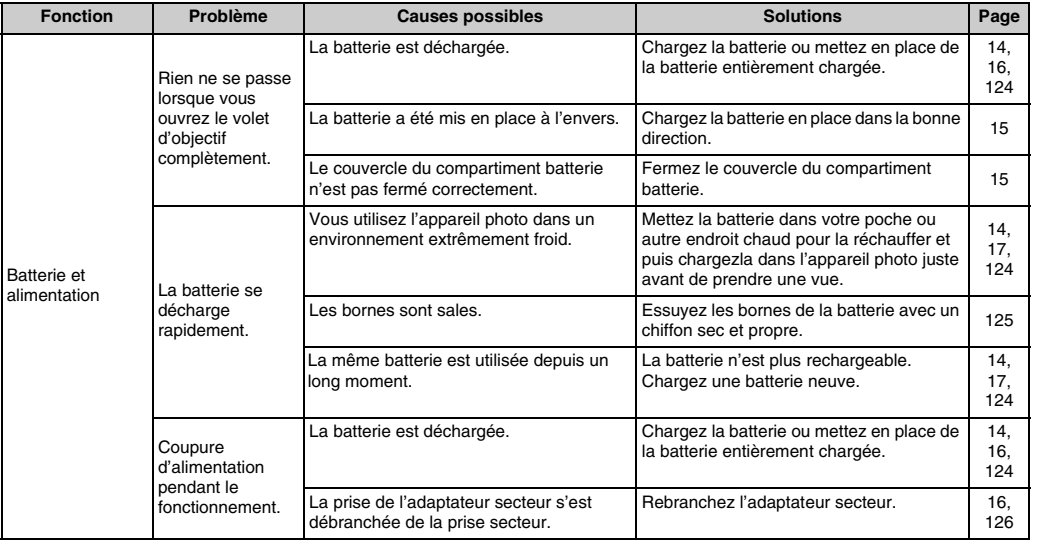

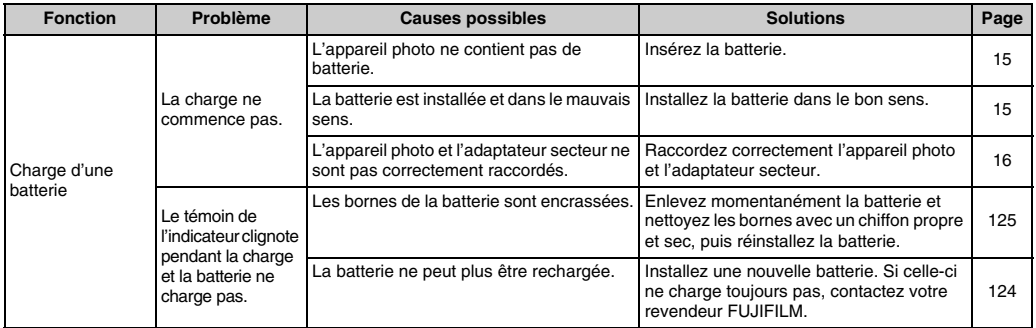

# Paramétrage des menus, etc.

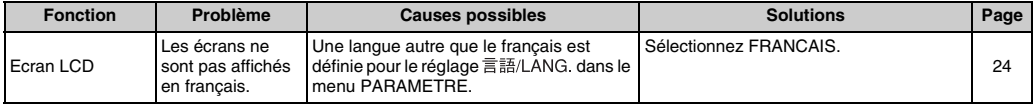

# **Prise de vues**

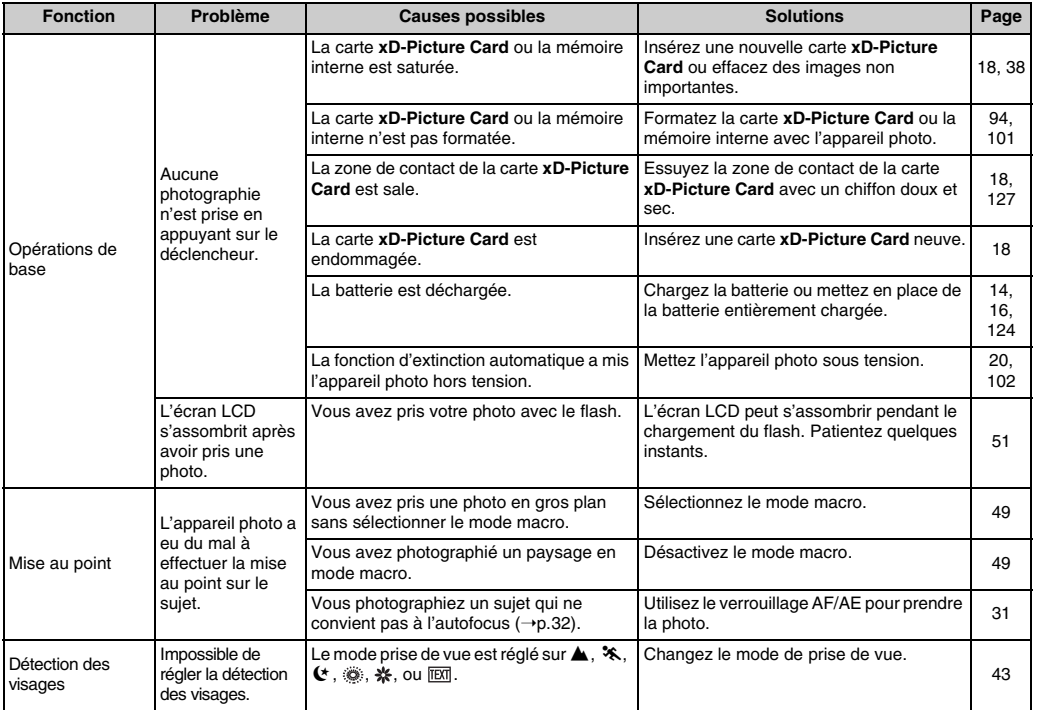

Suite **→** 

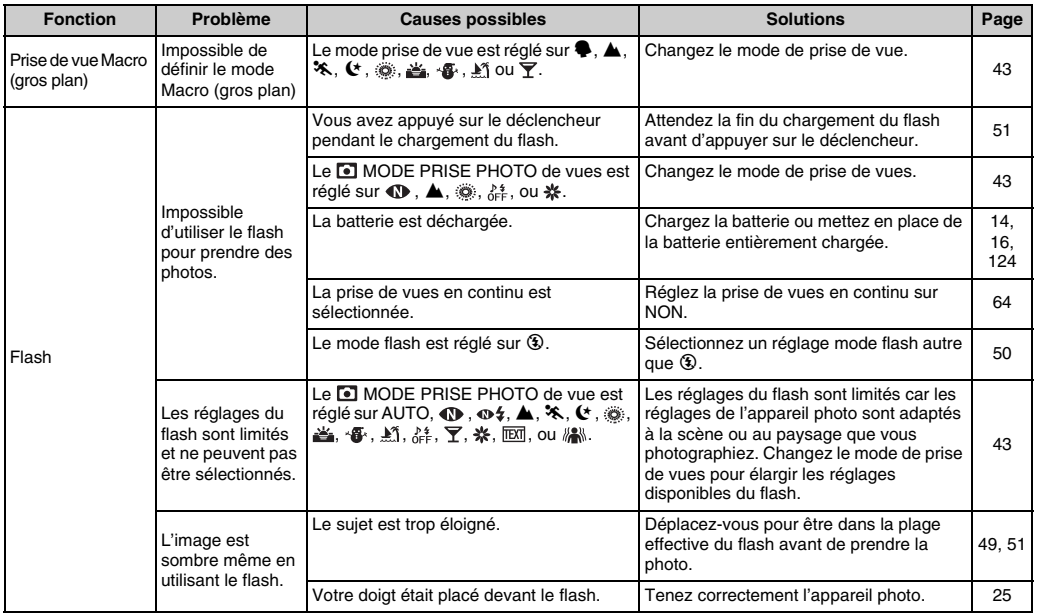

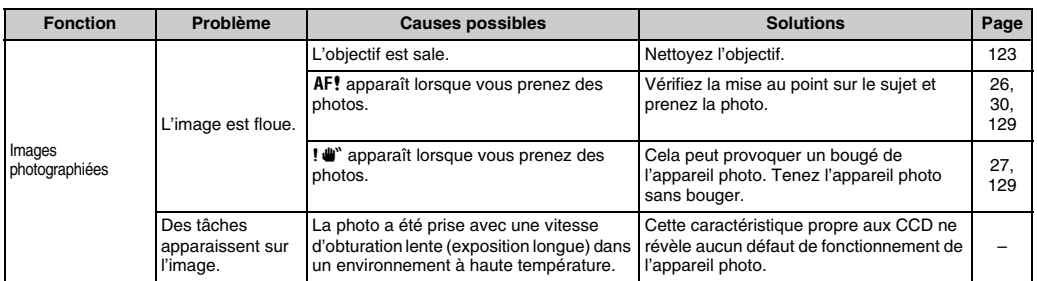

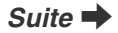

# **Prise de vues**

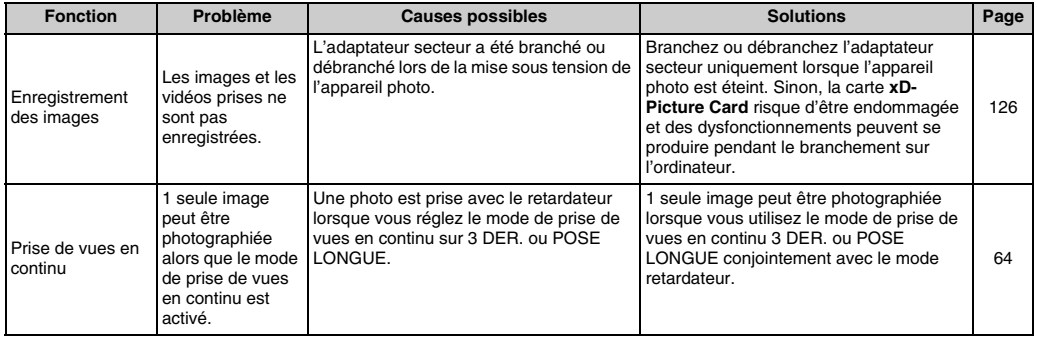

# **Lecture**

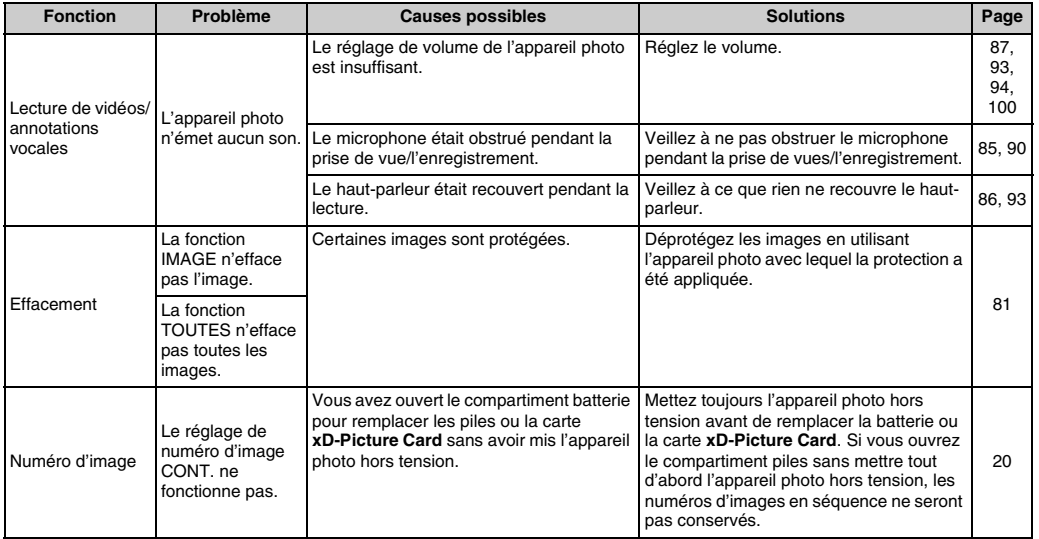

# **Branchement**

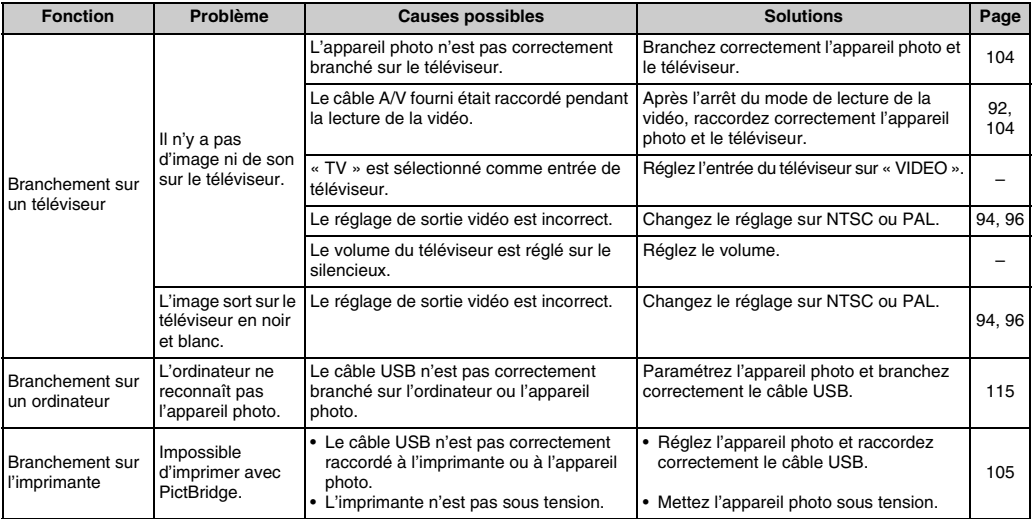

# **Z** Autres

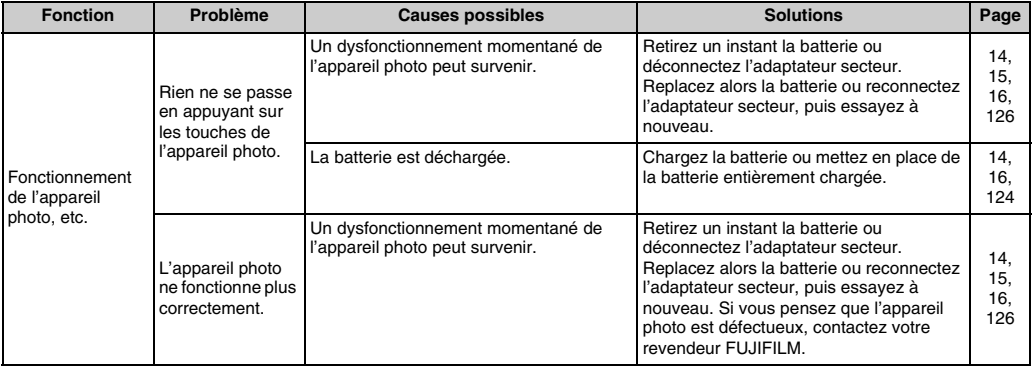

# **Fiche technique**

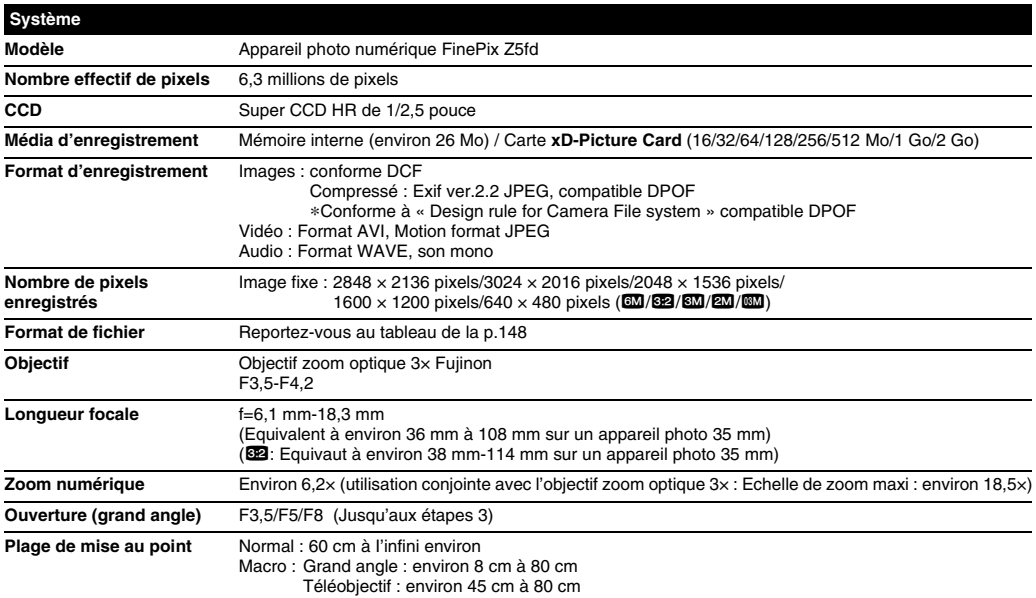
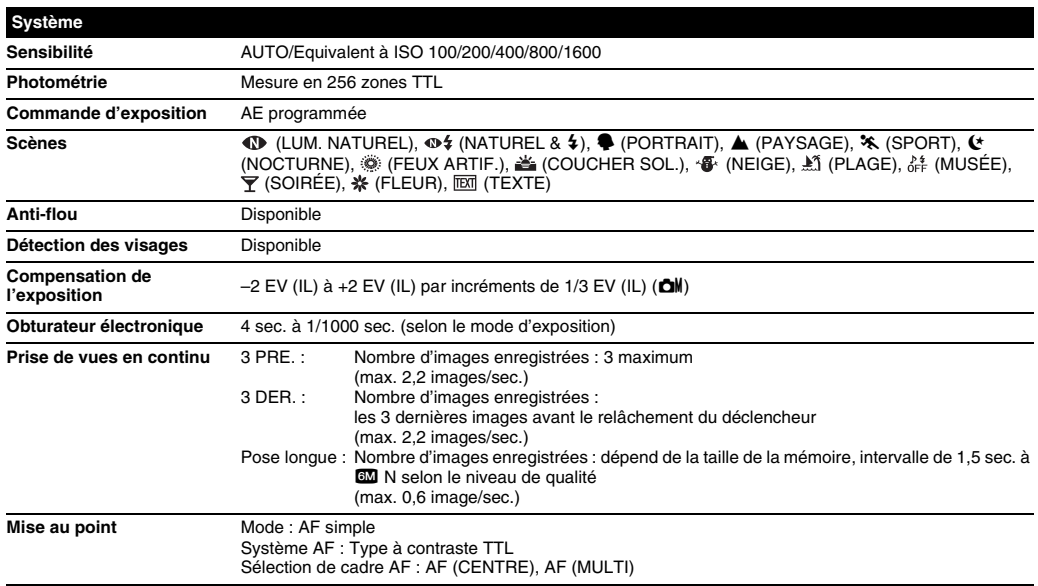

Suite **→** 

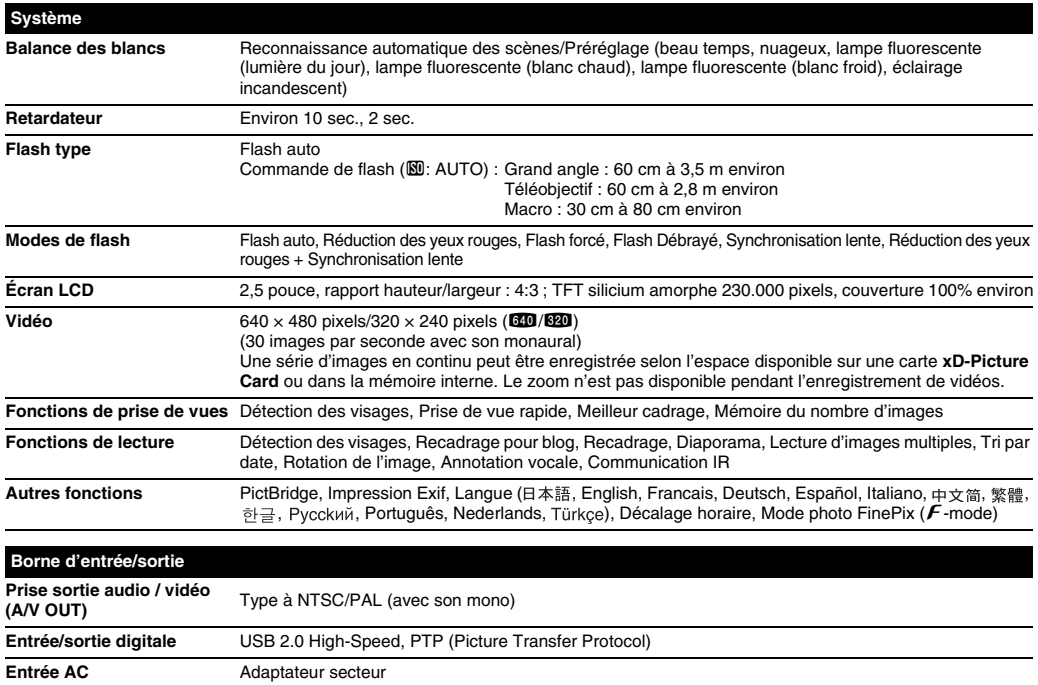

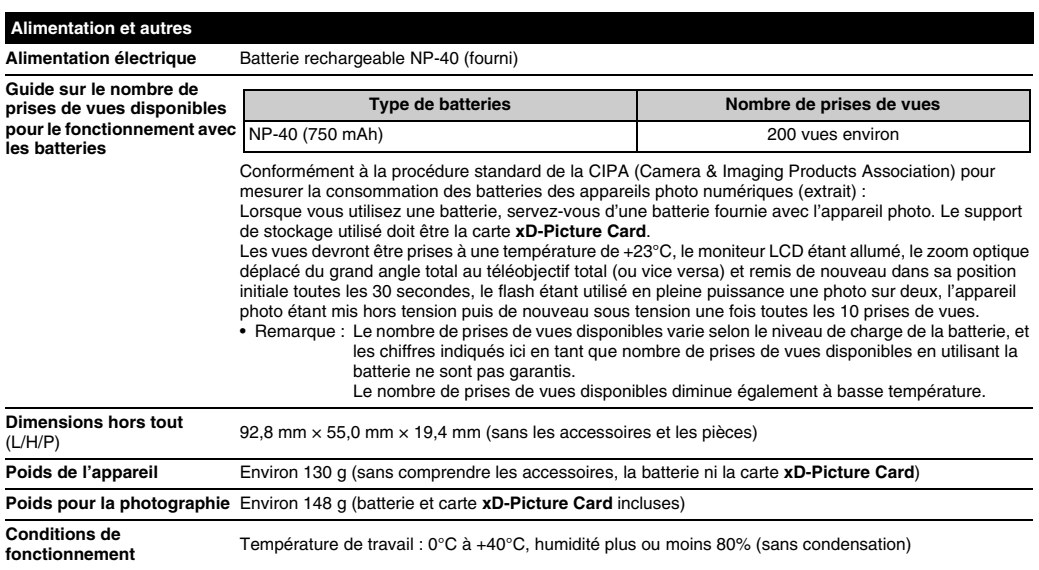

Suite **→** 

#### Z **Nombre standard de prises de vues disponibles/Durée d'enregistrement par une carte xD-Picture Card / mémoire interne**

Le nombre de vues disponibles, la durée d'enregistrement ou le format de fichier varie légèrement selon les sujets photographiés. Notez également que la différence entre le nombre de vues standard et le nombre réel de vues est plus importante avec les cartes **xD-Picture Card** de plus grandes capacités.

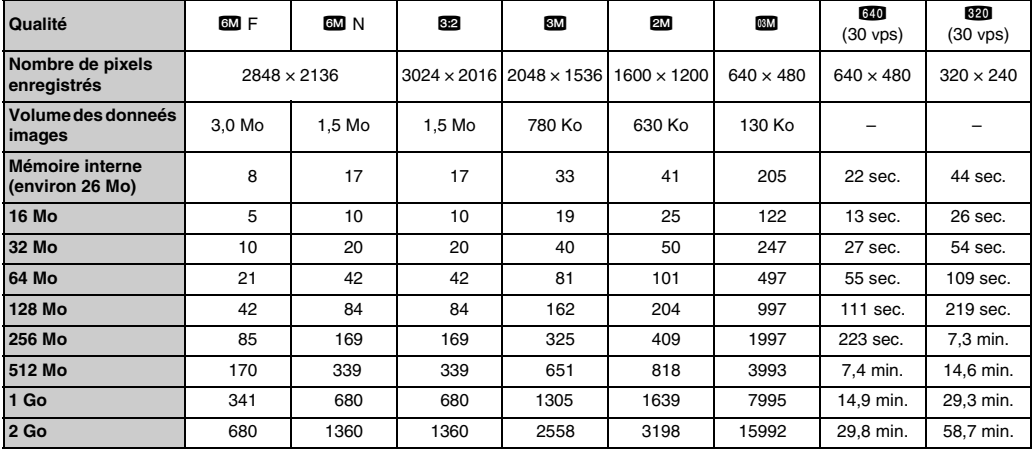

Si vous disposez d'une carte **xD-Picture Card** dont le numéro de modèle contient la lettre « M », comme DPC-M2GB, la durée d'enregistrement vidéo peut être réduite si vous enregistrez et effacez fréquemment des fichiers d'image (effacement d'images). Dans ce cas, effacez toutes les images ou formatez la carte **xD-Picture Card** avant de l'utiliser. Sauvegardez les images (fichiers) importantes sur votre disque dur ou tout autre support.

- \* Sous réserve de modifications sans préavis. FUJIFILM n'acceptera aucune responsabilité à la suite de dégâts éventuels provenant d'erreurs dans ce MODE D'EMPLOI.
- \* L'écran LCD de votre appareil photo numérique est fabriqué à partir d'une technologie de pointe de haute précision. Malgré tout, des petits points brillants et des couleurs anormales (notamment autour des textes) peuvent apparaître sur l'écran. Ce sont des caractéristiques d'affichage normales et non pas l'indication d'un défaut de l'écran. Ces imperfections n'apparaissent pas sur l'image enregistrée.
- \* L'erreur de fonctionnement peut être due à de fortes interférences radio (comme par exemple des champs électriques, de l'électricité statique, du bruit en ligne, etc.) dans l'appareil photo numérique.
- \* En raison de la nature des objectifs, les bords des images peuvent apparaître déformés. Ceci est normal.

#### **Balance des blancs**

Quel que soit le type de lumière, l'oeil humain s'adapte de façon à ce qu'un objet blanc soit toujours blanc. D'autre part, les appareils tels que les appareils photos numériques considèrent un sujet blanc comme étant blanc en ajustant tout d'abord la balance qui convient à la couleur de la lumière ambiante environnant le sujet. Ce réglage s'appelle faire concorder la balance des blancs.

#### **EV (IL)**

Un chiffre pour indiquer l'exposition. EV (IL) est déterminé par la luminosité du sujet et la sensibilité (vitesse) du film ou CCD. Le chiffre est plus important pour les sujets bien éclairés et plus petit pour les sujets sombres. Lorsque la luminosité du sujet change, l'appareil photo numérique maintient à un niveau constant la quantité de lumière atteignant le CCD en réglant l'ouverture et la vitesse d'obturation.

#### **Format JPEG**

Joint Photographic Experts Group (Groupe d'experts photographiques joints)

Un format de fichier utilisé pour la compression et la sauvegarde des images en couleur. Plus le taux de compression est élevé, plus la perte de qualité de l'image décompressée (récupérée) est importante.

#### **Marbrures**

Phénomène spécifique aux CCD dans lequel des rayures blanches apparaissent sur l'image lorsqu'une source lumineuse intense, comme le soleil ou une réflexion de la lumière solaire, se trouve dans l'écran.

#### **Motion format JPEG**

Un type de format de fichier AVI (Sonore Vidéo Interleave : Sonore-vidéo entrelacé) qui traite les images et le son comme fichier unique. Les images dans le fichier sont enregistrées dans le format JPEG. La notion JPEG peut être lue par QuickTime 3.0 ou plus.

#### **Taux d'images (vps)**

Le taux d'images fait référence au nombre d'images (vues) qui sont photographiées ou lues par seconde. Lorsque 10 vues sont photographiées en continu avec des intervalles d'une seconde par exemple, le taux d'images est exprimé par 10 vps. A titre indicatif, les images télévisées sont affichées à 30 vps (NTSC).

#### **WAVE**

Format standard utilisé sur les systèmes Windows pour conserver les données audio. Les fichiers WAVE ont « .WAV » pour extension de fichier et les données peuvent être conservées en format comprimé ou non comprimé. Cet appareil photo utilise l'enregistrement PCM.

Les fichiers WAVE peuvent être lus sur un ordinateur personnel à l'aide des logiciels suivants :

Windows : MediaPlayer

Macintosh : QuickTime Player (QuickTime 3.0 ou version ultérieure)

#### ينتص **Exif Print**

Le format Exif Print est un nouveau format révisé pour appareils photo numérique, contenant une grande variété d'informations de tournage afin de procurer une impression optimale.

## **Réseau mondial des appareils photo numériques FUJIFILM**

Si vous avez des questions techniques ou si vous avez besoin de services de réparation, adressez-vous au distributeur local suivant. Veuillez présenter la carte de garantie et le reçu d'achat lorsque vous demandez des réparations. Reportez-vous à la carte de garantie pour les conditions de la garantie. Dans certains cas, les réparations et le support technique ne peuvent pas être acceptés pour certains modèles qui ne sont pas traités par votre distributeur local.

Ces listes sont susceptibles d'être modifiées sans préavis.

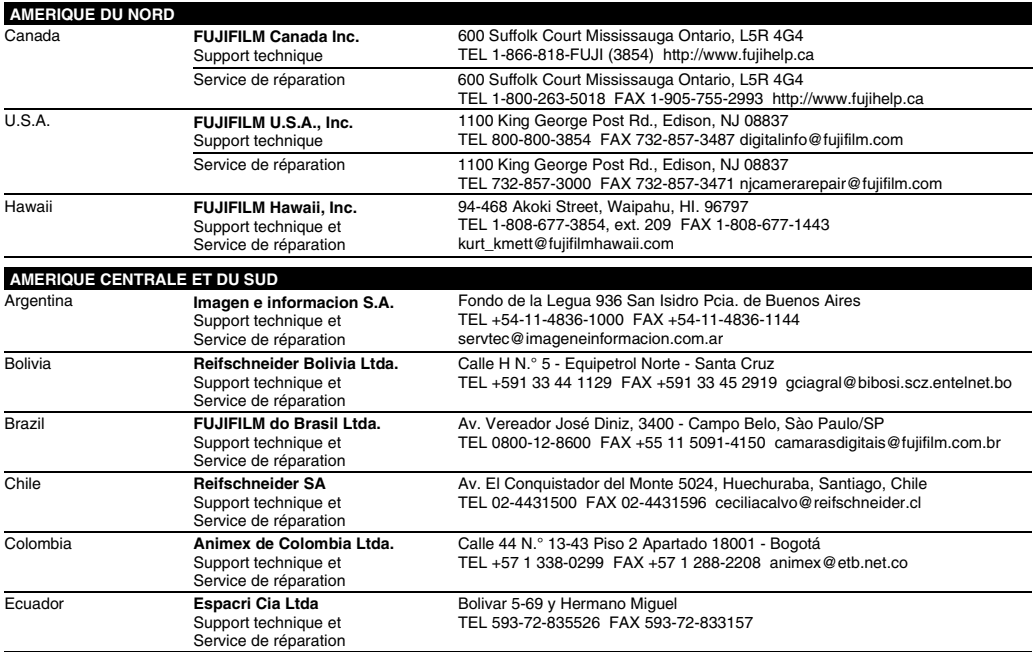

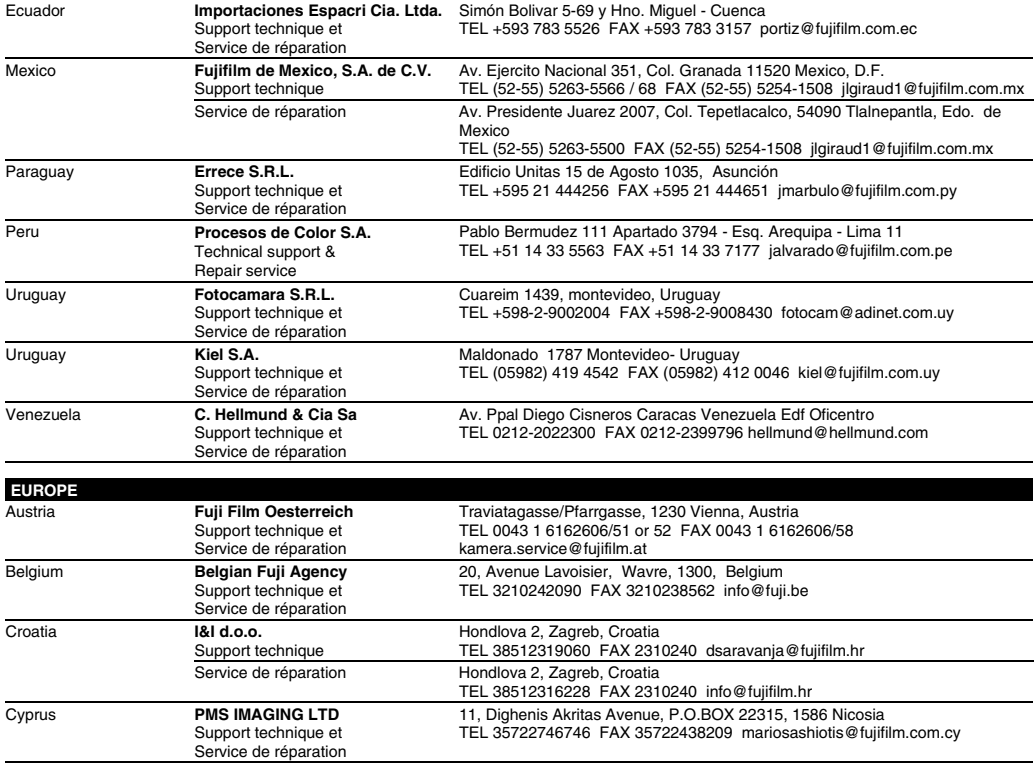

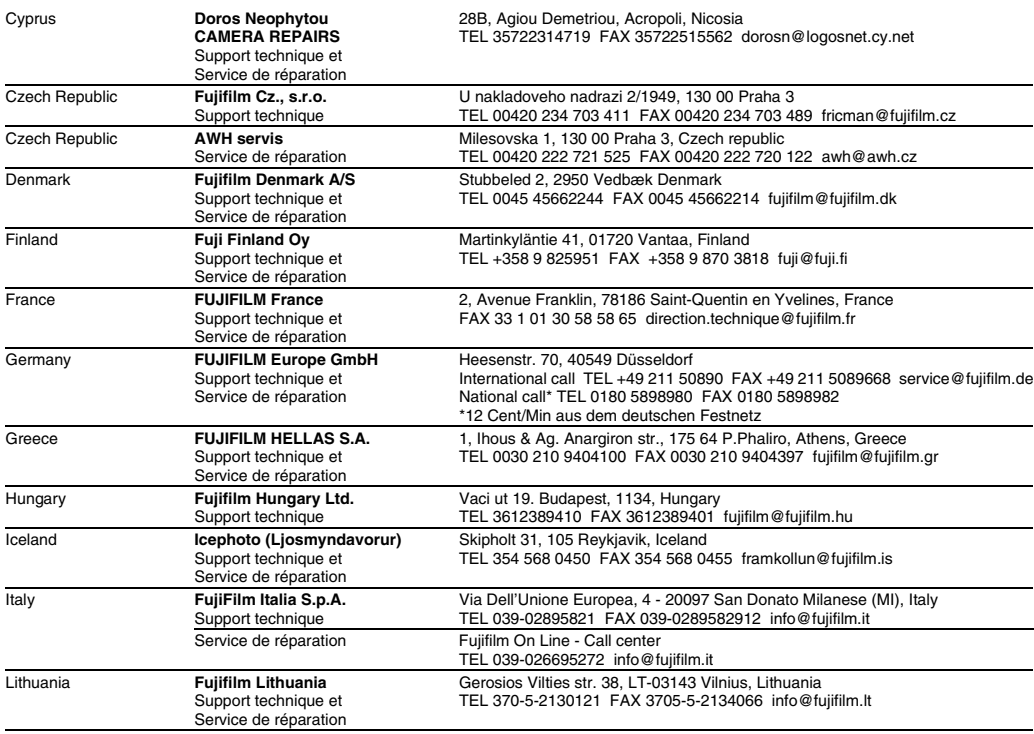

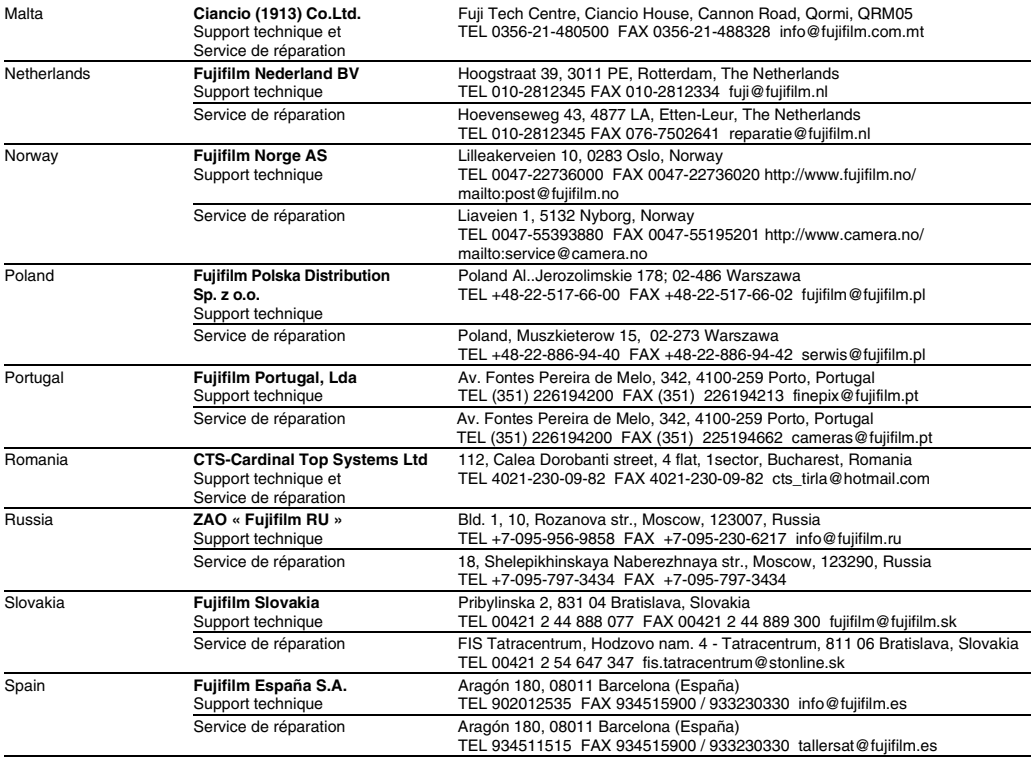

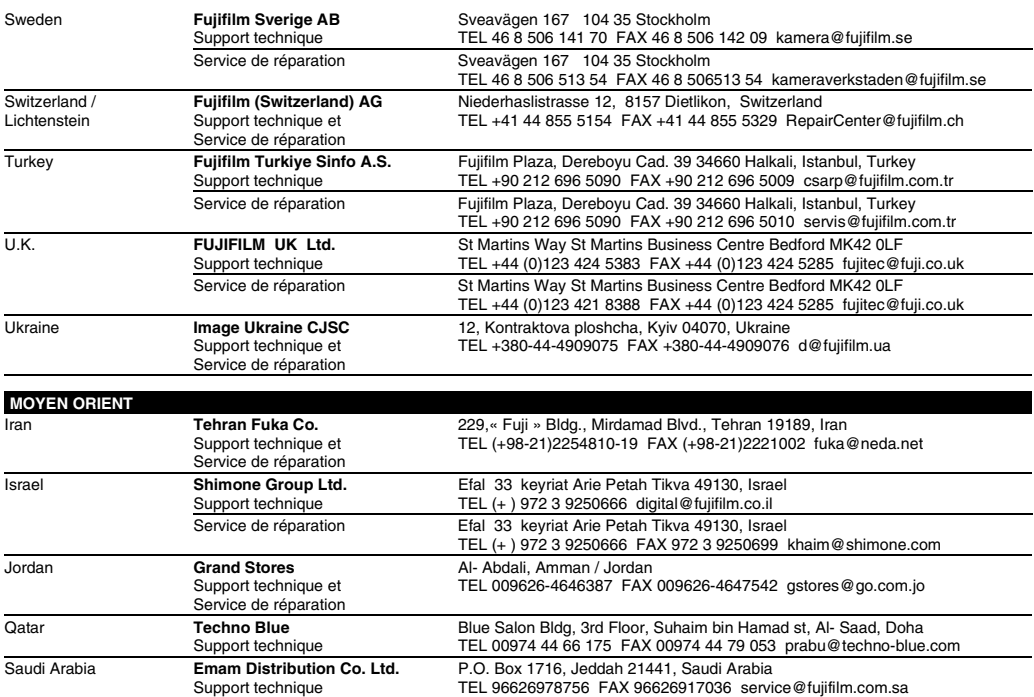

### Réseau mondial des appareils photo numériques FUJIFILM

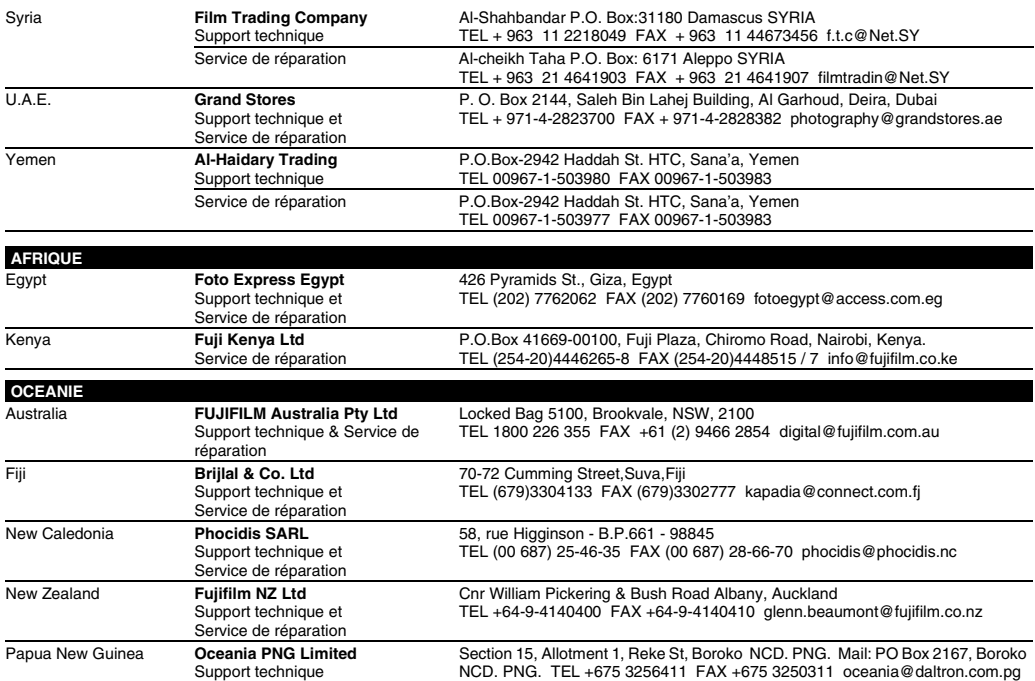

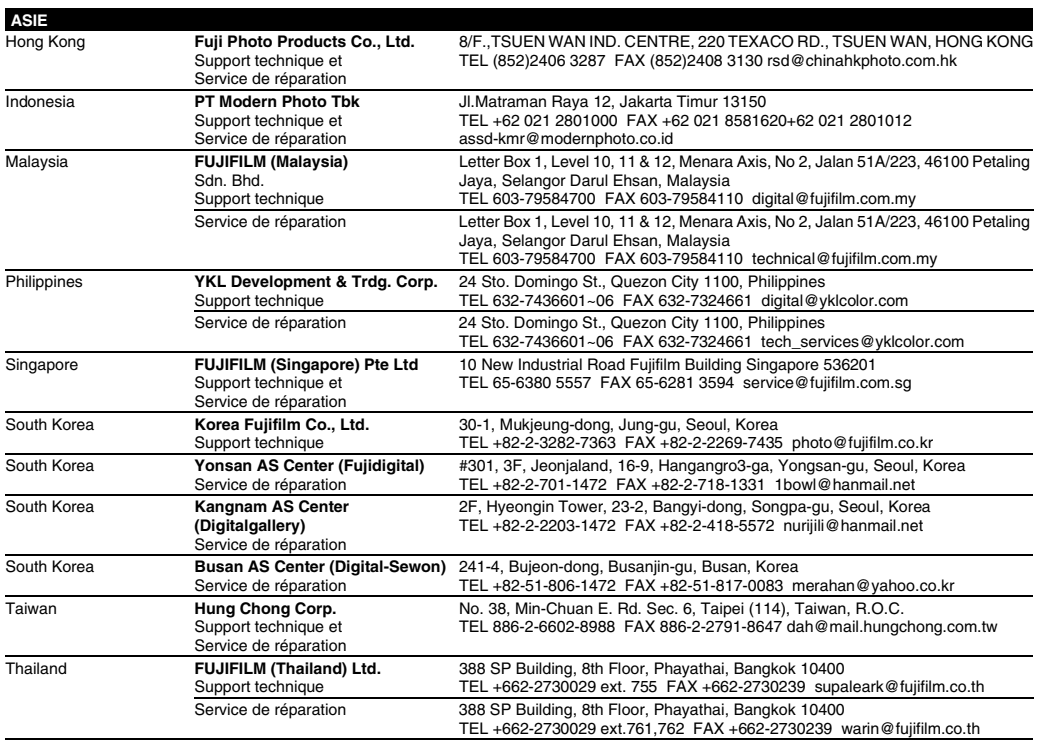

## **Notes pour la sécurité**

- Pour garantir une utilisation correcte de votre appareil photo FinePix Z5fd correctement veuillez tout d'abord lire attentivement ces notes pour la sécurité et votre mode d'emploi.
- Après avoir lu ces notes pour la sécurité, rangez-les dans un endroit sûr.

### **A propos des icôns**

• Les icônes illustrées, ci-dessous, sont utilisées dans ce document pour indiquer le degré de gravité des blessures ou dommages qui peuvent se produire si vous n'observez pas les informations indiquées par l'icône et si, en conséquence, vous utilisez ce produit de manière incorrecte.

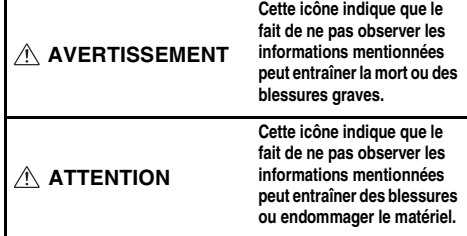

Les icônes illustrées, ci-dessous, sont utilisées pour indiquer la nature des informations que vous devez observer.

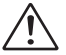

Les icônes triangulaires vous indiquent que ces informations nécessitent votre attention (« Important »).

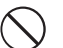

Les icônes circulaires barrées en diagonale vous informent que l'action indiquée est interdite (« Interdite »).

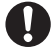

Les cercles pleins vous informent que l'action doit être réalisée (« Requis »).

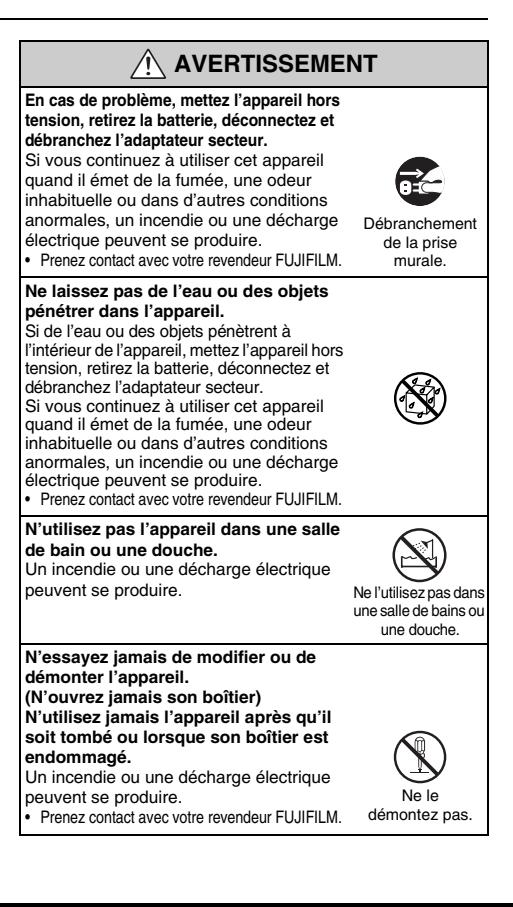

158

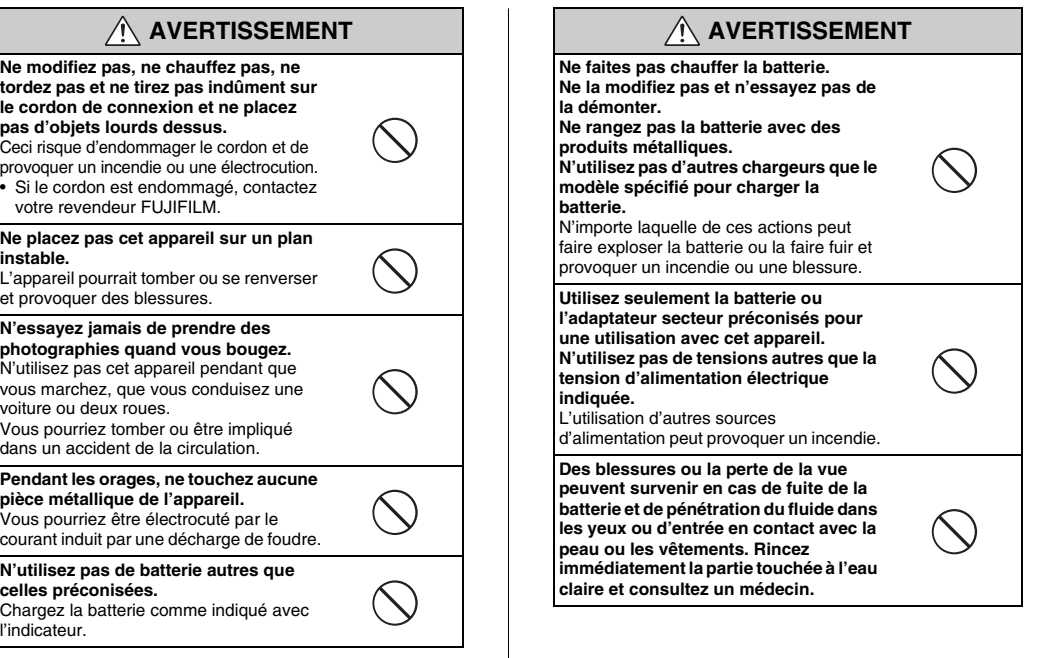

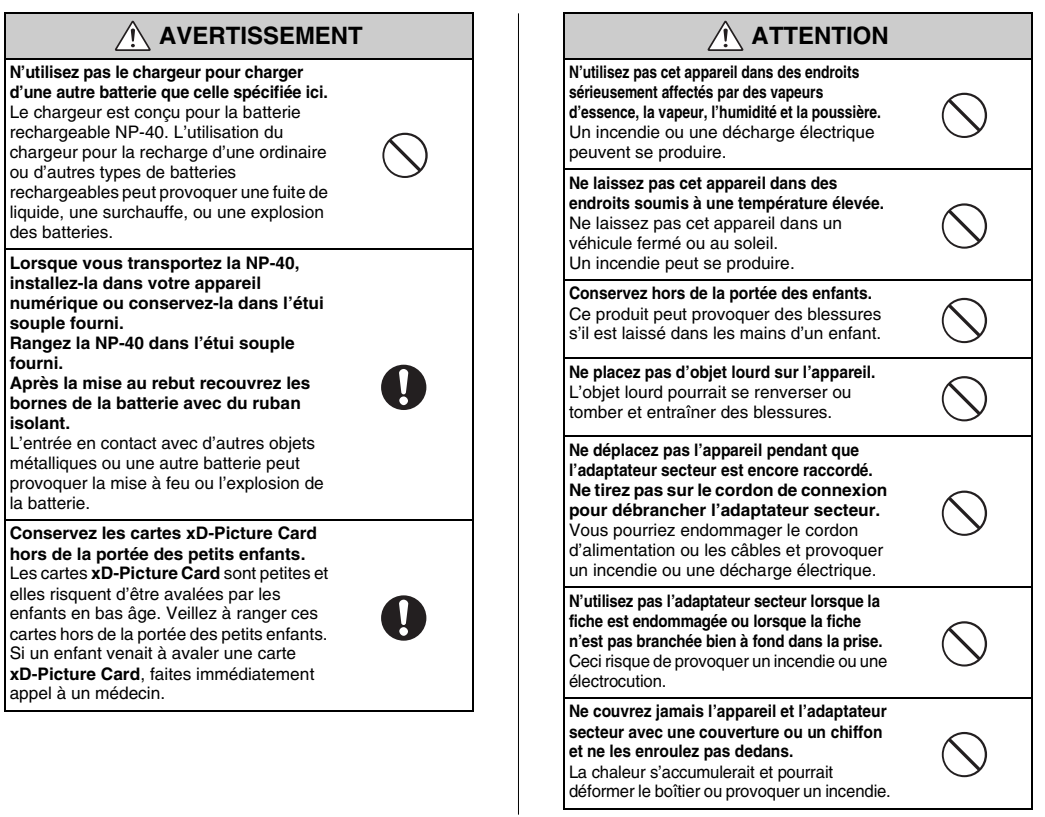

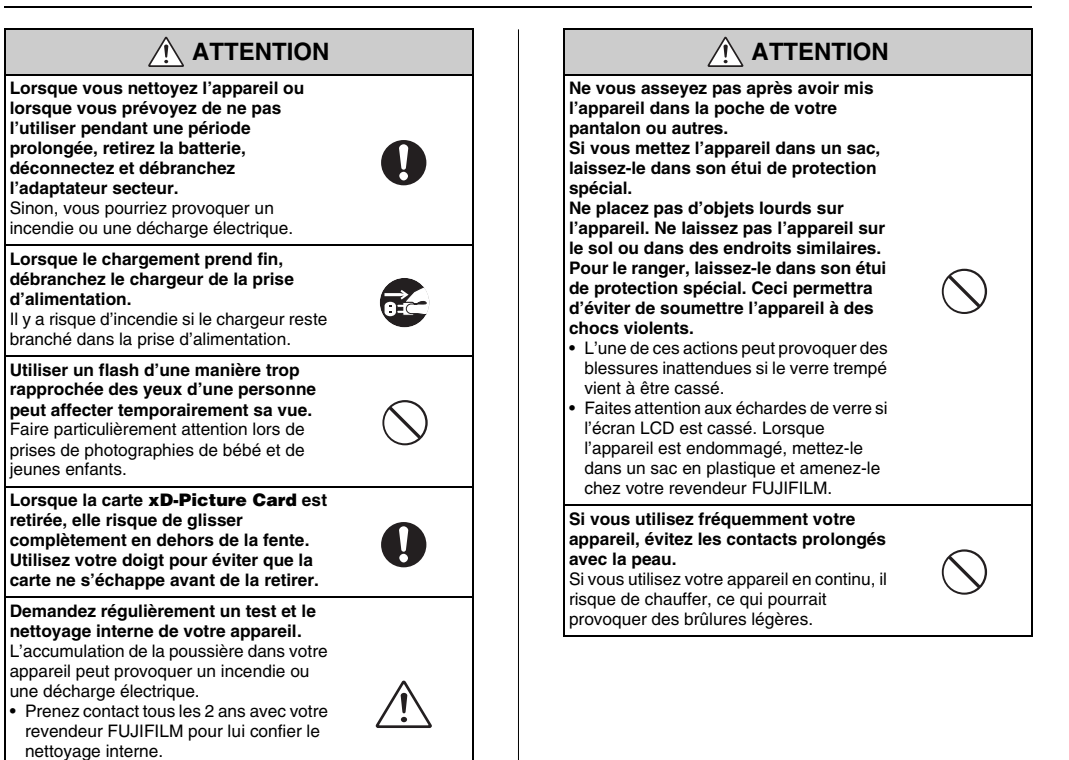

• Veuillez noter que ce service n'est pas gratuit.

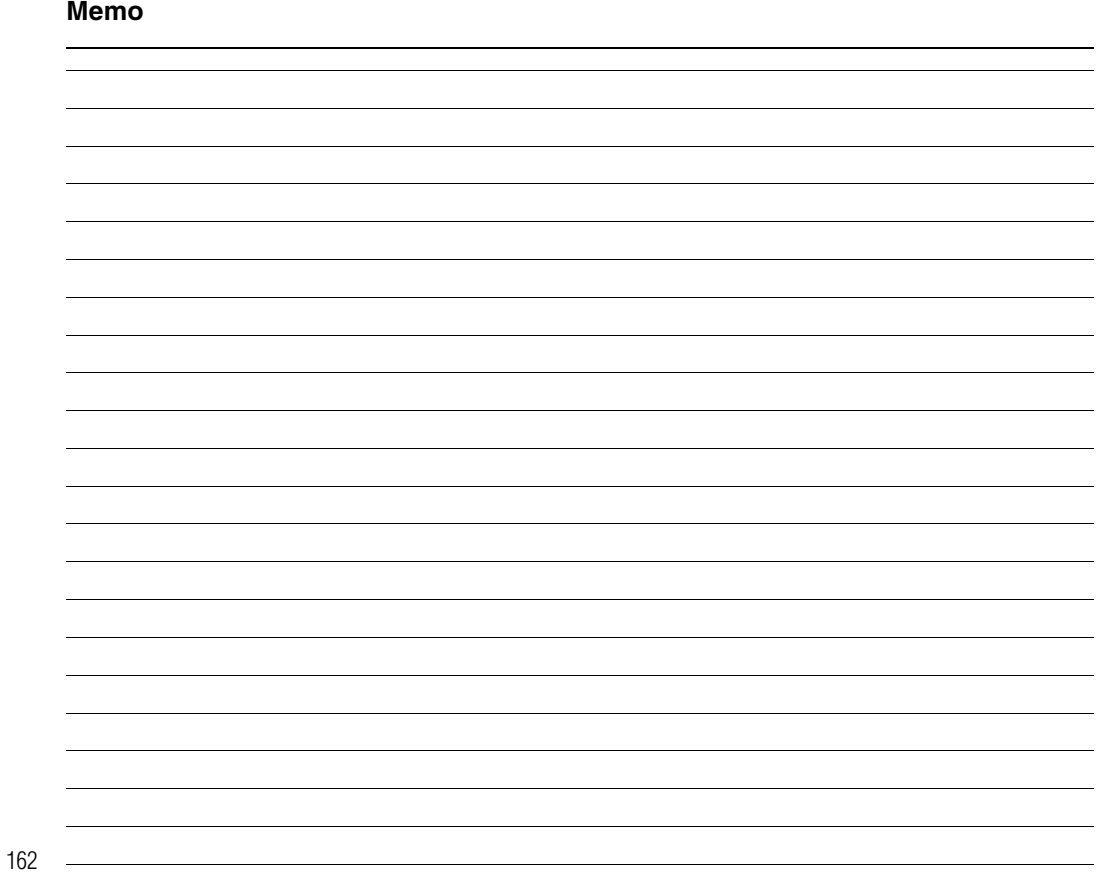

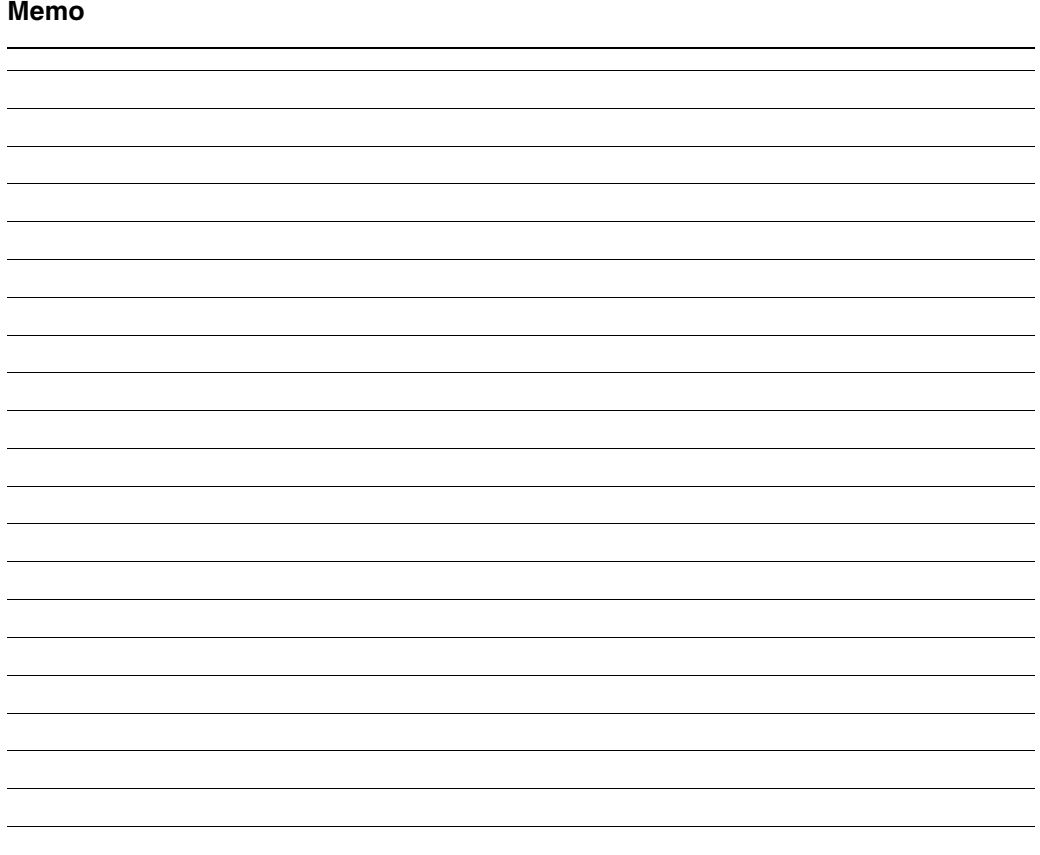

# **FUJIFILM**

## **FUJIFILM Corporation**

MIDTOWN WEST, 7-3, AKASAKA 9-CHOME, MINATO-KU, TOKYO 107-0052, JAPAN

http://www.fujifilm.com/products/digital/